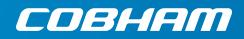

# **EXPLORER 727**

User manual

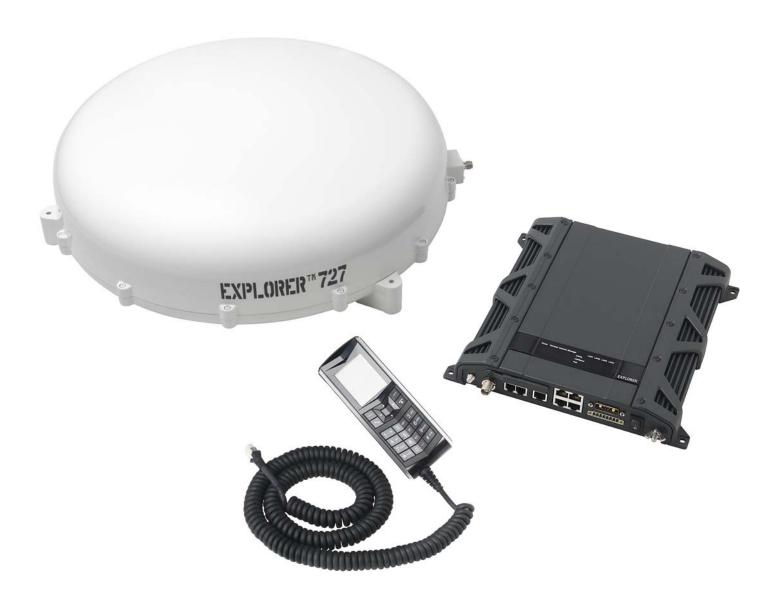

# EXPLORER 727 Including 19" Rack Version

Document number: 98-126882-F

Release date: August 25, 2015

#### Disclaimer

Any responsibility or liability for loss or damage in connection with the use of this product and the accompanying documentation is disclaimed by Thrane & Thrane A/S. The information in this manual is provided for information purposes only, is subject to change without notice and may contain errors or inaccuracies. Manuals issued by Thrane & Thrane A/S are periodically revised and updated. Anyone relying on this information should acquire the most current version e.g. from www.cobham.com/communications-and-connectivity/satcom, **Service and support**, or from the distributor. Thrane & Thrane A/S is not responsible for the content or accuracy of any translations or reproductions, in whole or in part, of this manual from any other source. In the event of any discrepancies, the English version shall be the governing text.

Thrane & Thrane A/S is trading as Cobham SATCOM.

**Copyright** © 2015 Thrane & Thrane A/S. All rights reserved.

#### Trademark acknowledgements:

- **EXPLORER** is a registered trademark of Thrane & Thrane A/S in the European Union and the United States.
- **Windows** is a registered trademark of Microsoft Corporation in the United States and other countries.
- **Inmarsat** is a registered trademark of International Maritime Satellite Organisation (IMSO) and is licensed by IMSO to Inmarsat Limited and Inmarsat Ventures plc.
- Inmarsat's product names are trademarks or registered trademarks of Inmarsat.
- Other product and company names mentioned in this manual may be trademarks or trade names of their respective owners.

#### Company web site

www.cobham.com/communications-and-connectivity/satcom

# Safety summary

The following general safety precautions must be observed during all phases of operation, service and repair of this equipment. Failure to comply with these precautions or with specific warnings elsewhere in this manual violates safety standards of design, manufacture and intended use of the equipment. Thrane & Thrane A/S assumes no liability for the customer's failure to comply with these requirements.

#### Observe marked areas

Under extreme heat conditions do not touch areas of the terminal or antenna that are marked with this symbol, as it may result in injury.

#### Microwave radiation hazards

During transmission the antenna in this system radiates Microwave Power.This radiation may be hazardous to humans close to the antenna. When the system is powered, make sure that nobody gets closer than the recommended minimum safety distance.

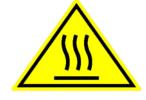

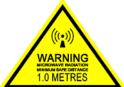

The minimum safety distance is 1 m to the side and above the antenna when the EXPLORER 727 is powered. The safety distance of 1 m does not apply directly below the antenna, as the radiation forms a hemisphere above the antenna.

La distance de sécurité minimale est de 1 m des parois ainsi que du haut de l'antenne lorsque l'EXPLORER 727 est allumé. La distance de sécurité minimale ne s'applique pas au-dessous de l'antenne car la radiation ne forme une sphère qu'au-dessus de l'antenne.

#### Service

User access to the interior of the system units is prohibited. Only a technician authorized by Cobham SATCOM may perform service - failure to comply with this rule will void the warranty.

#### Do not service or adjust alone

Do not attempt internal service or adjustments unless another person, capable of rendering first aid resuscitation, is present.

#### **Power supply**

The voltage range is 10.5 - 32 V DC; 14 A - 5.5 A. Be aware of high start-up peak current: 20 A@24 V, 5 ms.

#### Do not operate in an explosive atmosphere

Do not operate the equipment in the presence of flammable gases or fumes. Operation of any electrical equipment in such an environment constitutes a definite safety hazard.

#### Keep away from live circuits

Operating personnel must not remove equipment covers. Component replacement and internal adjustment must be made by qualified maintenance personnel. Do not replace components with the power cable connected. Under certain conditions, dangerous voltages may exist even with the power cable removed. To avoid injuries, always disconnect power and discharge circuits before you touch them.

#### Install and use the antenna with care

Thrane & Thrane A/S assumes no liability for any damage caused by the antenna falling off the vehicle or stressing the mounting base. It is the responsibility of the customer to ensure a safe and correct installation of the antenna. The instructions in the Installation manual are only guidelines.

Failure to comply with the rules above will void the warranty!

## About the manual

#### **Intended readers**

This manual is a user manual for the EXPLORER 727 system. The readers of the manual include anyone who is using or intends to use this system. No specific skills are required to operate the EXPLORER 727 System. However, it is important that you observe all safety requirements listed in the beginning of this manual, and operate the system according to the guidelines in this manual.

#### Most current version

This manual may not always reflect the latest software functionality of your EXPLORER System. To obtain the latest version of the manual, please enter the Cobham SATCOM web site www.cobham.com/communications-and-connectivity/satcom and download the latest version, or acquire it from your distributor.

#### Manual overview

Note that this manual does not cover installation nor does it cover how to use the IP Handset that comes with the system. For information on installation refer to the installation manual and for information on the IP Handset refer to the user manual for the IP Handset. Part numbers for both manuals are listed in the next section. This manual has the following chapters:

- **Introduction** contains a brief description of the system and an overview of the BGAN services.
- **To get started** explains how to insert SIM (Subscriber Identity Module) card and start up the unit. It also contains a short guide to making the first call.
- To operate the system explains how to use the system.
- **To use the web interface** explains how to use the built-in web interface of the terminal for configuration and daily use, and describes the available menus and settings, including advanced setup of interfaces.
- **Maintenance and troubleshooting** contains a short troubleshooting guide and explains how to update software. It also describes the functions of the light indicators and the Reset button and explains the event messages that may show in the web interface. Further, it shows where to get help if needed.
- **Conformity** contains declarations of conformity for the EXPLORER 727 and the EXPLORER 727 19" rack.

#### **Related documents**

The below list shows the documents related to this manual and to the EXPLORER 727 System.

| Title and description                                                                                                    | Document<br>number |
|----------------------------------------------------------------------------------------------------|--------------------|
| EXPLORER 727 Including 19" Rack Version, Installation<br>Manual                                                                                                    | 98-126844          |
| Explains how to install the EXPLORER Terminal and the EXPLORER 727<br>Antenna.                                                                                         |                    |
| EXPLORER 727, Getting Started                                                                                                    | 98-126880          |
| Explains how to start up your EXPLORER 727 system and make the first call or data session.                                                                             |                    |
| IP Handset, User Manual                                                                                                    | 98-126059          |
| Explains the features and functions of the IP Handset. The IP Handset works as a standard IP handset, but also serves as a user interface for the EXPLORER 727 System. |                    |

#### Typography

In this manual, typography is used as indicated below:

**Bold** is used for the following purposes:

- To emphasize words.
   Example: "Do **not** touch the antenna".
- To indicate what the user should select in the user interface. Example: "Select **SETTINGS** > **LAN**".

*Italic* is used to emphasize the paragraph title in cross-references. Example: "For further information, see *Connecting Cables* on page...".

# Chapter 1 Introduction

|           | Welcome                                   | 1  |
|-----------|-------------------------------------------|----|
|           | Features and interfaces                   | 2  |
|           | Main units                                |    |
|           | The Inmarsat BGAN system                  | б  |
|           | Services and interfaces                   | 11 |
| Chapter 2 | To get started                            |    |
|           | Before you start                          | 12 |
|           | To start up the terminal                  | 13 |
|           | To connect the IP handset                 | 17 |
|           | To connect a computer                     | 18 |
|           | To enter the SIM PIN for the terminal     | 18 |
|           | To register with the BGAN network         | 21 |
|           | To make the first call                    | 23 |
| Chapter 3 | To operate the system                     |    |
|           | General                                   | 25 |
|           | To use a phone or fax machine             | 28 |
|           | To use a computer                         |    |
|           | To use the IP Handset                     | 46 |
| Chapter 4 | To use the web interface                  |    |
|           | Introduction                              | 47 |
|           | To enter the SIM PIN in the web interface | 52 |
|           | To use the Dashboard                      | 53 |
|           | To use the phone book                     | 56 |
|           | To use the Call log                       | 59 |
|           | To handle SMS messages                    |    |
|           | To set up the interfaces                  | 66 |

|           | To manage LAN network users                |     |
|-----------|--------------------------------------------|-----|
|           | To upload software                         |     |
|           | To select the preferred BGAN satellite     |     |
|           | To select the language                     |     |
|           | Administration                             |     |
|           | Help desk and diagnostic report            |     |
|           | Event logging and self test                |     |
|           | Site map                                   |     |
|           |                                            |     |
| Chapter 5 | Maintenance and troubleshooting            |     |
|           | To get support                             | 134 |
|           | To upload software using the web interface | 135 |
|           | Part numbers                               |     |
|           | Troubleshooting guide                      | 137 |
|           | Status signalling                          | 141 |
|           | Logging of events                          |     |
|           | Reset button                               |     |
|           | List of reserved IP subnets                |     |
|           | Supported AT commands for PPPoE            |     |
| Арр. А    | Conformity                                 |     |
|           | EXPLORER 727                               |     |
|           | EXPLORER 727 19" Rack                      |     |
| Glossary  |                                            |     |
| Index     |                                            |     |

# Chapter 1

# Introduction

### Welcome

Congratulations on the purchase of your EXPLORER 727 System!

EXPLORER 727 is a land vehicular broadband system, that provides simultaneous high-speed data and voice communication via satellite through the BGAN (Broadband Global Area Network).

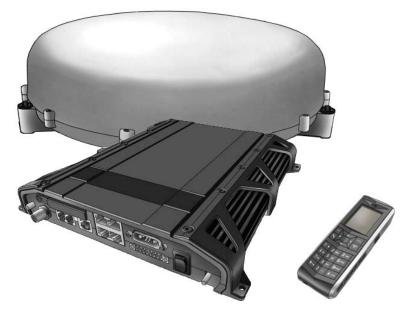

Applications include:

- Internet browsing
- E-mail
- Phone and fax services
- Large file transfers
- Video conferencing and Streaming
- VPN (Virtual Private Network) access to corporate servers

This chapter has the following sections:

- Features and interfaces
- Main units
- The Inmarsat BGAN system
- Services and interfaces

### Features and interfaces

The EXPLORER 727 System offers the following features and interfaces:

- Simultaneous voice and data communication over BGAN
- Switch between Standard (on-the-move) and X-Stream (on-the-pause) mode.
- Full duplex, single or multi-user, up to: 492 kbps
- Support for streaming IP at: In Standard (on-the-move) mode: 32, 64, 128 and 256 kbps In X-Stream (on-the-pause) mode: 32, 64, 128, 176, 256 kbps and BGAN X-Stream<sup>™</sup> (from a minimum of 384 kbps up to approximately 450 kbps)
- ISDN (Integrated Services Digital Network) service: 64 kbps
- Voice: Standard Voice (4 kbps) or 3.1 kHz Audio
- 4 LAN (Local Area Network) ports with PoE (Power over Ethernet) for computers, e-hubs, IP handsets etc.
- 2 Standard Phone/Fax ports for standard phones or fax machines
- 1 Euro ISDN port for ISDN phones, G4 fax or ISDN modem
- 1 multi-purpose I/O connector with 5 configurable inputs/outputs
- 1 SIM slot for your BGAN SIM card
- Support for GPS, GLONASS and BeiDou-1 positioning systems
- Built-in DHCP/NAT router
- Built-in web interface allowing you to manage your phone book, messages and calls, and customize the terminal to your specific needs
- Input power: 10.5 32 V DC (14 A 5.5 A)
- CE certified
- Supports Inmarsat's extended L-band services with Alphasat (Inmarsat I-4A F4)

## Main units

#### Units overview

The **EXPLORER 727 system** includes the following main units:

- TT-3053B EXPLORER 727 antenna
- TT-3736A EXPLORER Terminal or TT-3736A-T19 EXPLORER 19" Rack Terminal
- TT-3670A IP Handset & Cradle, wired

#### **EXPLORER 727** antenna

The EXPLORER 727 system uses the **TT-3053B** antenna, which is a mechanically steered 2axis stabilized BGAN antenna, intended for roof mounting on a vehicle. The antenna contains all functions for satellite tracking, including a GNSS (Global Navigation Satellite System). A single coaxial cable carries all RF communication, supply voltage and modem communication between the antenna and the terminal. For information on how to install the antenna, refer to the installation manual.

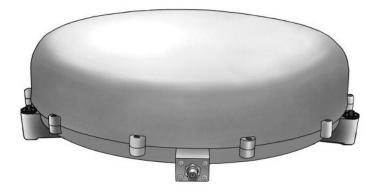

#### **EXPLORER** Terminal

#### Overview

The EXPLORER Terminal is the controlling unit in the EXPLORER 727 System. It contains all user interfaces and LED indicators and stores configuration data. The terminal is designed to be mounted inside a vehicle.

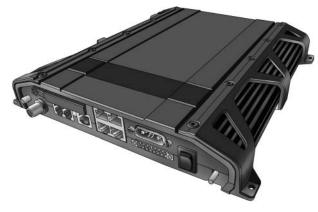

The terminal is also available in a 19" Rack version. The 19" Rack terminal is the same as the basic version, except for the housing which fits in a 19" rack and has an additional power switch on the front panel.

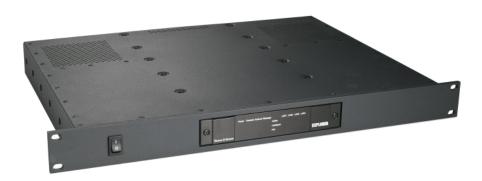

For details on how to install the terminal, refer to the installation manual.

#### Tools for setup and daily use

The **IP Handset** can be used to display status, access a subset of controls and views, starting a streaming session and enter the PIN code for the terminal. The IP Handset connects to the LAN interface of the terminal. For information on how to use the handset, see the user manual for the IP Handset.

The built-in **web interface** in the terminal is used for easy configuration and daily use. The web interface is accessed from a computer connected to the terminal, using an Internet browser. No installation of software is needed.

For details on the web interface, see Chapter 4, To use the web interface.

#### SIM card

The terminal has a SIM (Subscriber Identity Module) slot located in the connector panel behind a small cover plate. The terminal requires a dedicated land vehicular SIM card, which you get from your Airtime Provider.

The system requires a SIM card to go online and to access the settings of the terminal. However, using the web interface you can view the Dashboard and upload software without a SIM card.

#### IP Handset and cradle

#### **IP Handset**

The IP Handset communicates using Internet Protocols (IP). The handset is not strictly dedicated to the EXPLORER 727 System, but can also be used in a public network as a standard IP telephone.

The IP Handset is powered directly from the LAN interface using Power over Ethernet (PoE).

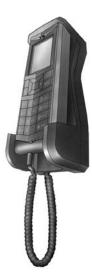

When the IP handset is used with the terminal, it communicates using IP between the handset and the terminal. However, on the BGAN network side of the terminal, calls may be transmitted as either circuit-switched or VoIP calls.

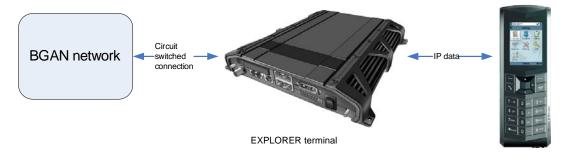

When connected to the terminal the IP Handset provides a dedicated BGAN menu with a subset of the terminal configuration options.

For more information on the functions of the IP Handset, refer to the user manual for the IP Handset.

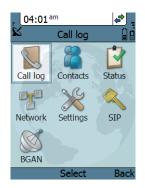

#### **IP cradle**

The IP cradle serves as a holder for the IP Handset. The cradle connects to the coil cord from the handset and, using an Ethernet cable, to the terminal. You can mount the cradle on a wall or a desktop.

# The Inmarsat BGAN system

#### What is **BGAN**?

The Broadband Global Area Network (BGAN) is a mobile satellite service that offers high-speed data up to 492 kbps and voice telephony. BGAN enables users to access e-mail, corporate networks and the Internet, transfer files and make telephone calls.

#### Coverage

The Inmarsat<sup>®</sup> BGAN services are based on geostationary satellites situated above the equator. Each satellite covers a certain area (footprint). The coverage map below shows the footprints of the BGAN system. For updated information on coverage, see Inmarsat's home page at inmarsat.com.

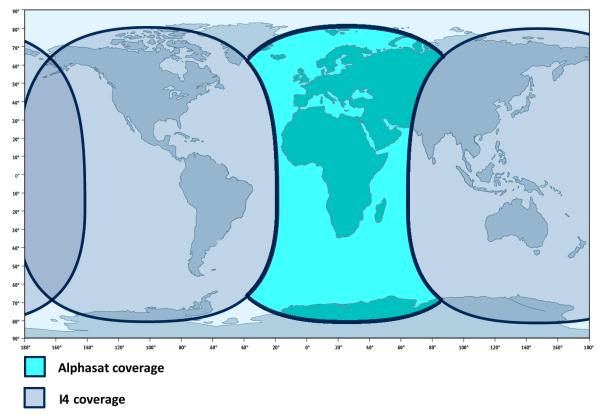

The map above shows Inmarsat's expectations of coverage, but does not represent a guarantee of service. The availability of service at the edge of coverage areas may fluctuate.

Note

#### Overview of the BGAN system

A complete BGAN system includes the EXPLORER 727 Terminal with connected peripherals, an EXPLORER 727 antenna, the BGAN satellite, and the Satellite Access Station (SAS). The satellites are the connection between your terminal and the SAS, which is the gateway to the worldwide networks (Internet, telephone network, cellular network, etc.).

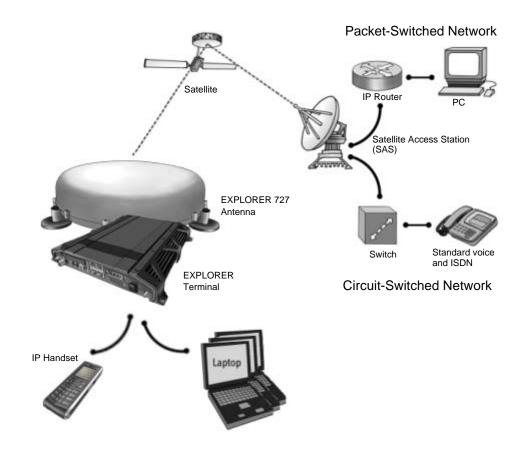

#### The BGAN services supported by EXPLORER 727

#### **Supported services**

The services currently supported by the EXPLORER 727 comprise:

- A Packet-Switched (PS) connection to the Internet
- A Circuit-Switched (CS) dialed connection for voice, fax or data
- Short Messaging Service (SMS)

#### Packet data service

The BGAN network supports different classes of data connection to the Internet.

- Using a **Standard IP** connection several users can share the data connection simultaneously. This type of connection is ideal for e-mail, file transfer, and Internet and intranet access. The user pays for the amount of data sent and received.
- Using a **Streaming IP** connection you get an exclusive high-priority connection that ensures seamless transfer of data. This type of connection is ideal for time critical applications like live video over IP. The user pays for the duration of the connection (per minute charge).

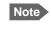

The BGAN system supports maximum 11 concurrent PS connections at a time per EXPLORER 727 system.

#### Circuit-Switched (dialed) service

The following types of circuit-switched connection are available:

- **Standard Voice**. A low-tariff connection for voice only. The voice signal is compressed to 4.0 kbps, which reduces the bandwidth use and consequently the tariff.
- **3.1 kHz Audio**. A high quality connection which can be used for Premium Voice or G3 fax. The signal is uncompressed 3.1 kHz audio, which allows for optimum voice quality. Note that the 3.1 kHz Audio service may have a much higher tariff than Standard Voice.
- **ISDN**. A high quality connection which can be used for voice (3.1 kHz Audio), G4 fax or 64 kbps UDI/RDI data.

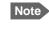

The BGAN system only supports one external circuit switched call at a time per EXPLORER 727.

#### SMS service

The BGAN system provides a Short Messaging Service (SMS) for sending and receiving SMS messages to and from the terminal.

#### Supplementary services

The BGAN system also provides the following supplementary services:

- Call hold
- Call waiting
- Call forwarding
- Voice mail
- Call barring

#### Service availability

The below table shows the difference in availability and bit rates for the voice and data services in the two selectable usage modes for the EXPLORER 727.

| Service        | Standard (on-the-move) mode<br>(Inmarsat Class 10)                                                           | X-Stream (on-the-pause) mode<br>(Inmarsat Class 1)                                                                                                    |  |
|----------------|----------------------------------------------------------------------------------------------------|----------------------------------------------------------------------------------------------------|--|
| Standard Voice | 4 kbps                                                                                                    | 4 kbps                                                                                                    |  |
| 3.1 kHz Audio  | 64 kbps                                                                                                    | 64 kbps                                                                                                    |  |
| Standard Data  | 432 kbps                                                                                                    | 492 kbps                                                                                                    |  |
| Streaming Data | Up to 256 kbps                                                                                               | With the BGAN X-Stream<br>service included in the<br>subscription: Up to<br>approximately 450 kbps                                                          |  |
|                | Note: 256 kbps is only supported from 45 degrees elevation and inwards. <sup>a</sup>                         | <ul> <li>BGAN X-Stream service not<br/>included in subscription: Up to<br/>256 kbps</li> <li>Full coverage area for all subscribed<br/>services.</li> </ul> |  |
| BGAN X-Stream  | Not supported                                                                                                | From a minimum of 384 kbps up to approximately 450 kbps                                                                                                    |  |
| ISDN UDI/RDI   | 64/56 kbps<br>Note: ISDN UDI/RDI is only<br>supported from 20 degrees<br>elevation and inwards. <sup>a</sup> | 64/56 kbps<br>Full coverage area for all subscribed<br>services.                                                                                            |  |

a. For an overview of the elevation angles, see the coverage map in the next section.

#### Service limitations

#### SIM lock

The supplier may have locked the SIM card to a specific provider. For further information, contact your supplier.

#### Limitations in available services

The services available depend on your airtime subscription. Your SIM card may not allow for all the services described in this manual. For example, if you want to use the BGAN X-Stream service it must be subscribed to and enabled on your SIM card.

Also, some services may not be available at the edge of coverage areas, i.e. in low elevations.

The lines in the coverage map below enclose the areas with an elevation angle towards the satellite of 0, 20 and 45 degrees.

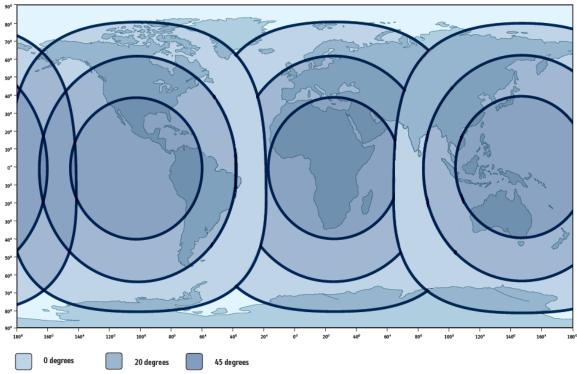

#### Inmarsat's I4 and Alphasat satellite coverage

For further information on coverage, please refer to the Inmarsat home page at inmarsat.com.

# Services and interfaces

The following table shows which equipment and interfaces you can use to access the services listed in the left column.

| Service          |                     | Interface on the terminal |                              |                                            |
|------------------|---------------------|---------------------------|------------------------------|--------------------------------------------|
|                  |                     | Phone/Fax                 | LAN (PoE)                    | ISDN                                       |
| Circuit-Switched | 3.1 kHz Audio       | Analog telephone          | IP handset                   | ISDN telephone                             |
|                  |                     | G3 Fax machine            |                              | G4 Fax machine<br>(If it supports G3 Fax)  |
|                  | Standard<br>Voice   | Analog telephone          | IP handset                   | ISDN telephone                             |
|                  | Data,<br>UDI or RDI |                           |                              | G4 fax machine or computer with ISDN modem |
| Packet-Switched  | Data                |                           | Computer                     |                                            |
| SMS              |                     |                           | Computer using web interface |                                            |

# Chapter 2

# To get started

This chapter describes how to start up the system and make the first call or data session. It has the following sections:

- Before you start
- To start up the terminal
- To connect the IP handset
- To connect a computer
- To enter the SIM PIN for the terminal
- To register with the BGAN network
- To make the first call

For information on how to install the system, insert SIM card and connect cables, refer to the installation manual for the EXPLORER 727 System.

### Before you start

#### Operation at high temperatures

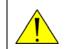

**WARNING!** In very high ambient temperatures, do not touch areas of the terminal that are marked with this symbol.

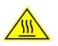

If the terminal is installed in a location where the ambient temperature may exceed  $50^{\circ}$ C, we recommend that you place the terminal where unintentional contact is avoided. Note that the maximum allowed ambient temperature is  $55^{\circ}$ C. If the maximum ambient temperature does not exceed  $50^{\circ}$ C, the terminal can be placed in a public area.

For further information on installation, refer to the installation manual for the EXPLORER 727 System.

#### **Connector panel**

The drawings below show the connector panel of each terminal version. The only difference is the Terminal block on the 19" Rack terminal.

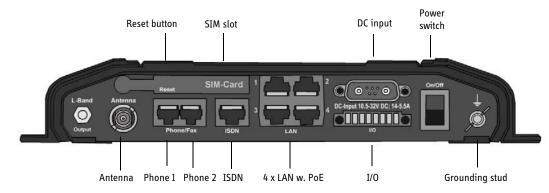

Connector panel on EXPLORER 727 terminal:

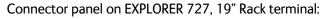

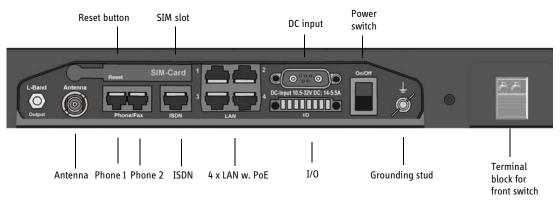

For information on how to connect to each interface, refer to the installation manual for the EXPLORER 727 system.

## To start up the terminal

#### SIM card

Note that the EXPLORER 727 Terminal requires a SIM card dedicated to the land vehicular BGAN service. The terminal can only access the BGAN network when the right type of SIM card is installed. For information on how to insert the SIM card, refer to the installation manual.

#### To switch on the terminal

#### To use the Power switch

Note If you have the 19" Rack variant of the EXPLORER terminal, you can use the on/off switch in the front panel. See the next section 19" Rack terminal: Using the front power switch.

**To switch on** the terminal, use the On/Off switch in the connector panel. It normally takes one or two seconds for the terminal to switch on.

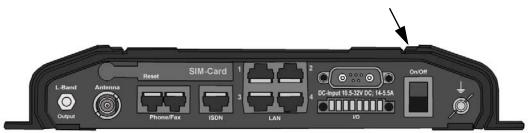

#### 19" Rack terminal: Using the front power switch

If you have the 19" Rack variant of the EXPLORER terminal, flip the switch in the front panel to "1" to switch on the terminal.

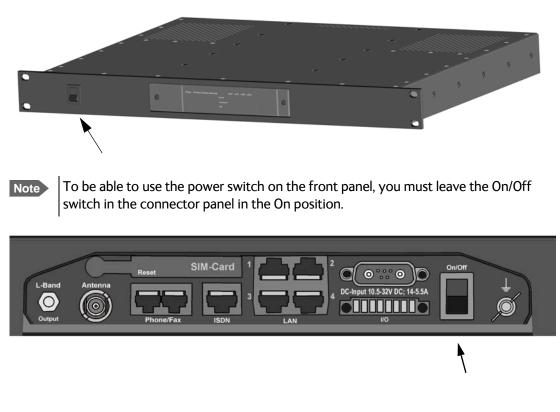

#### To use the ignition system

If you have connected the ignition system of your vehicle to the I/O connector, you may leave the power switch in the "on" position and the terminal will switch on/off when you start/stop the engine of your vehicle.

If you have the 19" Rack terminal, you must leave **both** power switches in the "on" position to make use of the ignition function.

When the engine is stopped the terminal is in standby mode. The standby current is max. 15 mA when the ignition is off. For information on how to connect to the Ignition pins in the I/O connector, refer to the installation manual for the EXPLORER 727 System.

You must set up the ignition function in the web interface. For further information, see *To configure the I/O interface* on page 89.

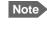

In some cases, the system may reboot after power-on because of the high start-up current.

#### To use a remote on/off switch

Note

In the 19" Rack version of the terminal the remote on/off function is normally not available, because it is used for the front switch.

If an external switch is connected to the remote on/off pins in the DC connector, you may leave the power switch in the connector panel in the "on" position and use the remote switch to turn the terminal on and off. When the remote switch is off, the terminal is off. However, if you leave the power switch on the terminal in the "on" position, you can always switch the terminal back on with the remote switch. The standby current when the remote switch is off is max. 2 mA. For further information on the remote on/off function, refer to the installation manual for the EXPLORER 727 System.

Note

#### Power up completed

When the terminal is switched on, the Power indicator in the LED panel of the terminal lights green.

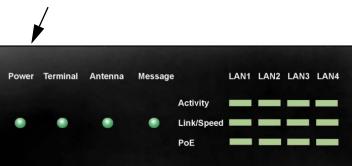

You can now access the terminal settings, but the terminal is not ready to make calls or running data sessions until the system is registered on the BGAN network. You may have to enter a SIM PIN before the system can register. For further information, see *To enter the SIM PIN for the terminal* on page 18 and *To register with the BGAN network* on page 21.

**To switch off** the terminal flip the Power switch back. It takes 5 to 10 seconds to power down the terminal. Alternatively use the ignition or remote on/off function described above.

# To connect the IP handset

#### Power supply (PoE)

The IP Handset is powered from the LAN interface, using Power over Ethernet. The total output power from all 4 interfaces is

- 64 W at 24 V DC power supply
- 32 W at 12 V DC power supply

All interfaces can support devices of power class 1, 2 and 3 (4, 7 and 15.4 Watt), as long as the total power consumption does not exceed the above limits. If the limits are exceeded, the LAN ports are prioritised so that LAN port 1 has the highest priority.

In case of power hold-up (failure on input power), PoE will be turned off completely.

#### To start up the IP Handset

The following procedure is for the IP Handset from Cobham SATCOM. The procedure may be different for another type of IP handset.

Note By default, a handset connected to the LAN interface on the terminal is automatically registered in the terminal and assigned the first available local number. For information on how to connect handsets, see *To connect and configure IP handsets* on page 83.

To start up the IP Handset, do as follows:

- 1. Connect the Ethernet cable from the IP Handset/cradle to one of the LAN (PoE) connectors on the terminal as described in the user manual for the handset.
- 2. The handset starts up automatically.

When the display shows this symbol  $\Rightarrow$  in the upper right corner, the handset is ready to make a call.

If the handset is not ready to make calls, it may be because the BGAN terminal is waiting for a SIM PIN. To check this, enter the handset menu system and select **BGAN > Status > PIN status**.

You can enter the SIM PIN using the IP Handset. For details, see *To enter the SIM PIN using a phone or IP Handset* on page 19.

## To connect a computer

#### Before you connect to the LAN interface

For the LAN interface to work without any further setup, the connected computer must be set up to obtain an IP address and a DNS server address automatically.

To check this on your computer (Windows XP), do as follows:

- 1. Go to Start > Settings > Control Panel > Network Connections.
- 2. Right-click on the LAN connection you want to use.
- 3. Select **Properties**.
- 4. Highlight Internet Protocol (TCP/IP).
- 5. Click Properties.
- 6. Make sure that the following is selected:
  - Obtain an IP address automatically
  - Obtain DNS server address automatically

#### To connect a computer to the LAN interface

Note This section only describes a Standard Internet connection with default settings on the terminal. For information on other scenarios, see *To connect to the Internet* on page 39.

To connect a computer to the LAN interface, do as follows:

- 1. Power up your computer.
- 2. Connect your LAN cable between the network connector on your computer and one of the LAN connectors on the terminal.

When the computer and the terminal are ready and the terminal is registered on the BGAN network, the terminal automatically starts a Standard data connection. For further information, see *To connect to the Internet* on page 39.

For information on how to configure the LAN interface on the terminal, see *To configure the LAN interface* on page 67.

### To enter the SIM PIN for the terminal

#### Do you need a SIM PIN?

Depending on your SIM card, you may have to enter a SIM PIN to use the system. Your SIM PIN is supplied with your SIM card. You can enter the PIN using a standard phone or ISDN phone, the IP Handset or the web interface.

Note Using an Administrator user name and password you can change the PIN and enable or disable the use of a PIN. For further information, see *To set up the use of a SIM PIN in the terminal* on page 122.

For information on how to connect your IP Handset or computer, see *To connect a computer to the LAN interface* on page 18 or *To connect the IP handset* on page 17.

#### To enter the SIM PIN using a phone or IP Handset

#### To enter the SIM PIN

If you have a phone connected to the terminal, you can use it to enter the SIM PIN for the terminal at start up.

Do as follows:

• For an analog or ISDN phone:

Pick up the phone. When the terminal is waiting for a PIN, you will hear 2 beeps - pause - 2 beeps - etc.

Dial <PIN> followed by #.

When you hear a "busy" tone or a dialing tone, the PIN has been accepted and you can hang up or dial a number.

#### • For the IP Handset:

Select the **BGAN** menu, select **Enter PIN** and enter the administrator user name and password for the terminal. Then enter the PIN for the terminal. Note that the menu item "Enter PIN" is only available if the terminal is waiting for a PIN.

#### Wrong SIM PIN

#### Analog phone or ISDN phone:

If, instead of the busy tone or dialing tone, you continue to hear 2 beeps - pause - 2 beeps - etc., it means the SIM PIN was not accepted. Check that you have the correct PIN and try again.

If a wrong PIN has been entered three times in the terminal, you will hear 3 beeps - pause - 3 beeps - etc. This means you have to enter the PUK (PIN Unblocking Key) provided with your SIM card.

After you have entered the PUK, you must enter a new PIN of your own choice (4 to 8 digits long).

Dial the following:

<PUK> \* <New PIN> \* <New PIN> followed by # or off-hook key.

Example: If the PUK is 87654321 and the new PIN is 1234, dial 87654321 \* 1234 \* 1234 followed by # or off-hook key.

If you enter 10 wrong PUKs, the SIM card will no longer be functional. Contact your Airtime Provider for a new SIM card.

#### IP Handset:

After you have entered the user name and password for the terminal you have 3 attempts to

enter the SIM PIN, before you are asked to enter the PUK. The PUK is supplied with the SIM card for your terminal.

Enter the PUK followed by a new PIN of your own choice. The PIN must be from 4 to 8 digits long. If you enter a wrong PUK 10 times, the SIM card will no longer be functional, and you have to contact your Airtime Provider for a new SIM card.

#### To enter the SIM PIN using the web interface

#### To enter the SIM PIN

Do as follows:

 On a computer connected to the terminal, open your browser and enter http://ut.bgan or the IP address of the terminal in the address bar (default IP address: http://192.168.0.1). If your SIM card uses a PIN and the PIN has not yet been entered, the web interface will open on the PIN page.

| SIGNAL:                     |                  |
|-----------------------------|------------------|
| DASHBOARD<br>ADMINISTRATION | Please enter PIN |
|                             |                  |
|                             |                  |
| ۲                           | <u>▼</u>         |

Type in the PIN and click **OK**.
 When the PIN is accepted, the web interface opens the Dashboard and is ready for use. If the PIN is not accepted, see the next section *Wrong PIN*.

For further information on the web interface refer to *To use the web interface* on page 47.

#### Wrong PIN

You have 3 attempts to enter the PIN in the web interface, before you are asked to enter the PUK (Pin Unblocking Key). The PUK is supplied with your SIM card.

Enter the PUK followed by a new PIN of your own choice. The PIN must be 4 to 8 digits long.

If you enter a wrong PUK 10 times, the SIM card will no longer be functional, and you have to contact your Airtime Provider for a new SIM card.

## To register with the BGAN network

Note

Be aware that if the vehicle is placed on the side of a steep hill or similar, you may not have optimum satellite coverage because the elevation angle between the antenna and the satellite is changed.

#### **Registration procedure**

When the SIM PIN is accepted by the terminal, the EXPLORER 727 System automatically starts the registration procedure on the BGAN network.

You can monitor the registration procedure by looking at the Antenna and Terminal indicators in the LED panel of the terminal.

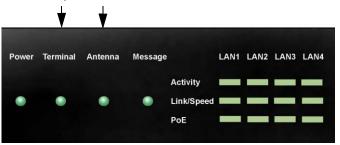

Note that the registration procedure may take several minutes. The table in the next section shows the normal sequence when registering.

#### LED indications during the registration procedure

This table shows how the startup procedure is signalled with the light indicators. If an error occurs, the indicators will light yellow or red, depending on the severity of the error. For further information on the indicators, see *Light indicators* on page 141.

| Status                                      | Antenna indicator      | Terminal indicator |
|---------------------------------------------|------------------------|--------------------|
| The antenna is starting up                  | Flashing slowly green  |                    |
| The antenna is performing a sky scan        | Flashing rapidly green |                    |
| The antenna is tracking.                    | Steady green           |                    |
| The terminal is registering on the network  |                        | Flashing green     |
| The system is registered and ready for use. | Steady green           | Steady green       |

#### Indications in the web interface

The dashboard in the web interface also shows the status during and after registration. To open the web interface, do as follows:

- On a computer connected to the terminal, open your browser and enter the IP address of the terminal in the address bar (default IP address: http://192.168.0.1).
   When the system is ready, the Antenna status field shows Tracking and the Status field shows Ready (unless a call or data session is active).
- 2. Click **Refresh** to update the screen.

## To make the first call

When the Antenna and Terminal indicators in the LED panel on the terminal both light steady green, you are ready to make or receive the first call. The following sections provide a short guide to making calls. For more detailed information, see *To make or receive a phone call* on page 31.

#### To make a call from the terminal

To make a call from a phone connected to the terminal, dial

00 <country code> <phone number> followed by # or off-hook key.

Example: To call Cobham SATCOM in Denmark (+45 39558800) from an analog phone, dial 00 45 39558800 #

#### To make a call to the terminal

Note By default, any handset connected to the terminal will ring on incoming calls. However, you can configure the behavior of the interfaces using the web interface. If you have connected a fax, set the incoming call type on that Phone/Fax interface to 3.1 kHz Audio to avoid that the fax rings and answers an incoming Standard call. For further information, see *To select the call type* on page 29.

To make a call to a phone connected to the terminal, dial

#### + <Mobile number>

- + is the international call prefix<sup>1</sup> used in front of the country code for international calls.
- **Mobile number**: The mobile number of the terminal/handset you are calling. The first part of the number is always 870, which is the "country code" for the BGAN system.

Note There are two mobile numbers, one for 3.1 kHz Audio and one for Standard Voice.

Example: If you are calling from Denmark and the mobile number for Standard Voice is 870772420567 on your terminal, and you want to make a Standard call to the terminal, dial 00 870 772420567.

If the mobile numbers are listed in the web interface, you can look them up by selecting **PHONE BOOK > Mobile numbers**. If the numbers are not listed, refer to the documents provided with your airtime subscription. See *To view and edit the mobile numbers* on page 58.

#### To make a call from one terminal to another

To make a call from one terminal to another, dial **00 < Mobile number>**.

<sup>1.</sup> The plus sign indicates the code required to dial out of one's country code area, such as 00 in most of Europe, 011 in the United States, and other short codes in other parts of the world.

# Chapter 3

# To operate the system

This chapter describes how to use the EXPLORER 727 System. It has the following sections:

- General
- To use a phone or fax machine
- To use a computer
- To use the IP Handset

This chapter does not describe advanced configuration of interfaces. For this type of information, refer to the "Configure..." sections for the interfaces in Chapter 4, *To use the web interface*.

## General

#### Tools for setup and use

#### Overview

You can use the **IP Handset** from Cobham SATCOM to view status, use the phone book of the terminal and to enter the PIN, but for enhanced use and for configuration of interfaces, you must connect a computer.

With a computer and a browser, you can use the built-in **web interface** to set up the terminal.

#### The IP Handset

When you connect the IP Handset to one of the LAN (PoE) connectors on the terminal you can use the handset display and keypad to enter the PIN or to view the status of the terminal.

The menu system in the IP Handset includes the following items for the terminal:

- BGAN menu:
  - Select, start and stop your data connections
  - View C/No (signal strength) for the system
  - View status ("Ready", "Registering" etc.) for the system
  - View the software version of the terminal
  - Enter the PIN and PUK for the terminal
  - View active events
  - View Position status
  - Selecting the usage mode for the terminal
- Contacts:
  - Inclusion of the terminal phone book (not editable) in the IP Handset Contacts
- SIP (Session Initiation Protocol):
  - Select/view/configure the SIP profile used for communication with the BGAN terminal
- Date and time:
  - Possibility to use UTC time received from the BGAN satellite

For further information, see the user manual for the IP Handset.

#### The web interface of the terminal

The web interface is a built-in web server for setup and control of the terminal, using a connected computer with a browser.

Note

You can set up user permissions to limit access to certain parts of the system configuration, see *To set up user permissions* on page 124.

With the web interface you can:

- Enter the SIM PIN for the terminal
- DASHBOARD page:
  - start and stop data sessions
  - view information on calls to/from the terminal
  - view status of the terminal and antenna
  - view properties of the terminal and antenna
- CONNECT page:
  - start and stop data sessions for all network user groups connected to the terminal (requires administrator password)
- PHONE BOOK page:
  - view and edit the phone book
- MESSAGES page:
  - send and receive SMS messages
- CALLS page:
  - view the call log (outgoing, received and missed calls and data)
- SETTINGS page:
  - set up the interfaces of the terminal
  - set up tracking
  - set up terminal usage mode (Standard (on-the-move) or X-Stream (on-the-pause))
  - set up call services
  - upload software
  - set up network user groups (requires administrator password)
  - select the satellite to use for connection to the BGAN network
  - set the language in the web interface
- ADMINISTRATION page:
  - set up data limits
  - set up data profiles and traffic flow filters
  - change the SIM PIN for the terminal
  - set up user rights (requires administrator password)
  - set up remote management and activation
  - set up restricted dialing
  - change positioning system

For information on how to use the web interface, see To use the web interface on page 47.

### Services and interfaces

The following table shows which equipment and interfaces you can use to access the services listed in the left column.

| Service          |                     | Interface on the terminal |                              |                                                  |
|------------------|---------------------|---------------------------|------------------------------|--------------------------------------------------|
|                  |                     | Phone/Fax                 | LAN (PoE)                    | ISDN                                             |
| Circuit-Switched | 3.1 kHz Audio       | Analog telephone          | IP handset                   | ISDN telephone                                   |
|                  |                     | G3 Fax machine            |                              | G4 Fax machine<br>(If it supports G3 Fax)        |
|                  | Standard<br>Voice   | Analog telephone          | IP handset                   | ISDN telephone                                   |
|                  | Data,<br>UDI or RDI |                           |                              | G4 fax machine or<br>computer with ISDN<br>modem |
| Packet-Switched  | Data                |                           | Computer                     |                                                  |
| SMS              |                     |                           | Computer using web interface |                                                  |

# To use a phone or fax machine

#### Available interfaces

Three types of voice equipment connect to the terminal:

**Standard analog phone or G3 fax machine**: The terminal has two phone connectors for connecting standard analog phones or fax machines.

**IP handset**: The terminal has four LAN connectors with Power over Ethernet for connecting IP handsets or other IP equipment. For details on the features and functions of the IP Handset, refer to the user manual for the handset.

**ISDN phone or G4 fax machine**: The terminal has one ISDN connector for connecting an ISDN phone, a modem or a fax machine.

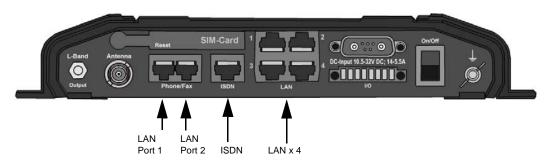

For information on how to connect to the interfaces, see the installation manual for the EXPLORER 727 System.

#### To select the call type

#### Definition

The phone connection can use one of the following call types:

- Standard Voice, which is a low-tariff voice connection compressed to 4.0 kbps
- 3.1 kHz Audio, which is a high quality connection used for Premium Voice or G.3 fax
- UDI or RDI (only on ISDN interface), which is used for G4 fax or data

In the web interface you can set up which type of connection to use by default when you make or receive a call from the Phone/Fax or ISDN interface or from an IP handset connected to the LAN interface. Standard Voice is selected by default. When you connect a fax to the Phone/Fax interface you must use 3.1 kHz Audio.

**Example**: If you always have a fax connected to the same Phone/Fax interface you can set this interface to 3.1 kHz Audio only. This will mean that if an incoming Standard Voice call is received, this Phone/Fax interface will not ring.

When you connect a G4 fax or a modem to the ISDN interface you must use UDI.

#### To select the default outgoing call type

To select the default call type for outgoing calls, do as follows:

- **ISDN**. Select the call type in the web interface under **SETTINGS** > **ISDN**. For further information, see *To configure the ISDN interface* on page 74.
- Phone/Fax. Select the call type for each port in the web interface under SETTINGS > Phone/Fax. For further information, see To configure the Phone/Fax interface on page 73.
- IP handset. Select the call type for each handset in the web interface under SETTINGS
   IP Handset > Call settings. For further information, see To set the call types for IP handsets on page 85.

#### To override the default outgoing call type

To override the default setting for a specific outgoing call, do as follows:

- To use **Standard Voice** for the call, dial **1**\* before the number.
- To use **3.1 kHz Audio** for the call, dial **2\*** before the number.
- **Example:** To make a call to Cobham SATCOM in Denmark (+45 39558800) forcing the connection to use Standard Voice, dial **1\* 0045 39558800** followed by **#** if you are calling from an analog or ISDN phone, or off-hook key if you are calling from an IP handset.

Note

This will not change the default call type, only the type used for the ongoing call.

#### Phone numbers for incoming calls

The mobile numbers for your system are listed in your airtime subscription. For example, you may have

- 1 number for Standard Voice
- 1 number for 3.1 kHz Audio
- 1 number for UDI data
- 1 number for RDI data

Note The call type you are using must be selected in the web interface (refer to the next section).

If the mobile numbers are listed in the web interface, you can look them up as follows:

Connect a computer, access the web interface and select **PHONE BOOK > Mobile numbers**. For further information, see *To view and edit the mobile numbers* on page 58.

For information on how to make a call to the terminal, see *To make a call to the terminal* on page 32.

#### To select the incoming call type

To select which call types are accepted for an incoming call, use a computer and the web interface.

- ISDN. Select the call type under SETTINGS > ISDN.
   For further information, see To configure the ISDN interface on page 74.
- **Phone/Fax.** Select the call type for each port under **SETTINGS > Phone/Fax**. For further details, see *To configure the Phone/Fax interface* on page 73.
- IP handset. Select the call type for each handset in the web interface under SETTINGS
   IP Handset > Call settings. For further information, see To set the call types for IP handsets on page 85.

# To make or receive a phone call

#### To make a call

You have different options to make a call:

• **Short Dial**. If the number is in the phone book of the terminal, you can use the Short Dial number, which is found in the first column of the phone book in the web interface. See *Short dial* on page 57.

Simply dial **00 <Short Dial>** followed by **#** or off-hook key.

**Example**: To call entry number 4 in the phone book, dial **004** followed by **#** or off-hook key.

 Manual Dial. To make a call, dial 00 <country code> <phone number> followed by # or off-hook key.

Example: To call Cobham SATCOM in Denmark (+45 39558800) from an analog or ISDN phone, dial 00 45 39558800 #

- Call from phone book or call log (only IP Handset from Cobham SATCOM).
  - Enter the phone book of the IP Handset, scroll to the wanted number and press the offhook key, or
  - press the off-hook key from the main screen to display the latest calls in the call log. Then scroll to the wanted number and press the off-hook key again. Note that this is the call log of the IP Handset, not of the terminal.

If there was an error establishing the connection, refer to the *Troubleshooting Guide* on page 137.

If you are using the IP Handset, the handset may show an error message.

Depending on the type of error, the web interface may also show an error message. See *To* view the Event list or the Event log on page 132.

#### To receive a call

By default, all devices connected to the Phone/Fax interface, the ISDN interface or the LAN (PoE) interface will ring when one of the mobile numbers is called. Note, however, that this depends on the call type settings. Refer to *To select the incoming call type* on page 30.

#### Call log

Information of outgoing calls, received calls and missed calls is stored in the call log of the terminal. You can view the call log in the web interface under **CALLS**. For further information, see *To view the lists of calls and data sessions* on page 60.

# To make a call to the terminal

Note By default all phones connected to the terminal will ring on incoming calls. However, this depends on the configuration of the interfaces in the terminal. See *To select the call type* on page 29.

To make a call to a phone connected to the terminal, dial

- + <Mobile number>
- + is the international call prefix<sup>1</sup> used in front of the country code for international calls.
- **Mobile number**. The first part of the mobile number is always 870, which is the "country code" for the BGAN system. If the mobile numbers are listed in the web interface, you can look them up as follows:

Connect a computer, access the web interface and select **PHONE BOOK > Mobile numbers**. For further information, see *To view and edit the mobile numbers* on page 58. If the mobile numbers are not available in the web interface, refer to the documents included with your airtime subscription.

#### To receive a voice mail message

If a call to the EXPLORER system is not answered the caller can leave a voice mail message with Inmarsat's voice mail service. Then an SMS is sent to the EXPLORER messaging system to alert you that there is a voice message. The SMS has the contents:

- Number called from
- Date and time the voice mail message has been received
- Number to call to listen to the voice mail message

To see that a new SMS has arrived you open the web interface. For further details see *To receive a message* on page 63.

## To make local phone calls

You can make local calls between various phones connected to the terminal.

Local phone numbers always start with 0.

connected.

For an overview of the numbers assigned to each type of interface, see *Local numbers and special-purpose numbers* in the next section.

To make a local call, dial **<local number>** followed by **#** or off-hook key.

Note If you are using local numbers for ISDN devices, the numbers must be programmed in the devices. For further information refer to the documentation for your ISDN device. Local numbers for IP handsets are automatically assigned when a new handset is

<sup>1.</sup> The plus sign indicates the code required to dial out of one's country code area, such as 00 in most of Europe, 011 in the United States, and other short codes in other parts of the world.

# **Dialing functions**

#### Local numbers and special-purpose numbers

There are a number of dialing functions available in the terminal. The following list shows the allocated special-purpose numbers for the terminal.

Note

Remember the "0" at the start when you dial a local phone number. If you accidently dial a 3-digit number, you may get a service provider's short dial number instead of a local number.

| Number                                                                                         | Function                                                                                                    |
|------------------------------------------------------------------------------------------------|----------------------------------------------------------------------------------------------------|
| <b>0</b> * followed by <b>#</b> or off-hook key                                                | Redial last called number on this interface.                                                                                        |
| 00 * followed by <b>#</b> or off-hook key                                                      | Redial last answered call on this interface.<br>Note: If the last answered number is unlisted, you<br>are not allowed to dial back. |
| <b>00</b> followed by one of the numbers <b>1</b> -<br><b>199</b> and <b>#</b> or off-hook key | Short dial phone numbers in phone book.                                                                                             |
| 0300 followed by # or off-hook key                                                             | Local call broadcast to both analog phones.                                                                                         |
| 0 followed by one of the numbers<br>301-302 and # or off-hook key                              | Local call to analog phone.                                                                                                    |
| 0400 followed by # or off-hook key                                                             | Local call broadcast to all ISDN phones.                                                                                            |
| 0 followed by one of the numbers<br>401-402 and # or off-hook key                              | Local call to ISDN phone.                                                                                                    |
| <b>0500</b> followed by <b>#</b> or off-hook key                                               | Local call broadcast to all IP handsets.                                                                                            |
| 0 followed by one of the numbers<br>501-516 and # or off-hook key                              | Local call to IP handset.                                                                                                    |
| <b>0900</b> followed by <b>#</b> or off-hook key                                               | Local call broadcast to all phones.                                                                                                 |

#### **Dialing prefixes**

Apart from the numbers above, the terminal uses the following dialing prefixes:

- 1\* before the phone number will force the connection to use Standard Voice.
- **2**\* before the phone number will force the connection to use **3.1 kHz Audio**.
- #31# before the phone number will hide the caller's phone number to the recipient.
- **\*31#** before the phone number will show the caller's phone number to the recipient where it would otherwise be hidden, e.g. because the number is an ex-directory number.
- For analog 2-wire telephones, use the R key during a call to get access to a supplementary services function. The supplementary services functions supported by the terminal are described in the following sections.

#### To handle waiting calls

During a call, if a second party tries to call you, you may hear a Call Waiting indication. The Call Waiting indication is two beeps and a pause of 3 seconds, then two beeps again etc. If no action is taken, the waiting call is released.

In the web interface you can enable or disable the call waiting indication. For further information, see *Call waiting* on page 81.

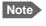

Different types of phone have different methods/keys for the functions listed below. If you have another type of phone than the ones listed below, refer to the documentation for your phone/handset.

**Analog 2-wire phones with R key**: When you receive a Call Waiting indication, you have the following options:

| If you want to:                                      | Do as follows (standard 2-wire phone): |
|------------------------------------------------------|----------------------------------------|
| Clear the current call, and accept the waiting call. | Press R 1 #                            |
| Hold the current call, and accept the waiting call.  | Press R 2 #                            |
| Ignore the waiting call.                             | Take no action.                        |
| Reject the waiting call.                             | Press R 0 #                            |

#### To hold a call

During a call, you may place the initial call on hold while another call is made.

Note Different types of phone have different methods/keys for the functions listed below. If you have another type of phone than the ones listed below, refer to the documentation for your phone/handset.

#### IP Handset:

Select **Options > Hold** in the IP Handset. For further details, refer to the section "Handling calls" in the user manual for the IP Handset.

Analog 2-wire phones with R key:

| If you want to:                                           | Do as follows (standard 2-wire phone):                                                                                            |
|-----------------------------------------------------------|----------------------------------------------------------------------------------------------------|
| Place a call on hold.                                     | Press <b>R 2 #</b> .                                                                                                    |
| Place the existing call on hold and establish a new call. | Press <b>R</b> and dial the second phone number followed by <b>#</b> .                                                            |
| Shuttle between the two calls.                            | Press <b>R 2 #</b><br>(irrespective of whether the second call<br>was acquired using Call Hold or acceptance<br>of Call Waiting.) |

| If you want to:                                   | Do as follows (standard 2-wire phone):                                             |
|---------------------------------------------------|------------------------------------------------------------------------------------|
| Clear the held call, if no waiting call exists.   | Press R 0 #.                                                                       |
| Clear an active call and return to the held call. | Press <b>R 1 #</b> .<br>Note that this is only possible if no waiting call exists. |

#### To transfer a call

When you receive a call, you can transfer this call to another phone connected to the terminal.

Note Different types of phone have different methods/keys for the functions listed below. If you have another type of phone than the ones listed below, refer to the documentation for your phone/handset.

#### IP Handset from Cobham SATCOM:

Select **Options > Transfer** in the IP Handset. For further details, refer to the section "Handling calls" in the user manual for the IP Handset.

#### Analog 2-wire phones with R key:

Do as follows to transfer a call:

1. Press **R 4 \* <local number> #**.

The phone with the local number you dialed starts to ring.

- 2. You now have two options.
  - Hang up. The phone or headset you transferred the call to continues to ring. When the call is answered, a connection is established between the initial caller and the new recipient.
  - Do not hang up. When the new recipient answers, you can have a conversation before you hang up. When you hang up, the call is handed over to the initial caller.

#### To send or receive a fax message

#### To handle delays

When you send or receive fax messages over satellite, both fax units must be able to handle longer delays without timing out. Some fax machines have an Overseas mode, which enables the unit to handle the long delays.

#### To send a fax message from the terminal

# Note

If the default setting in the web interface is not 3.1 kHz Audio, you can dial 2 \* before the number to force the connection to use 3.1 kHz Audio. For further information, see *To override the default outgoing call type* on page 29.

The fax machine must be connected to the Phone/Fax interface or the ISDN interface of the terminal. Refer to the installation manual.

**3.1 kHz Audio** must be used for an analog fax machine. Refer to *To select the default outgoing call type* on page 29.

**UDI** must be used for an ISDN G4 fax machine. Refer to *To configure the ISDN interface* on page 74.

To send a fax from a fax machine connected to the terminal, dial **00 <country code> <phone number> #** 

Example: To send a fax to Cobham SATCOM in Denmark (+45 39558888), dial 00 45 39558888 #

#### To send a fax message to the terminal

To send a fax message to the terminal, dial

#### + <Mobile number> #

- + is the international call prefix<sup>1</sup> used in front of the country code for international calls.
- Mobile number. The first part of the mobile number is always 870, which is the "country code" for the BGAN system. Use the 3.1 kHz mobile number if you are calling a G3 fax and the UDI number if you are calling an ISDN G4 fax connected to the terminal. If the mobile numbers are listed in the web interface, you can look them up as follows:
   Connect a computer, access the web interface and select PHONE BOOK > Mobile numbers. For further information, see *To view and edit the mobile numbers* on page 58. If the mobile numbers are not available in the web interface, see your airtime subscription.

#### To receive a fax message

An analog fax machine connected to the terminal can only receive a fax with 3.1 kHz Audio. Refer to *To select the incoming call type* on page 30.

An ISDN G4 fax machine connected to the EXPLORER 727 terminal can only receive a fax with UDI (unless it is in G3 mode).

<sup>1.</sup> The plus sign indicates the code required to dial out of one's country code area, such as 00 in most of Europe, 011 in the United States, and other short codes in other parts of the world.

# To use a computer

# Interfaces

The terminal has four LAN connectors for computers, IP Handsets or other LAN equipment.

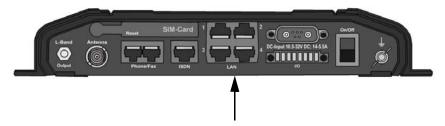

For information on how to connect to the interfaces, see the installation manual for the EXPLORER 727 System.

# Router function

The terminal has a router function which routes traffic between the local network connected to the terminal and up to 11 network connections or PDP contexts on the BGAN network.

The router contains NAT (Network Address Translation) which allows you to share a public IP address between a number of local network users.

For further information on network management, see *To manage LAN network users* on page 93.

# Standard IP or Streaming IP on LAN

The BGAN network supports different classes of data connection to the Internet. The main classes are Standard IP and Streaming IP.

- Using a Standard IP connection, several users can share the data connection simultaneously. This type of connection is ideal for TCP/IP traffic such as e-mail, file transfer, and Internet and intranet access. The user pays for the amount of data sent and received.
- Using a **Streaming IP** connection, you get an exclusive, high-priority connection, that ensures seamless transfer of data. This type of connection is ideal for time critical applications like live video over IP.

The user pays for the duration of the connection.

Note that you can extend your Streaming capabilities and coverage when the vehicle is stationary. See the next section, *Standard (on-the-move) mode or X-Stream (on-the-pause) mode*.

Note For optimum performance it is important that you select the right traffic class when you define profiles for your connection.

You can set up various types of connection using the profiles and traffic flow filters. For further information, see *To use profiles* on page 116 and *To use traffic flow filters* on page 119.

# Standard (on-the-move) mode or X-Stream (on-the-pause) mode

To take advantage of this feature, you must have the BGAN X-Stream service included in your airtime subscription. If in doubt, contact your service provider.

Important The dual-functionality of the EXPLORER 727 allows users to operate in two modes: Standard (on-the-move) or X-Stream (on-the-pause). In Standard (on-the-move) mode all the usual services of the EXPLORER 727 are available. In X-Stream (on-the-pause) mode, the user can additionally take advantage of the high-speed BGAN X-Stream data connection. However, the X-Stream (on-the-pause) mode is not available whilst on-the-move and the terminal **automatically stops transmitting with the loss of all existing connections** if X-Stream (on-the-pause) mode is active when the vehicle is moving.

#### Standard (on-the-move) mode

This is the normal mode of the EXPLORER 727, where all the usual EXPLORER 727 services are available whether or not the terminal is moving.

#### X-Stream (on-the-pause) mode

The X-Stream (on-the-pause) mode can only be used when the terminal is not moving. In the X-Stream (on-the-pause) mode you can use the Inmarsat BGAN X-Stream service and extend coverage to the entire BGAN coverage area for all available services. For details, see *Service availability* on page 9.

Note Selecting X-Stream (on-the-pause) does **not** start a BGAN X-Stream connection, it only makes the service available. You must still configure your profiles and network user groups and activate the connection. For details, see *To manage LAN network* users on page 93 and *Start/stop Streaming IP on the LAN interface* on page 41.

#### Switching between the usage modes

When the terminal is restarted, it always starts up in the usage mode that was selected before shutting down.

To change the usage mode in the IP Handset, select **BGAN > Terminal usage**. Then select the usage mode and select **Apply**. For further information, see the user manual for the IP Handset.

To change the usage mode in the web interface, select **SETTINGS > Terminal usage mode**, select the usage mode and click **Apply**. For details, see *Setting the terminal usage mode for the EXPLORER 727* on page 92.

#### Note

When you change the usage mode the terminal restarts.

After changing the usage mode of the terminal you do not have the same profiles available for your data connection. There are two different lists of profiles for your data connection, depending on the selected usage mode. For details, see step 12. on page 98 in the section *To edit a network user group*.

#### To work with network user groups

The LAN users of the EXPLORER 727 system can be organized in network user groups with different setup and different access rights.

The network user group you belong to is determined by one or more of the following:

- the LAN port you connect to
- the IP address of the device you are using
- the MAC address of the device you are using

Non-administrator users can only see and start/stop profiles configured for their own network user group.

Using the web interface and administrator password you can configure the network user groups and network devices. For further information, see *To manage LAN network users* on page 93.

### To connect to the Internet

#### Default setup

By default, any IP device that is connected to the terminal belongs to the **Default** network user group. It uses a Standard shared IP connection, which is **automatically activated**. Note that this setting may result in unintended use of bandwidth (see the next section). For further information on network user groups, see *To manage LAN network users* on page 93.

#### Unintended use of bandwidth

The system default setting is automatic activation of a standard data connection. With this setup you connect the PC to the network and start using the applications. You do not have to connect to the web interface to start using the services, it is plug-and-play. This setting involves a high risk of being charged for airtime and bandwidth when connected computers perform automatic software updates.

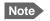

You should only update software when you are connected at the office or at home where bandwidth and airtime are less costly.

To avoid unintended use of bandwidth through automated background services the terminal can be set to **not** automatically connect to the Internet when you connect your computer or other IP equipment (PDA, webcam, etc.) to the network interface. You set this in the web interface. These automatic background services could be Windows update downloads or automatic check for e-mail at short time intervals.

If you want to start a data connection in this mode you must access the system in one of the following ways:

 Use the web interface to activate your data session, standard IP and/or streaming IP, from the Dashboard, or

- Use the master IP handset (local number 0501) to activate your data session (CONNECT menu).
- Note Optimize airtime and bandwidth usage: You are charged for the bandwidth used for automatic PC software updates. We recommend to disable this feature in your computer.

#### To access your data sessions

Data sessions available for the current user are displayed under **PROFILES ON LAN** or **STREAMING PROFILES ON LAN** at the bottom of the **DASHBOARD**.

Note To manage data sessions for all users you need an administrator password. For further information, see *To start and stop data sessions for other user groups* on page 104.

| ONGOING DATA SESSIONS           | ONGOING CALLS     |
|---------------------------------|-------------------|
| (No active data sessions)       | (No active calls) |
| PROFILES ON LAN (DEFAULT GROUP) |                   |
| Start Standard                  |                   |
| Refresh                         |                   |

- Primary profiles are listed in the left side and secondary profiles (if any) are listed to the right.
- Profiles that are currently active are displayed as a link with the text "Stop <name of profile>".
- Profiles ready to be activated are displayed as a link with the text "Start <name of profile>".

#### Start/stop Standard IP on the LAN interface

By default, Standard IP is always activated on the terminal. If you only want Standard data to be activated when you need it, you can disable automatic activation under **SETTINGS > LAN > Network user groups**.

When automatic activation is disabled in the Network user groups page, you can manually start/stop your Standard IP profile from the Dashboard: Click **Start <name of profile>** or **Stop <name of profile>** under **PROFILES ON LAN** at the bottom of the page.

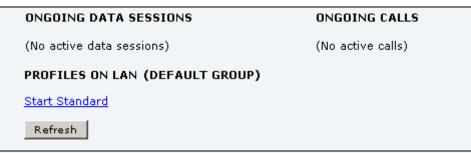

#### Start/stop Streaming IP on the LAN interface

To start or stop a Streaming session, click the link with the name of your Streaming profile under **STREAMING PROFILES ON LAN** at the bottom of the **DASHBOARD**.

Note

The Streaming link is only available if your network user group includes a Streaming profile. See *To edit a network user group* on page 95.

Important If you have selected a Streaming connection as your primary profile, the LAN interface will run a Streaming connection until you stop it or disconnect the interface. However, if you select one or more secondary profiles, you can set up your traffic flow filter so that it will only use the Streaming profile for certain types of traffic.

For information on setup of the network user groups, see *To manage LAN network users* on page 93. For information on how to set up a profile, see *To use profiles* on page 116.

Note

You may not be able to establish the fastest Streaming connection if you are located close to the edges of the satellite beam. For details on service availability, see *Service availability* on page 9.

In Standard (on-the-move) mode the EXPLORER 727 system supports 32, 64, 128 and 256 kbps Streaming.

In X-Stream (on-the-pause) mode the system supports 32, 64, 128, 176 and 256 kbps Streaming and BGAN X-Stream (from a minimum of 384 kbps up to approximately 450 kbps).

# To access the terminal from a remote location

#### To prepare the terminal for remote management

There are three steps you must go through before you can access the terminal from a remote location:

- 1. Set up the terminal for control from a remote location as described in *Remote management* on page 125.
- 2. Activate a data connection in one of the following ways:
  - Remote start of a data connection with an SMS, see *Remote activation* on page 127 and *To activate a data connection with an SMS* below.
  - Automatic activation of a Standard data connection, see step 11. on page 98 in *To set* up the network user groups.
  - Manual activation of a data connection, see *Start/stop Standard IP on the LAN interface* on page 40.
- 3. Note the terminal's external IP address, found in one of the following ways:
  - If you are using SMS activation, you will receive an SMS with the IP address.
  - Otherwise, connect a computer locally to the terminal and start the web interface. The IP address of the terminal is shown in the Dashboard under ONGOING DATA SESSIONS (in parenthesis).

This is the IP address you must use afterwards to access the terminal.

Note If Static IP is included in your airtime subscription, we recommend that you use this static public IP address for the terminal in order to provide easy access to the terminal. For information on how to set up a static IP address, refer to step 7. on page 97 in the section *To edit a network user group*.

#### To activate a data connection with an SMS

To be able to activate a data connection on the terminal from a remote location, the terminal must be set up as described in *Remote activation* on page 127.

**Send an SMS** to the mobile number of the terminal. The activation SMS must have the following format for activating and deactivating a connection:

- ACTIVATE <name of network user group>: <name of profile> <password>
- DEACTIVATE <name of network user group>:<name of profile> <password>

For details on network user groups see To set up the network user groups on page 95.

| Activation                                                 | SMS examples                                  |
|------------------------------------------------------------|-----------------------------------------------|
| Standard data connection in the default network user group | ACTIVATE default<br>group:standard 1234567890 |
| Streaming 32 connection in the network user group Group 0  | DEACTIVATE Group 0:streaming<br>32 1234567890 |

#### To access the terminal using web interface

After you have prepared the terminal as described in the previous sections, do as follows to access it:

- 1. Make sure your remote computer has access to the Internet.
- 2. On the remote computer, open your web browser.
- 3. Enter the IP address of the terminal followed by a colon and the port number http://<ip address>:<incoming port>.
  - <ip address> is the address from step 3. above.
  - <incoming port> is the port you defined in *Remote management* on page 125.
  - **Example:** If the IP address of the terminal is 161.30.180.12 and the incoming port number defined in the Remote management page in the web interface is 8080, enter http://161.30.180.12:8080.

You should now be connected to the built-in web interface of the terminal from your remote computer.

#### To access the terminal using AT commands

After you have prepared the terminal as described in the previous sections, do as follows to access it:

- 1. Make sure your remote computer has access to the Internet.
- 2. On the remote computer, start a Telnet session.
- Select TCP/IP and type in the IP address and port number. The IP address is the external IP address of the terminal (see step 3. on page 42). The port number is the number defined in the Remote management page under AT commands (see page 125).
- 4. When the connection is established, type in your AT commands.

# To use PPPoE (Point-to-Point Protocol over Ethernet)

#### Overview

You can establish a PPPoE connection to the BGAN network using the EXPLORER system. Use PPPoE if you want to control your connection independently of the web interface and the IP Handset.

Possible applications are:

- Connect a router
- Connect broadcast equipment, optionally through a PC
- Establish a Picocell for the use of cell phones

The following drawing shows connections managed through PPPoE and web interface respectively.

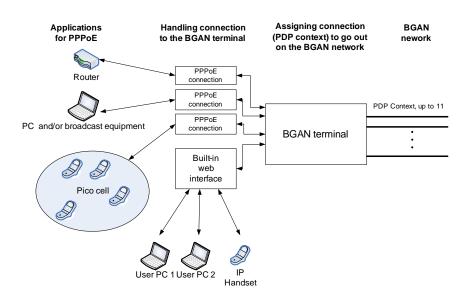

#### To configure the connected equipment for PPPoE

To use PPPoE with your EXPLORER system, first enable PPPoE in your terminal. Refer to *To enable PPPoE (Point-to-Point Protocol over Ethernet)* on page 71.

After you have enabled PPPoE in the terminal, you must configure your equipment.

How to do this depends on the type of equipment. Refer to the user documentation of the equipment. As a minimum, you need to configure the following parameters in your equipment in order to make PPPoE work with the terminal:

• User name and password.

The user name and password can be left blank (or insert user name: **void** and password: **void**). Then the registration on the Access Point is most commonly done in such a way that the data connection is established with a dynamic IP address from the airtime provider.

To request a static IP (if subscribed to) from the Access Point you must type in the user name and password from your airtime subscription.

Note for MAC OS: User name and password are required. Use user name **void** and password **void**. This works for some ISPs. Contact your airtime provider for further information.

• For setups that have a check box for "Enable LCP extensions", deselect this.

No further configuration is needed to make a Standard IP data connection to the Internet.

See the table below for information on how to configure specific services for your PPPoE connection.

If you need a certain service, for example a Streaming class, you must type in a specified text string when asked for a service name. The following table shows the service names supported by the terminal.

| Text to type in the<br>Service Name field | Function                                                                                                    |
|-------------------------------------------|----------------------------------------------------------------------------------------------------|
| (Blank)                                   | Initiates a Primary Standard Data connection (default)                                                              |
| XBB:BACKGROUND                            | Initiates a Primary Standard Data connection (Same as blank!)                                                       |
| XBB:STREAM32K                             | Initiates a Primary Streaming 32 kbps connection                                                                    |
| XBB:STREAM64K                             | Initiates a Primary Streaming 64 kbps connection                                                                    |
| XBB:STREAM128K                            | Initiates a Primary Streaming 128 kbps connection                                                                   |
| XBB:STREAM176K                            | Initiates a Primary Streaming 176 kbps connection <sup>a</sup>                                                      |
| XBB:STREAM256K                            | Initiates a Primary Streaming 256 kbps connection                                                                   |
| XBB:X-STREAM                              | Initiates a Primary BGAN X-Stream connection (from a minimum of 384 kbps up to approximately 450 kbps) <sup>a</sup> |
| XBB: <at string=""></at>                  | This allows the PPPoE clients to enter a full AT context activation string.                                         |
|                                           | Example:                                                                                                    |
|                                           | XBB:AT+CGDCONT=1,ip,"bgan.inmarsat.com"                                                                             |

a. Only available in X-Stream (on-the pause) mode. For further information, see *Standard (on-the-move)* mode or X-Stream (on-the-pause) mode on page 38.

For a list of supported AT commands and their functions, refer to *Supported AT commands for PPPoE* on page 155.

## To track the terminal

The EXPLORER system can be used for tracking purposes. You can set up the terminal to report its position to a server at certain time intervals or after moving a specified distance.

To use the tracking feature you must either set up a tracking server or get a tracking solution from your service provider. The EXPLORER system must be set up to match this server. For information how to set up the EXPLORER system, see *To set up Tracking* on page 90. Once set up on both sides, the EXPLORER system will send position reports to the server as specified.

# To use the IP Handset

You can use the IP Handset as a user interface for the EXPLORER 727 System as well as for making calls.

The IP Handset has a dedicated menu for the EXPLORER 727 System. You find a list of the menu items available in *The IP Handset* on page 25.

For information on how to start up the IP Handset, see *To connect the IP handset* on page 17.

For information on how to set up the terminal for IP handsets, see *To manage IP handsets* on page 83.

For further information on how to use the IP Handset, refer to the IP Handset User Manual.

# Chapter 4

# To use the web interface

This chapter describes how to use the web interface to operate, set up and configure your EXPLORER 727 System. It has the following sections:

- Introduction
- To enter the SIM PIN in the web interface
- To use the Dashboard
- To use the phone book
- To use the Call log
- To handle SMS messages
- To set up the interfaces
- To manage LAN network users
- To upload software
- To select the preferred BGAN satellite
- To select the language
- Administration
- Help desk and diagnostic report
- Event logging and self test
- Site map

# Introduction

#### The web interface

#### What is the web interface?

The web interface is built into the terminal and is used to operate, set up and configure the system. You can access the web interface from a computer with a standard Internet browser.

#### Proxy settings when you access the web interface

If you are connecting your computer using a LAN or WLAN interface, the **Proxy server** settings in your browser must be disabled before accessing the web interface. Most browsers support disabling of the Proxy server settings for one specific IP address, so you can disable Proxy server settings for the web interface only, if you wish. Consult your browser help for information.

To disable the use of a Proxy server completely, do as follows:

- Note The following description is for **Microsoft Internet Explorer**. If you are using a different browser, the procedure may be different.
- In Microsoft Internet Explorer, select Tools > Internet Options > Connections > LAN Settings.

| Local Area Network (LAN) Settings                                                                                 |
|----------------------------------------------------------------------------------------------------|
| Automatically detect settings                                                                                     |
| Use automatic configuration script                                                                                |
| Add <u>r</u> ess                                                                                                  |
| Proxy server<br>Use a proxy server for your LAN (These settings will not apply to<br>dial-up or VPN connections). |
| Address: 10.1.1.8 Port: 80 Advanced                                                                               |
| ✓ Bypass proxy server for local addresses                                                                         |
| OK Cancel                                                                                                    |

- 2. Clear the box labeled Use a proxy server for your LAN.
- 3. Click **OK**.

When the proxy server settings are disabled, close and restart your browser. You may need to change this setting back on return to your Internet connection.

# To access and navigate the web interface

#### To access the web interface

To access the web interface, do as follows:

- 1. Connect your computer to the terminal.
- Start up the terminal.
   For details, see *To get started* on page 12.
- Open your browser and enter the IP address of the terminal in the address bar. The default IP address of the terminal is http://192.168.0.1.
   If your connected computer is set up to obtain a DNS server address automatically, you should also be able to use http://ut.bgan which is then translated into the local IP address of the terminal.
- Note If the IP address is changed and you do not have the new address, you can temporarily set the IP address to the default value: Push the **Reset** button next to the SIM slot in the connector panel of the terminal. You can then access the web interface and change the IP address.

Note that if you do not change the IP address, the default IP address will only be valid until the terminal is powered off. Then the terminal returns to the IP address from before the Reset button was pushed.

For further information on the Reset button, see *Reset button* on page 153.

#### To change the language

When you have access to the web interface, if you want to display a different language than English, select **SETTINGS > LANGUAGE** from the left menu, select a language from the list and click **Apply**. For further information, see *To select the language* on page 108.

#### Overview of the web interface

When the web interface opens, the title bar of your browser shows the name of the product.

|                    | Icon bar | Contents section                                                                                                    |                        |                                                                                                    |                        |
|--------------------|----------|----------------------------------------------------------------------------------------------------|------------------------|----------------------------------------------------------------------------------------------------|------------------------|
| Signal<br>strength |          |                                                                                                    |                        | COBH                                                                                                    | <b>IAM</b>             |
| Navigation<br>pane | SIGNAL:  | PROPERTIES<br>Airtime provider<br>Position<br>Status<br>Satellite selection<br>Current satellite<br>Unit serial number<br>Software version<br>Local IP address<br>IMEI number<br>Antenna status<br>Terminal usage mode<br>ONGOING DATA SESS<br>Standard data (161.30) |                        | SESSIONS TOTAL<br>Standard voice inbound<br>Standard voice outbound<br>3.1 kHz audio inbound<br>3.1 kHz audio outbound<br>Standard data<br>Streaming 32 kbps<br>Streaming 128 kbps<br>Streaming 128 kbps<br>Streaming 126 kbps<br>(No active calls) | d 00:00:16<br>00:00:00 |
|                    |          |                                                                                                    | S ON LAN (DEFAULT GROU | Р)                                                                                                    |                        |

The web interface consists of the following sections.

- The **navigation pane** holds the main menu. Click an item in the menu to open a submenu in the navigation pane or a new page in the contents section.
- The **signal strength** of the satellite signal is shown graphically.
- The **icon bar** shows icons for new SMS messages and for active events, when relevant. For explanations of the icons, see the next section, *Icons in the icon bar*.
- The **contents section** shows the page selected in the navigation pane. In this section you can view or change settings or perform actions.

#### Icons in the icon bar

| Icon      | Explanation                                                                                                    |
|-----------|----------------------------------------------------------------------------------------------------|
| $\bowtie$ | A new SMS message, or information of Voice mail, has arrived.                                                                                                    |
|           | Click the icon to see new messages or information of Voice mail. For further information, see <i>To receive a message</i> on page 63.                                                                                                    |
|           | An event is active.<br>Click the icon to see a list of active events. For<br>explanations of the event messages, see <i>List of events</i> on<br>page 144.<br>Note that this icon will remain in the icon bar as long as<br>the event is still active. |

The following icons may appear in the icon bar in the web interface:

## To navigate the web interface

- To expand a menu, click the menu in the navigation pane.
- **To access status and settings**, click the relevant subject in the navigation pane or click the relevant icon in the icon bar. The status or settings are displayed in the contents section.
- **To see the site map**, click **SITE MAP** in the navigation pane. The site map lists all topics and submenus. Click on items in the site map to go directly to the relevant location.

# To enter the SIM PIN in the web interface

# Do you need a SIM PIN?

Note

You may not have to enter a SIM PIN to access the terminal. This depends on whether or not the use of a SIM PIN is enabled on your SIM card.

The administrator can enable and disable the use of a SIM PIN. For details, see *To set up the use of a SIM PIN in the terminal* on page 122.

If a computer is connected when you start up the terminal, you can access the web interface and enter the SIM PIN here.

# To enter the SIM PIN

Note

Using an Administrator user name and password you can change the PIN and enable or disable the use of a PIN. For further information, see *To set up the use of a SIM PIN in the terminal* on page 122.

If your SIM card requires a PIN, and the PIN has not yet been entered, you must enter it. When you access the web interface, it opens on the PIN page. Until you have entered the PIN you can only upload software and view the DASHBOARD. Access to all other parts of the web interface requires a PIN.

For information on how to enter the SIM PIN, see *To enter the SIM PIN using the web interface* on page 20.

When the correct PIN has been entered, the web interface opens the Dashboard and is ready for use.

Note

Some parts of the web interface may be greyed out if the user permissions are limited. For information on how to set up user permissions, see *To set up user permissions* on page 124.

# To use the Dashboard

### **Overview**

The Dashboard is used for control and inspection of ongoing communication and to view properties and status of the terminal and antenna.

For information on how to start or stop your data sessions from the Dashboard, see *To connect to the Internet* on page 39.

| DASHBOARD      | PROPERTIES                                |                        | SESSIONS TOTAL          |         |
|----------------|-------------------------------------------|------------------------|-------------------------|---------|
| CONNECT        | Airtime provider                          | BETA TEST DATA         | Standard voice inbound  | 00:00   |
| PHONE BOOK     | Position                                  | N 55°48', E 12°31'     | Standard voice outbound | 1 00:00 |
| MESSAGES       | Status                                    | Data active            | 3.1 kHz audio inbound   | 00:00   |
| CALLS          | Satellite selection                       | Auto                   | 3.1 kHz audio outbound  | 00:00   |
| SETTINGS       | Current satellite                         | EMEA (elevation: 25°)  | Standard data           | 49.03   |
| ADMINISTRATION | Unit serial number                        | 07440318               | Streaming 32 kbps       | 00:00   |
| HELPDESK       | Software version                          | 1.22, build 5          | Streaming 64 kbps       | 00:00   |
| SITE MAP       | Local IP address                          | 192.168.0.1            | Streaming 128 kbps      | 00:00   |
|                | IMEI number                               | 35315000-011597-8      | Streaming 256 kbps      | 00:00   |
|                | Antenna status                            | Tracking               |                         |         |
|                | Terminal usage mode                       | Standard (on-the-move) |                         |         |
|                | ONGOING DATA SESS                         | SIONS                  | ONGOING CALLS           |         |
|                | Standard data (161.30.                    | 180.106)               | (No active calls)       |         |
|                | STREAMING PROFILES ON LAN (DEFAULT GROUP) |                        |                         |         |
|                | (No streaming profiles defined)           |                        |                         |         |
|                | Refresh                                   |                        |                         |         |

# Properties

The **PROPERTIES** section of the **DASHBOARD** shows the following information:

- Airtime provider. The name of your Airtime Provider.
- **Position**. The position of your EXPLORER 727 System.
  - Note In some cases, the BGAN network does not allow the position to be displayed to the user. If this is the case, the display may just show **Position acquired**. This means that the position is received, but not shown.

This also applies if the EXPLORER is not yet registered on the BGAN network, but the position is received.

- **Status**. The status of the EXPLORER 727 System. The status can be one of the following:
  - **Scanning**. The terminal has instructed the antenna to scan for a BGAN signal. (The antenna status will show "Sky scan")
  - **Searching**. The antenna has found a BGAN signal and the terminal is searching for a BGAN network in order to perform a registration. (The antenna status will show "Tracking")
  - Registering. The terminal is trying to register with the Satellite Access Station (SAS).
  - **Ready**. The terminal has registered and connected to the SAS and is ready to accept a service request (a call or a data session).
  - **Data active**. The terminal has established a call or a data session through the BGAN network.
  - No position fix. The GNSS receiver has not yet achieved position fix. It may take some time to achieve position fix depending on a number of conditions. First of all, the antenna should have an unblocked view to as much of the sky as possible. The terminal will not be able to register with the SAS without a position fix.
  - Not registered. The terminal has not been able to register with the BGAN network.
- **Satellite selection**. The satellite selected for logon. For further information, see *To select the preferred BGAN satellite* on page 107.
- **Current satellite**. The satellite to which the system is currently logged on.
- Unit serial number. The serial number of the terminal.
- **Software version**. The version of the software embedded in the terminal.
- **Local IP address**. The local IP address of the terminal. This is the IP address used to access the terminal from a device connected to the terminal.
- **IMEI number**. The IMEI number (International Mobile Equipment Identity) of the terminal. This is a unique number that identifies your terminal.
- Antenna status. The status of the antenna. The antenna status can be:
  - Sky scan. The antenna is searching for the BGAN signal.
  - **Tracking**. The antenna has found and locked to the BGAN signal. The antenna is now tracking the BGAN signal.
  - No antenna. No known antenna is detected by the terminal.
- Terminal usage mode.

The usage mode of the terminal can be:

- Standard (on-the-move). The terminal works as a normal EXPLORER 727.
- X-Stream (on the pause). Apart from the normal EXPLORER 727 functionality, the terminal supports BGAN X-Stream and extended coverage for 256 kbps Streaming and ISDN.

This mode is only available when the terminal is stationary (not moving).

# To view information on calls and data sessions

The following sections in the **Dashboard** show information on calls and data sessions.

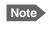

The counters for calls and data sessions are only intended as a guide and cannot be used for direct comparison with your airtime bill.

- **ONGOING CALLS** is a list of calls that are currently active. The list shows the call type and the time connected for each call.
- **ONGOING DATA SESSIONS** is a list of data profiles that are currently active, including the external IP address that is assigned to each profile.
- **SESSIONS TOTAL** lists the totals for each connection. The list shows the time connected (hh:mm:ss) for voice and Streaming IP, and MB transferred for Standard data.

The counters show totals for connections since the counters were last cleared. For information on how to clear the counters, see *Log handling* on page 114.

Note

If power to the terminal is interrupted unintentionally, the totals may be slightly inaccurate at next startup.

| PROPERTIES                                |                                | SESSIONS TOTAL          |                   |  |  |
|-------------------------------------------|--------------------------------|-------------------------|-------------------|--|--|
| Airtime provider                          | BETA TEST DATA                 | Standard voice inbound  | 00:00:00          |  |  |
| Position                                  | N 55°48', E 12°31'             | Standard voice outbound | 00:00:16          |  |  |
| Status                                    | Data active                    | 3.1 kHz audio inbound   | 00:00:00          |  |  |
| Satellite selection                       | Auto                           | 3.1 kHz audio outbound  | 00:00:00          |  |  |
| Current satellite                         | EMEA (elevation: 25°)          | Standard data           | 49.03 MB          |  |  |
| Unit serial number                        | 07440318                       | Streaming 32 kbps       | 00:00:00          |  |  |
| Software version                          | 1.22, build 5                  | Streaming 64 kbps       | 00:00:00          |  |  |
| Local IP address                          | 192.168.0.1                    | Streaming 128 kbps      | 00:00:00          |  |  |
| IMEI number                               | 35315000-011597-8              | Streaming 256 kbps      | 00:00:00          |  |  |
| Antenna status                            | Tracking                       |                         |                   |  |  |
| Terminal usage mode                       | Standard (on-the-move)         |                         |                   |  |  |
| ONGOING DATA SESS                         | IONS                           | ONGOING CALLS           |                   |  |  |
| Standard data (161.30.)                   | Standard data (161.30.180.106) |                         | (No active calls) |  |  |
| STREAMING PROFILES ON LAN (DEFAULT GROUP) |                                |                         |                   |  |  |
| (No streaming profiles defined)           |                                |                         |                   |  |  |
| Refresh                                   |                                |                         |                   |  |  |
|                                           |                                |                         |                   |  |  |

# To use the phone book

# General usage

#### **Overview**

In the phone book you can:

- Look up phone numbers.
- Look up short-dial numbers for easy dialing from a handset.
- Modify or delete existing names and phone numbers, or add new names and phone numbers.

If you use the IP Handset from Cobham SATCOM with the terminal, the contacts from this terminal phone book are included (read only) in your handset phone book.

#### To access the phone book

To access the phone book, select **PHONE BOOK** from the left navigation pane.

| SIGNAL:        |        |                                  |              |            |
|----------------|--------|----------------------------------|--------------|------------|
| DASHBOARD      | Entry⊽ | Name⊽                            | Number⊽      | Actions    |
| CONNECT        | 1      | Mr. Jones                        | 004539558800 | Edit/Delet |
| PHONE BOOK     | 2      | Mrs. Smith                       | 004539558888 | Edit/Delet |
| Mobile numbers | 3      |                                  |              | New        |
| MESSAGES       | 4      |                                  |              | New        |
| CALLS          | 5      |                                  |              | New        |
| SETTINGS       | 6      |                                  |              | New        |
| ADMINISTRATION | 7      |                                  |              | New        |
| HELPDESK       | 8      |                                  |              | New        |
| SITE MAP       | 9      |                                  |              | New        |
|                | 10     |                                  |              | New        |
|                | 11     |                                  |              | New        |
|                | 12     |                                  |              | New        |
|                | 13     |                                  |              | New        |
|                | 14     |                                  |              | New        |
|                | 15     |                                  |              | New        |
|                | 16     |                                  |              | New        |
|                | 17     |                                  |              | New        |
|                | 18     |                                  |              | New        |
|                | 19     |                                  |              | New        |
|                | 20     |                                  |              | New        |
|                |        | Delete all entries in phone book |              |            |
|                |        | <u>1 2 3 4 5 6 7 8 9 10</u>      |              |            |

Note

The phone book shows all entries with entry number, name and phone number. Empty place holders are also included.

To sort the phone book, click the title of the column you wish to sort by. For example, to sort by the names in the phone book alphabetically, click on **Name** in the top row of the phone book.

The phone book holds 199 entries divided into subpages. To select the subpages you want, click the relevant link at the bottom of the page.

#### Short dial

The entry number in the phone book is the Short dial number. When you make a call from the terminal you can use this number instead of the entire phone number.

- Dial **00 <short dial>** followed by **#** or off-hook key.
- **Example**: To call the third entry in the phone book from an analog phone, take the phone off hook and dial **003 #**.

#### To edit phone book entries

#### To add a new entry

To add a new entry, do as follows:

- 1. In the phone book, locate the empty entry number where you want to add the new phone number and click **New**.
- Type in the name and phone number of the new entry and click Save entry. The new name and number are now listed at the specified entry number in the phone book.

#### To modify an entry in the phone book

To modify an entry, do as follows:

- 1. In the phone book, click **Edit** next to the entry you want to modify.
- Modify the name or number as wanted and click Save entry.
   The name and/or number in the selected entry is now replaced with the new information.

#### To delete an entry in the phone book

To delete an entry, click **Delete** next to the entry you want to delete.

#### To delete all entries in the phone book

To delete all the entries in the phone book, click **Delete all entries in phone book** at the bottom of the **PHONE BOOK** page.

# To view and edit the mobile numbers

The mobile numbers are the phone numbers to use when you make a call to the terminal.

#### To view the mobile numbers

To view the mobile numbers of the terminal, select **PHONE BOOK > Mobile numbers** from the left navigation pane.

| Note |
|------|
|      |

These numbers are not listed at delivery. The user must enter the numbers received from the Airtime Provider.

| MOBILE NUMBERS |               |  |  |
|----------------|---------------|--|--|
| Standard voice | +870772100101 |  |  |
| 3.1 kHz audio  | +870772100102 |  |  |
| UDI (64 kbps)  | +870772100103 |  |  |
| RDI (56 kbps)  | +870772100104 |  |  |
| Edit           |               |  |  |
|                |               |  |  |

#### To enter or edit the mobile numbers

To enter or edit the mobile numbers, click **Edit** at the bottom of the page, type in the numbers received from your Airtime Provider and click **OK**.

# To use the Call log

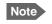

If power to the system is interrupted, the information on the currently ongoing calls (connection time) and data sessions (transferred data) cannot be saved. This could mean that the airtime and bandwidth usage registered in the Call log will be inaccurate and there is a risk of being charged for more airtime than registered in the web interface.

# Information on total usage

To enter the CALLS page select **CALLS** from the left navigation pane. This page contains information on usage for circuit-switched connections.

The listed information includes:

- time connected using Standard Voice and
- time connected using 3.1 kHz Audio.

|                         | <u> </u>                 |
|-------------------------|--------------------------|
| SIGNAL:                 |                          |
| DASHBOARD               | TOTAL USAGE              |
| CONNECT                 | Standard voice: 00:30:01 |
| PHONE BOOK              | 3.1 kHz Audio: 00:10:13  |
| MESSAGES                |                          |
| CALLS                   |                          |
| Outgoing calls          | Export call log to file  |
| Received calls          |                          |
| Missed calls            |                          |
| Standard data sessions  |                          |
| Streaming data sessions |                          |
| SETTINGS                |                          |
| 4                       |                          |

# To export the call log

You can export the call log file and save it on your computer for archiving, surveillance or other tracking purposes.

The call log holds information on all calls and data sessions since the call log was last cleared. For information on how to view the lists of calls and data sessions, see the next section.

To export the entire call log to a file, do as follows:

- 1. In the CALLS page, click the link Export call log to file.
- 2. Browse to the location where you want to save the log.
- 3. Click OK.

## To view the lists of calls and data sessions

To see information on outgoing, received or missed calls or data sessions, select one of the following lists from the left navigation pane in the **CALLS** page:

- **Outgoing calls** shows the start time, receiving end phone number, duration, type (Standard or 3.1 kHz Audio) and estimated charge of each outgoing call.
- **Received calls** shows the start time, calling phone number, duration and type (Standard or 3.1 kHz Audio) of each incoming call.
- **Missed calls** shows the start time, calling phone number and type (Standard or 3.1 kHz Audio) of each incoming call that was not received.
- **Standard data sessions** shows the start time, bytes in, bytes out and estimated charge of each Standard IP session.
- **Streaming data sessions** shows the start time, duration, type (Streaming 32, 64, 128, 176 or 256 kbps or BGAN X-Stream) and estimated charge of each Streaming IP session.

Date and time is the international UTC time, received from the satellite.

For information on the available types of service, see *The BGAN services supported by EXPLORER 727* on page 7.

Note The estimated charge is based on your entries under ADMINISTRATION > Call charges. Thrane & Thrane A/S does not take responsibility for the correctness of this estimated charge.

You can sort each of the lists by clicking the title of the column you wish to sort by.

If a list covers more than one page, you can click the relevant link at the bottom of the page, to go to another page.

When there are more than 100 calls in the total list, the oldest calls are automatically removed to make room for new calls.

# To handle SMS messages

# To send an SMS message

Important

If the terminal is not online when you attempt to send a message, the message is moved to the Outbox instead of the Sent folder. Messages in the Outbox are **not** automatically sent when the terminal goes online. For further information on the Outbox, see the next section, *Options for messages in the Outbox*.

To make sure a message has been sent, check that it has been moved to the Sent folder.

To send an SMS message **from** the terminal, do as follows:

- 1. Click **MESSAGES** from the left navigation pane. This page contains new incoming messages.
- 2. In the left navigation pane, click Write message.

| SIGNAL:          |                                                                              |
|------------------|------------------------------------------------------------------------------|
|                  | WRITE NEW MESSAGE:                                                           |
| DASHBOARD        |                                                                              |
| CONNECT          |                                                                              |
| PHONE BOOK       |                                                                              |
| MESSAGES         |                                                                              |
| Inbox            |                                                                              |
| Write message    | Please note that text over 160 characters will be sent as multiple messages. |
| Outbox           | This will be sent as 1 message(s)                                            |
| Sent             | Delivery notification: 🔿 Yes 💿 No                                            |
| Message settings | Recipient: Send                                                              |
| CALLS            |                                                                              |

- Type in the message in the Write new message field. If the message text is too long for one SMS, the message is sent as two or more SMS messages. The field below the message field shows the number of SMS messages used to send the message.
- 4. Type in the phone number in the **Recipient** field. Remember **00** and **country code** (e.g. **00 45** for Denmark or **00 1** for USA).
- Select whether or not you want **Delivery notification** for this SMS message. If you click Yes, the Status column in the Sent folder will show the status of your message when it has been sent.

You can set up delivery notification generally for all SMS messages. This setting is used by default when you send a message. For further information, see *To configure message settings* on page 64.

6. Click Send.

The message is now sent and moved to the Sent folder.

# **Options for messages in the Outbox**

Messages in the Outbox are messages that have not been sent, e.g. because the terminal was not online when you attempted to send the messages.

To access the Outbox, click **MESSAGES > Outbox** from the navigation pane.

You have the following options for messages in the Outbox:

• When the terminal is online, click **Resend** next to the message you want to send. When the **Write message** page opens, click **Send**.

The terminal now attempts to send the message again. To make sure the message has been sent, look in the Sent folder.

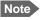

The original message remains in the Outbox. When you have successfully sent the message you may want to delete it from the Outbox.

- Click **Delete** next to a message to delete it.
- Click **Delete all messages in Outbox** to delete all the messages.

### Options for messages in the Sent folder

The Sent folder contains SMS messages that have been sent. To access the Sent folder, select **MESSAGES > Sent** from the navigation pane.

The Status column shows the status of each message if you have selected Delivery notification when you send the message.

From the Sent folder you have the following options:

- Click **Resend** next to a message you want to send again.
   When the Write message page opens, click **Send**.
   The terminal now attempts to send the message again. To make sure the message has been sent, look in the Sent folder. There should now be two copies of the sent message.
- Click Forward next to a message you want to forward. Type in the phone number of the new recipient and click Send. The terminal now attempts to send the message to the new recipient. To make sure the message has been sent, look in the Sent folder.
- Click Delete next to a message to delete it.
- Click Delete all sent messages to delete all the messages.

### To send an SMS message to the terminal

You can send an SMS message to the terminal e.g. from a mobile phone, using one of the mobile numbers for voice. Dial

#### + <Mobile number>

The first part of the mobile number is always 870, which is the "country code" for the BGAN system. If the mobile numbers are listed in the web interface, you can look them up as follows:

Select **PHONE BOOK > Mobile numbers**. If the mobile numbers are not listed in the web interface, refer to the documents provided with your airtime subscription.

Note There are two Voice numbers, one for 3.1 kHz Audio and one for Standard Voice.

#### To receive a message

If a message has arrived, the icon bar at the top of the web interface shows an unopened envelope. Click the envelope to see the new message(s).

Otherwise, to see new messages click **MESSAGES** from the left navigation pane.

The page shows new incoming messages.

Note The terminal does not accept more than 100 incoming messages (including read and unread messages). If you have received 100 messages, you must delete some of them in order to free space for new messages. Otherwise, the new messages are rejected.

If the message is not an SMS message but information of voice mail, call your Voice mail service number to hear the Voice mail. The Voice mail service number is normally listed in the SMS message.

You may also find the Voice mail service number under **MESSAGES** > **Message settings**. Note that the voice mail number is only shown here if it is available on the SIM card. Otherwise, refer to the information included with your Airtime subscription.

## **Options for new SMS messages**

To see new messages, click **MESSAGES** from the left navigation pane.

Besides viewing the new messages, you have a number of options for what to do with each message:

- Click Archive to move it to your Inbox containing read messages.
- Click **Reply** to reply to a message. Then type in your reply and click **Send**. For information on how to include the original message in your reply, see *To set up the default message options* on page 64.
- Click **Forward** to forward a message to someone. Then type in the phone number in the **Recipient** field and click **Send**.
- If you want to move all the new messages, click **Move all new messages to Inbox**.

Note

New messages cannot be deleted until they have been moved to the Inbox.

## Options for SMS messages in the Inbox

The messages in the Inbox are the incoming messages that have been read and moved from the list of new messages (refer to the previous section).

From the Inbox, you have the following options:

 Click **Reply** to reply to a message. Then type in your reply and click **Send**. For information on how to include the original message in your reply, see *To set up the default message options* on page 64.

- Click Forward to forward a message to someone.
   Then type in the phone number in the Recipient field and click Send.
- Click **Delete** to delete the message.
- Click **Delete all messages in Inbox** to delete all read messages in the Inbox.

#### To configure message settings

#### To set up the default message options

You can set up general options for your outgoing messages. These settings apply by default to all your outgoing messages. Note, however, that you can change the Delivery notification setting for an individual message. For further information, see *To send an SMS message* on page 61.

Do as follows:

1. Select **MESSAGES > Message settings** from the left navigation pane.

| SMS service center:       | +870772001799 <u>Edit</u> |                 |  |
|---------------------------|---------------------------|-----------------|--|
| Voice mail number:        | +870772                   | 001899          |  |
| Include message in reply: | O Yes                     | ⊙ <sub>No</sub> |  |
| Delivery notification:    | O Yes                     | ⊙ <sub>No</sub> |  |
| Apply Cancel              |                           |                 |  |
|                           |                           |                 |  |
|                           |                           |                 |  |

- 2. If you want to include the original message when you reply, select **Yes** next to **Include message in reply**.
- Select whether or not you want **Delivery notification** for SMS messages. If you click Yes, the Status column in the Sent folder will show the status of your message when it has been sent.
- 4. Click Apply.

#### To view or change SMS service centre number

The SMS service centre number identifies the SMS service centre used when you send and receive SMS messages. The SMS service centre number is stored on the SIM card.

- To see the SMS service centre number, select
   MESSAGES > Message settings from the left navigation pane.
- To change the number, click **Edit** next to **SMS service centre**, change the number and click **Save**. Then click **Apply** to apply all changes in the page.

The SMS service centre number is provided from your Airtime Provider.

#### To view the Voice mail number

You get an SMS notification in the web interface when you have received Voice mail. The Voice mail number is the number you call to hear your incoming voice mail.

Note

The Voice mail number is only listed if it is available on the SIM card. Otherwise, refer to the information included with your Airtime subscription.

To see the Voice mail number, select

**MESSAGES > Message settings** from the left navigation pane. The **Voice mail number** field shows the Voice mail number.

# To set up the interfaces

# The SETTINGS page (Antenna properties)

The **SETTINGS** page shows properties of the connected antenna and contains a field for enabling or disabling the L-Band interface on the terminal.

To access the SETTINGS page, select **SETTINGS** from the left navigation pane.

| SIGNAL:             |                             |          |         |
|---------------------|-----------------------------|----------|---------|
|                     |                             |          |         |
| DASHBOARD           | ANTENNA                     |          |         |
| CONNECT             | Antenna bootloader version: | 1.6      |         |
| PHONE BOOK          | Antenna software version:   | 1.53     |         |
|                     | Antenna serial number:      | 15704719 |         |
| MESSAGES            | L-BAND CONNECTOR            |          |         |
| CALLS               | L-band connector            | ◯ Enable | Oisable |
| SETTINGS            | Apply Cancel                |          |         |
| LAN                 | (ipp)                       |          |         |
| Phone/Fax           |                             |          |         |
| ISDN                |                             |          |         |
| Common              |                             |          |         |
| IP handsets         |                             |          |         |
| Discrete I/O        |                             |          |         |
| Tracking            |                             |          |         |
| Terminal usage mode |                             |          |         |
| Upload              |                             |          |         |
| Satellite selection |                             |          |         |
| Language            |                             |          |         |

### L-Band interface

The L-Band interface is primarily used for automatic delivery of maritime broadcast data and is normally **not** used in land vehicular systems.

# To configure the LAN interface

#### Overview

The EXPLORER 727 Terminal has 4 LAN connectors with PoE (Power over Ethernet).

The major part of the LAN parameters are set up in the network management pages, which require administrator password. For information on these settings, refer to *To manage LAN network users* on page 93.

#### **IP** addressing

In the web interface you can set up the Internet connection mode and the IP addressing between the terminal and devices connected to the terminal. The terminal has a built-in DHCP server which can be used to dynamically assign IP addresses to devices connected to the terminal.The drawing below shows examples of the IP addressing in Router mode (default setup) and Bridge mode.

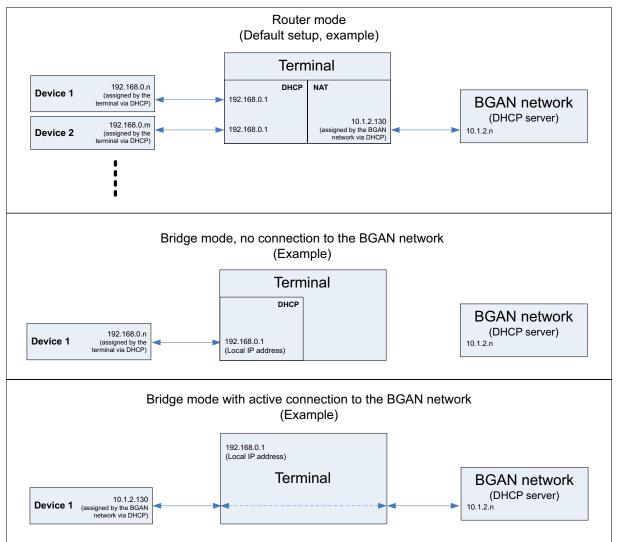

This following section describes how to set up local IP address and DHCP. For information on Router/Bridge mode, see step 5. on page 97 in the section *To edit a network user group*.

#### To set up the local LAN IP addresses

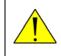

**CAUTION!** All connections to the LAN interface may be affected when you change the following settings. This also includes your own current connection to the web interface.

To change the local IP addresses, do as follows:

1. From the left navigation pane, select **SETTINGS > LAN**.

| SIGNAL:                                                      |                                                                                                    |
|--------------------------------------------------------------|----------------------------------------------------------------------------------------------------|
| DASHBOARD<br>CONNECT<br>PHONE BOOK<br>MESSAGES<br>CALLS      | DHCP<br>DHCP status © Enabled © Disabled<br>Local IP address 192,168,0 .1<br>Netmask 255,255,255,0<br>Apply Cancel |
| SETTINGS<br>LAN                                              |                                                                                                    |
| Port forwarding<br>Network devices<br>Network classification |                                                                                                    |
| Network user groups<br>PPPoE                                 |                                                                                                    |
| Static route                                                 |                                                                                                    |

- 2. At DHCP status, select Enabled (recommended for most purposes), or Disabled.
  - If you select **Enabled**, the terminal assigns dynamic IP addresses to devices connected to the terminal.
  - If you select **Disabled**, you need to set up a static IP address in the connected device.
  - Note A number of IP subnets cannot be used in connected devices because they are reserved for internal use in the terminal. See *List of reserved IP subnets* on page 154.
- If you want to change the Local IP address and the Netmask of the terminal, type in the new address and netmask.
   The Local IP address is the IP address of the terminal. It is used to access the web interface. By default, the address is 192.168.0.1 and the netmask is 255.255.255.0.
- 4. Click **Apply**.

#### Port forwarding

Port forwarding enables you to set up a server connected to the terminal while the terminal is in Router mode. Without port forwarding it would not be possible to contact the server from the Internet.

We recommend using a static public IP address for the terminal in order to provide easy access to the terminal. For information on how to set up a static IP address, refer to step 6. on page 97 in the section *To edit a network user group*.

For information on how to set the terminal in Router mode, see step 5. on page 97 in the section *To edit a network user group*.

The following example shows how to allow Internet access to a mail server (smtp) connected to the terminal.

The mail server in this example has the IP address 192.168.0.100.

| Port forw | varding             | ⊙ Enabled ⊖ Dis | abled                  |
|-----------|---------------------|-----------------|------------------------|
| Active    | Incoming port range | Destination IP  | Destination port range |
| •         | 25 - 25             | 192.168.0.100   | 25 - 25                |
|           | 0 - 0               | 0.0.0.0         | 0 - 0                  |
|           | 0 - 0               | 0.0.0.0         | 0 - 0                  |
|           | 0 - 0               | 0.0.0.0         | 0 - 0                  |
|           | 0 - 0               | 0.0.0.0         | 0 - 0                  |
|           | 0 - 0               | 0.0.0.0         | 0 - 0                  |
|           | 0 - 0               | 0.0.0.0         | 0 - 0                  |
|           | 0 - 0               | 0.0.0.0         | 0 - 0                  |
|           | 0 - 0               | 0.0.0.0         | 0 - 0                  |
|           | 0 - 0               | 0.0.0.0         | 0 - 0                  |

1. Select LAN > Port forwarding in the left navigation pane.

- 2. Select **Enabled** to generally enable port forwarding.
- 3. Type in the **Incoming port range**.
- 4. Type in the **Destination IP** address, which in this example is the IP address of the mail server: 192.168.0.100.

- 5. Type in the **Destination port range**.
- 6. Repeat step 3. to step 5. to set up port forwarding to additional servers.
- 7. In the Active column, select which ports should have port forwarding activated.
- 8. Click Apply.

You can now access the mail server from the Internet, using the public IP address of the terminal.

If you do not know the IP address, you can look it up in the **DASHBOARD** of the web interface under **ONGOING DATA SESSIONS**.

# To enable PPPoE (Point-to-Point Protocol over Ethernet)

#### What is **PPPoE**

By using PPPoE, users can virtually "dial" from one machine to another over an Ethernet network, establish a point to point connection between them and then securely transport data packets over the connection.

On the equipment connected to the EXPLORER 727 Terminal you must enter a few settings for your PPPoE connection. For example you need to set up which service to use (e.g. 64 kbps Streaming) and possibly a user name and password. For details, refer to *To use PPPoE (Point-to-Point Protocol over Ethernet)* on page 44 and to the documentation for your connected equipment.

On the EXPLORER 727 Terminal you must enable PPPoE before you can establish a PPPoE connection. Refer to the next section.

#### To enable PPPoE in the EXPLORER 727 Terminal

To enable PPPoE in the terminal do as follows:

1. Select SETTINGS > LAN > PPPoE.

| PPPOE          |                                  |
|----------------|----------------------------------|
| PPPoE          | $\odot$ Enabled $\odot$ Disabled |
| APN            |                                  |
| C Common       |                                  |
| ⊙ SIM default  |                                  |
| O Network assi | igned                            |
| O User defined | BGAN.INMARSAT.COM                |
| Apply Cance    | el                               |

- 2. Select Enabled.
- 3. Select the **APN** to use for PPPoE. You have the following options:
  - **SIM default**. The APN is taken from the SIM card. This is the recommended option, unless you have special requirements.
  - Network assigned. The APN is assigned from the network.
  - User defined. Type in the APN. APNs are provided from the Airtime Provider.
- 4. Click **Apply**.
- 5. Restart the terminal for the setting to take effect.

For information on how to establish a connection with PPPoE, see *To use PPPoE (Point-to-Point Protocol over Ethernet)* on page 44.

### To set up static routing

When you have an external gateway connected to your terminal, the terminal is not automatically able to "see" the network on the other side of the gateway. However, you can set up your terminal to communicate with a device on the other side of a gateway, by using Static routing.

To set up a new device for static routing, do as follows:

1. Select **SETTINGS > LAN > Static route**.

| STATIC ROUT | E       |         |  |
|-------------|---------|---------|--|
| Destination | Netmask | Gateway |  |
| Add         |         |         |  |
|             |         |         |  |
|             |         |         |  |

2. Click Add.

| ENTER VALUES FOR NEW ENTRY | , |
|----------------------------|---|
| Destination                |   |
| Netmask                    |   |
| Gateway                    |   |
| Apply Cancel               |   |

- 3. Enter the values for your device.
  - Destination: The IP address you want to route to.
  - Netmask: The netmask you want to route to.
  - Gateway: The gateway, e.g. the address of a wireless access point or router to which the destination device is connected.
- 4. Click Apply.

The values for the new entry are now in the list. This means that the terminal can communicate with the destination IP address on the other side of the gateway.

| STATIC ROUT               | E             |             |                    |
|---------------------------|---------------|-------------|--------------------|
| Destination               | Netmask       | Gateway     |                    |
| 192.150.1.4<br><u>Add</u> | 255.255.255.0 | 192.150.1.0 | <u>Edit/Delete</u> |

### To configure the Phone/Fax interface

To configure the Phone/Fax interface do as follows:

1. Select SETTINGS > Phone/Fax from the left navigation pane.

| PORT 1             |                                        |
|--------------------|----------------------------------------|
| Incoming calls     | 🗹 Standard 🗹 3.1 kHz Audio             |
| Outgoing calls     | ⊙ Standard ○ 3.1 kHz Audio             |
| Restricted dialing | Enabled                                |
| PORT 2             |                                        |
| Incoming calls     | 🗹 Standard 🗹 3.1 kHz Audio             |
| Outgoing calls     | $\odot$ Standard $\odot$ 3.1 kHz Audio |
| Restricted dialing | Enabled                                |
| Apply Cancel       | 1                                      |
|                    |                                        |
|                    |                                        |

2. For each Phone/Fax port, set the call type for incoming and outgoing calls.

Note Port 1 is the connector closest to the antenna connector, and Port 2 is the connector closest to the ISDN connector.

The call types are described in more detail in *To select the call type* on page 29.

• For **Incoming calls**, you can select Standard or 3.1 kHz Audio or both. If you select both, any device connected to the Phone/Fax interface will react (ring) on incoming calls.

If you select e.g. Standard, the Phone/Fax interface will only react on calls made to the Standard phone number.

- For **Outgoing calls**, you can select either Standard or 3.1 kHz Audio. The selected type will be used by default, if possible, for any outgoing call. Note, however, that fax machines must use 3.1 kHz Audio.
- Note You can override the default setting for outgoing calls: Dial 1\* (force the call to Standard) or 2\* (force the call to 3.1 kHz Audio) before the number. For further information, see *To override the default outgoing call type* on page 29.
- 3. For each port you can see whether or not Restricted dialing is enabled. For further information, see *Restricted dialing* on page 129.
- 4. Click **Apply**.

# To configure the ISDN interface

Note For information on how to set up call services (supplementary services), see *To set up call services* on page 78. These settings apply to both the Phone/Fax interface, the ISDN interface and the LAN w. PoE interface.

To configure the ISDN interface, do as follows:

1. Select **SETTINGS > ISDN**.

| IGNAL:              | l                    |                               |                 |                 |                 |
|---------------------|----------------------|-------------------------------|-----------------|-----------------|-----------------|
| DASHBOARD           |                      |                               |                 |                 |                 |
| CONNECT             | PORT 1               |                               |                 |                 |                 |
| PHONE BOOK          | Incoming calls       | Standard                      | ✓ 3.1 kHz Audio | <b>U</b> DI     | RDI             |
| MESSAGES            | MSN numbers          | <none> V</none>               | <none> V</none> | <none> V</none> | <none> V</none> |
| CALLS               |                      |                               | 0               |                 |                 |
| SETTINGS            | Outgoing calls       | <ul> <li>Automatic</li> </ul> | ○ Standard      | ○ 3.1 kHz Audio |                 |
| LAN                 | Audio echo canceller |                               | Disabled        |                 |                 |
| Phone/Fax           | Restricted dialing   | Enabled                       |                 |                 |                 |
| ISDN                | Apply Cancel         |                               |                 |                 |                 |
| Common              |                      |                               |                 |                 |                 |
| IP handsets         |                      |                               |                 |                 |                 |
| Discrete I/O        |                      |                               |                 |                 |                 |
| Tracking            |                      |                               |                 |                 |                 |
| Terminal usage mode |                      |                               |                 |                 |                 |
| renning asage mode  |                      |                               |                 |                 |                 |

2. Set the call type(s) for incoming calls.

You can select Standard, 3.1 kHz Audio, UDI and/or RDI.

Note Connected devices will only receive incoming calls with the call types that are selected here. For example, if only Standard is selected, and a G4 fax call (using call type UDI)

arrives, a fax connected to the ISDN port will not receive the incoming call.

3. Set the MSN (Multiple Subscriber Number) numbers that are to be assigned to each call type.

Note that this setting only applies to the call type selected above the MSN number, and only if the connected device supports the call type used.

Important

If you set an MSN number to anything other than <None>, connected devices must be programmed with these MSN numbers.

You have the following options with the MSN numbers:

- **<None>**. No MSN numbers are used. An incoming call is accepted in all devices connected to this port.
- 1\*, 2\*, 3\* or 4\*: If, for example, you select 1\* at Standard call type, an incoming Standard call is accepted by all devices that are programmed with the number 1\* and connected to the ISDN interface.
- **0401**, **0402**: These are local numbers for separate devices connected to the ISDN interface.

An incoming call is accepted by devices that are programmed with the selected number and connected to the ISDN interface.

You can combine the MSN settings.

- Example: You have two devices connected to the ISDN interface. One is programmed with the numbers 1\* and 0401, the other is programmed with 1\* and 0402. In the web interface, you select the MSN number 1\* under Standard. If an incoming Standard call arrives, both devices will accept the call. If you make a local call to one of the local numbers 0401 or 0402, only the called device will accept the call.
- 4. Set the call type for outgoing calls.
  - If you select **Automatic**, the call type will be determined by the calling device.
  - If you select **Standard**, all outgoing calls, except UDI/RDI, will use the call type Standard. If you make a 3.1 kHz Audio call it will be converted to a Standard call. Outgoing UDI or RDI sessions will be not be influenced by this setting.
  - If you select **3.1 kHz Audio**, all outgoing calls, except UDI/RDI, will use the call type 3.1 kHz Audio. If you make a Standard call it will be converted to a 3.1 kHz Audio call. Outgoing UDI or RDI sessions will be not be influenced by this setting.
  - Note You can override the call type setting for outgoing calls by dialing one of the following prefixes before the number:
    - 1\* (force the call to Standard)
    - 2\* (force the call to 3.1 kHz Audio)

Refer to *To override the default outgoing call type* on page 29.

5. If you hear an echo in your ISDN handset and the handset does not have its own echo canceller, enable the **Audio echo canceller**.

Note If you are using the ISDN port for ISDN data, make sure the Audio echo canceller is **disabled** to avoid loss of data.

- 6. At the bottom you can see whether or not Restricted dialing is enabled. For further information, see *Restricted dialing* on page 129.
- 7. Click **Apply**.

# Common interface settings

#### Overview

The settings under COMMON are common for all interfaces.

Note

In order to use the common Access Point Name for an interface, you must select **Common** for the APN setting when you set up the network user group.

#### **Definition of Access Point Name (APN)**

The APN is used by the network user to establish a connection to the required external network. This means that the terminal must know the APN in order to be able to connect to the external network.

APNs are provided from the Airtime Provider. They may also be defined on the SIM card.

#### How to use the common APN

When you configure the APN for your individual network user group, select **Common** to use the setting from this page.

If you are using the same APN for many network user groups, it is easier to define it once under Common, and then simply select Common for the relevant network user groups. Also, if you change the common APN at a later stage, it is automatically updated for all network user groups where the Common setting is selected.

#### To change the common interface settings

To change the common interface settings, do as follows:

1. Select SETTINGS > Common.

| DASHBOARD           | COMMON INTERFACE SETTINGS                            |
|---------------------|------------------------------------------------------|
| CONNECT             | APN                                                  |
| PHONE BOOK          | ⊙ SIM default                                        |
| MESSAGES            | C Network assigned                                   |
| CALLS               | C User defined                                       |
| SETTINGS            | PROFILES                                             |
| LAN                 | Buffering on streaming profiles I Enabled C Disabled |
| Phone/Fax           | Apply Cancel                                         |
| ISDN                |                                                      |
| Common              |                                                      |
| Call forward        |                                                      |
| Call barring        |                                                      |
| Call waiting        |                                                      |
| Line identification |                                                      |

- 2. Select the **APN**. You have the following options:
  - **SIM default**. The APN is taken from the SIM card. This is the recommended option, unless you have special requirements.
  - Network assigned. The APN is assigned from the network.
  - User defined. Type in the APN. APNs are provided from the Airtime Provider.
- 3. At Buffering on Streaming profiles, select Enabled or Disabled.
  - If you select **Enabled**, your Streaming connection will be buffered. This means that the transmission is slightly delayed in order to ensure a precise and continuous data stream.
  - If you select **Disabled**, your Streaming connection will not be buffered. This means the data is delivered immediately, but may vary slightly in transmission speed.
- 4. Click **Apply**.

# To set up call services

#### Overview

The setup of call services is also common for all interfaces.

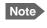

The terminal must be registered on the BGAN network before you can set up the call services in the web interface.

In the web interface you can set up the following supplementary services:

- Call forwarding
- Call barring
- Call waiting
- Line identification
- Closed user group

Note that, depending on the network, some of these call service settings may prevent others from being activated.

The settings apply for all connected devices using a circuit-switched service.

#### Call forwarding

You can set up the terminal to automatically forward incoming calls to another phone number. This information is saved in the BGAN network so it is available when the call cannot be put through and must be forwarded. This service is usually set up by the airtime provider.

To set up call forwarding, do as follows:

1. Select SETTINGS > Common > Call forward from the left navigation pane.

| Read current settings _O | k         |                                                                      |                             |
|--------------------------|-----------|----------------------------------------------------------------------|-----------------------------|
| STANDARD VOICE           |           |                                                                      |                             |
| Forward all calls        | 🗖 Enabled |                                                                      |                             |
| Forward when busy        | 🗹 Enabled | 004539558800                                                         |                             |
| Forward if not reachable | 🔽 Enabled | 004539558800                                                         | ]                           |
| Forward if no reply      | 🔽 Enabled | 004539558800                                                         | when unanswered in 20 Sec 💌 |
| 3.1 KHZ AUDIO            |           |                                                                      |                             |
| Forward all calls        | 🗖 Enabled |                                                                      |                             |
| Forward when busy        | 🗖 Enabled |                                                                      |                             |
| Forward if not reachable | 🗖 Enabled |                                                                      |                             |
| Forward if no reply      | 🗖 Enabled |                                                                      | when unanswered in 20 Sec 💌 |
| DATA/ISDN                |           |                                                                      |                             |
| Forward all calls        | 🗖 Enabled |                                                                      |                             |
| Forward when busy        | 🗖 Enabled |                                                                      |                             |
| Forward if not reachable | 🗖 Enabled |                                                                      | ]                           |
| Forward if no reply      | 🗖 Enabled |                                                                      | when unanswered in 20 Sec 💌 |
| Apply Cancel             |           |                                                                      |                             |
|                          |           | ard, call barring or call waiting<br>arring or call waiting settings | settings                    |

- 2. Click **OK** next to **Read current settings** to display the phone numbers for call forwarding for the subscription. These numbers are operator controlled and come with your airtime subscription (default). A message, **Operation in progress**, **please wait**, is displayed.
- 3. For each call type, select **Enabled** next to the situation(s) in which you want to forward incoming calls.
- 4. Next to the enabled items, type in the phone number you want to forward the call to.
- 5. If you have selected **Forward if no reply**, select from the drop-down list the period of time the system should wait before forwarding the call.
- 6. Click **Apply**.

### Call barring

Do as follows to bar incoming and/or outgoing calls to and from the terminal:

1. Select **SETTINGS > Common > Call barring** from the left navigation pane.

| Read current settings Ok                                                                                                    |
|----------------------------------------------------------------------------------------------------|
| STANDARD VOICE                                                                                                    |
| Bar all outgoing calls                                                                                                    |
| Bar outgoing international calls except to home country                                                                                                    |
| Bar all incoming calls                                                                                                    |
| Bar all incoming calls when roaming outside the home country                                                                                                    |
| 3.1 KHZ AUDIO                                                                                                    |
| Bar all outgoing calls                                                                                                    |
| 🔽 Bar outgoing international calls except to home country                                                                                                    |
| Bar all incoming calls                                                                                                    |
| 🔽 Bar all incoming calls when roaming outside the home country                                                                                                    |
| DATA/ISDN                                                                                                    |
| Bar all outgoing calls                                                                                                    |
| 🔽 Bar outgoing international calls except to home country                                                                                                    |
| Bar all incoming calls                                                                                                    |
| 🔽 Bar all incoming calls when roaming outside the home country                                                                                                    |
| Barring PIN                                                                                                    |
| Apply Cancel                                                                                                    |
| Please note that some active call forward, call barring or call waiting settings<br>may prevent other call forward, call barring or call waiting settings<br>from being activated |

- 2. Click **OK** next to **Read current settings**, to make sure the page is updated.
- 3. For each call type, select which calls should be barred.
- 4. In the **Barring PIN** field, type in the PIN for your call barring setup.

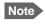

This is **not** the SIM PIN entered at startup, but a network PIN which is supplied together with your SIM PIN.

5. Click Apply.

### Call waiting

You can set up whether or not you want to receive notification of waiting calls while you are making a call or transmitting data.

Do as follows:

Г

1. Select SETTINGS > Common > Call waiting from the left navigation pane.

| Read current settings Ok                                                                                                    |
|----------------------------------------------------------------------------------------------------|
| STANDARD VOICE                                                                                                    |
| 🗹 Call waiting enabled                                                                                                    |
| 3.1 KHZ AUDIO                                                                                                    |
| 🔽 Call waiting enabled                                                                                                    |
| DATA/ISDN                                                                                                    |
| Call waiting enabled                                                                                                    |
| Apply Cancel                                                                                                    |
| Please note that some active call forward, call barring or call waiting settings<br>may prevent other call forward, call barring or call waiting settings<br>from being activated |
|                                                                                                    |

- 2. Click OK next to Read current settings to make sure the page is updated.
- 3. For each call type, select **Call waiting enabled** if you want to get notification of waiting calls while you are making a call or transmitting data.
- 4. Click **Apply**.

#### Line identification

You can set up the terminal to show your number when you are making a call or transmitting data.

Do as follows:

1. Select **SETTINGS > Common > Line identification** from the left navigation pane.

| CALLING LINE IDENTIFICATION |  |
|-----------------------------|--|
| 🔽 Show my number            |  |
| Apply Cancel                |  |

2. Select **Show my number** and click **Apply**.

#### Closed user group

Your subscription may include one or more closed user groups. A closed user group is a group of users permitted to make calls to each other but not to users outside the group.

To define the settings for these user groups, do as follows:

1. Select SETTINGS > Common > Closed user group from the left navigation pane.

| GROUPS             |                  |                             |
|--------------------|------------------|-----------------------------|
| Group index        | Active           | Group no.                   |
| 0                  | C                | 0                           |
| 1                  | 0                | 0                           |
| 2                  | 0                | 0                           |
| 3                  | 0                | 0                           |
| 4                  | 0                | 0                           |
| 5                  | 0                | 0                           |
| 6                  | 0                | 0                           |
| 7                  | 0                | 0                           |
| 8                  | 0                | 0                           |
| 9                  | 0                | 0                           |
| 10                 | o                | Subscribed                  |
| SETTINGS FOR A     | CTIVE CLOSE      | D USER GROUP                |
| These settings are | e not used for s | ubscribed closed user group |
| 🗖 Outgoing Acce    | ess 🗖 Prefere    | ential                      |
| Apply Cancel       | 1                |                             |

- 2. Type in your user group number(s) under **Group no**. Your airtime subscription lists your user group number(s).
- Select which group should be active.
   If you select **Subscribed**, the group(s) included in your subscription will be active.
- 4. To allow outgoing access for the activated user group, select **Outgoing Access** under **SETTINGS FOR ACTIVE CLOSED USER GROUP**. Note that if you selected Subscribed above, this setting will not be used.
- 5. Select **Preferential** if you want the activated user group to be selected when a member of a user group does not specify the group number during call set up. Note that if you selected Subscribed above, this setting will not be used.
- 6. Click **Apply**.

## To manage IP handsets

#### Overview

The terminal has 4 LAN (PoE) connectors for connection of IP handsets or other IP equipment. You may connect your IP handsets directly to the LAN interfaces or use a PoE switch to connect more handsets. The EXPLORER terminal supports connection of up to 16 handsets.

Each handset must have a local number in the range 0501 to 0516 as well as a unique password. By default, handset numbers are automatically assigned when IP Handsets from Cobham SATCOM are connected. However, you may want to change the password for the handset. For further information, see the next section *To connect and configure IP handsets*.

Note The IP Handset with the local number 0501 is the master handset. This means you can start/stop data sessions from the terminal with this handset, if the function is allowed in the User permissions page. See *To set up user permissions* on page 124.

Note that if you **do not want your IP Handsets to automatically be assigned** a local number and password, you can clear the setting **Settings > Start up options > Auto BGAN SIP** in the IP Handset menu.

#### To connect and configure IP handsets

Note An IP Handset that is connected to the LAN interface on the terminal is by default automatically registered in the terminal and assigned the first available local number and a password, which is the same number as the local number.

If you want to view or change the settings for the new IP handset, do as follows:

- Connect the IP handset to one of the LAN ports of the terminal. If it is an IP Handset from Cobham SATCOM, the handset starts up and is automatically registered and assigned the first available number.
- 2. In the web interface, select **SETTINGS > IP handsets**.

| Entry | Number | Handset password | Actions | Configure handset |
|-------|--------|------------------|---------|-------------------|
| 1     | 0501   | 0501             | Edit    | Configure         |
| 2     | 0502   | 0502             | Edit    | Unreserved        |
| 3     | 0503   | 0503             | Edit    | Unreserved        |
| 4     | 0504   | 0504             | Edit    | Unreserved        |
| 5     | 0505   | 0505             | Edit    | Unreserved        |
| 6     | 0506   | 0506             | Edit    | Unreserved        |
| 7     | 0507   | 0507             | Edit    | Unreserved        |
| 8     | 0508   | 0508             | Edit    | Unreserved        |
| 9     | 0509   | 0509             | Edit    | Unreserved        |
| 10    | 0510   | 0510             | Edit    | Unreserved        |
| 11    | 0511   | 0511             | Edit    | Unreserved        |
| 12    | 0512   | 0512             | Edit    | Unreserved        |
| 13    | 0513   | 0513             | Edit    | Unreserved        |

- 3. If you want to change the password, click **Edit** next to the number you want to use.
- 4. Enter the password you want for your IP handset.

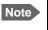

The IP Handset from Cobham SATCOM only supports numbers (no letters) in the password.

In the IP handset, enter the local number and the password you just entered in the web interface. For the IP Handset from Cobham SATCOM do as follows:
 a. In the IP Handset, enter the menu system (select **Menu**) and select **SIP** to get the list of profiles.

b. Select the BGAN profile and select Options (left softkey).

c. Select **Edit/View** and change the user name and password. Note that the user name is also the local number for the handset.

If you have another IP handset, refer to the manufacturer documentation.

Note For 3rd party handsets: Silence supp Enable must be set to **no** in your IP handset. The phone should not stop sending data packets even though there is silence and no one speaks.

- 6. For IP Handsets from Cobham SATCOM: When the terminal and the handset have recognized each other, a **Configure** link appears next to the handset in the list.
- 7. Select **Configure** next to an IP Handset to access the built-in web interface of the IP Handset.

The web interface of the IP Handset opens. It is very similar to the web interface of the terminal, but has a handset icon in the top left corner.

With the web interface of the IP Handset you can access the internal settings of the IP Handset. For further information, refer to the user manual for the IP Handset.

The handset remains in the list after it is disconnected. When the handset is connected again, it is automatically recognized and ready for use.

| Entry | Number | Handset password | Actions      | Configure handset |
|-------|--------|------------------|--------------|-------------------|
| 1     | 0501   | 0501             | Edit/Release | Reserved          |
| 2     | 0502   | 0502             | Edit         | Unreserved        |
| 3     | 0503   | 0503             | Edit         | Unreserved        |
| 4     | 0504   | 0504             | Edit         | Unreserved        |

If you want to remove the handset from the list, click **Release** under **Actions** (the Release link only appears when the handset is disconnected).

#### To set the call types for IP handsets

In the Call settings page you can set the call types for each local number and see whether Restricted dialing is enabled for that number. For further information on Restricted dialing, see *Restricted dialing* on page 129.

To set the call types for IP handsets, do as follows:

#### 1. Select SETTINGS > IP handsets > Call settings.

| Number | Incoming calls             | Outgoing calls                         | Restricted dialing |
|--------|----------------------------|----------------------------------------|--------------------|
| 0501   | 🗹 Standard 🗹 3.1 kHz Audio | ⊙ Standard ○ 3.1 kHz Audio             | Enabled            |
| 0502   | 🗹 Standard 🗹 3.1 kHz Audio | ⊙ Standard ○ 3.1 kHz Audio             | Enabled            |
| 0503   | 🗹 Standard 🗹 3.1 kHz Audio | ⊙ Standard ○ 3.1 kHz Audio             | Enabled            |
| 0504   | 🗹 Standard 🗹 3.1 kHz Audio | ⊙ Standard ○ 3.1 kHz Audio             | Enabled            |
| 0505   | 🗹 Standard 🗹 3.1 kHz Audio | ⊙ Standard ○ 3.1 kHz Audio             | Enabled            |
| 0506   | 🗹 Standard 🗹 3.1 kHz Audio | ⊙ Standard ○ 3.1 kHz Audio             | Enabled            |
| 0507   | 🗹 Standard 🗹 3.1 kHz Audio | ⊙ Standard ○ 3.1 kHz Audio             | Enabled            |
| 0508   | 🗹 Standard 🗹 3.1 kHz Audio | ⊙ Standard ○ 3.1 kHz Audio             | Enabled            |
| 0509   | 🗹 Standard 🗹 3.1 kHz Audio | ⊙ Standard ○ 3.1 kHz Audio             | Enabled            |
| 0510   | 🗹 Standard 🗹 3.1 kHz Audio | ⊙ Standard ○ 3.1 kHz Audio             | Enabled            |
| 0511   | 🗹 Standard 🗹 3.1 kHz Audio | ⊙ Standard ○ 3.1 kHz Audio             | Enabled            |
| 0512   | 🗹 Standard 🗹 3.1 kHz Audio | ⊙ Standard ○ 3.1 kHz Audio             | Enabled            |
| 0513   | 🗹 Standard 🗹 3.1 kHz Audio | $\odot$ Standard $\odot$ 3.1 kHz Audio | Enabled            |
| 0514   | 🗹 Standard 🗹 3.1 kHz Audio | $\odot$ Standard $\odot$ 3.1 kHz Audio | Enabled            |
| 0515   | 🗹 Standard 🗹 3.1 kHz Audio | $\odot$ Standard $\odot$ 3.1 kHz Audio | Enabled            |
| 0516   | 🗹 Standard 🗹 3.1 kHz Audio | $\odot$ Standard $\odot$ 3.1 kHz Audio | Enabled            |
| Apply  | Cancel                     |                                        |                    |

- 2. For each handset, select the call types you want to enable for incoming and outgoing calls. The call types are described in more detail in *To select the call type* on page 29.
  - For **Incoming calls**, you can select Standard or 3.1 kHz Audio or both. If you select both, the handset will react (ring) on any incoming call. If, for example, you select Standard, the handset will only react on calls made to the Standard phone number.
  - For **Outgoing calls**, you can select either Standard or 3.1 kHz Audio. The selected type will be used by default, if possible, for any outgoing call.
- 3. Click **Apply**.

### To set up the IP Handset compatibility

Note This setting only applies to the IP Handset from Cobham SATCOM.

If you connect your IP Handset(s) to the terminal through a separate router with NAT, you must use IP Handsets with software version 1.8 or newer and set up the handset compatibility in the web interface of the terminal as described below.

To see the software version of your IP Handset, select **MENU > Status > Software version** in the IP Handset.

To change the IP Handset compatibility, do as follows:

1. Select Settings > IP handsets > Server settings.

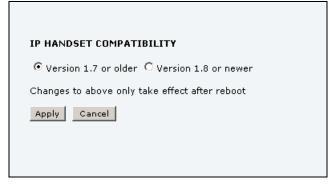

- 2. Select the IP Handset compatibility as follows:
  - If you connect your IP Handset(s) through a separate router with NAT, select **Version 1.8 or newer** and use IP Handsets with software version 1.8 or newer.
  - If you connect your IP Handset(s) directly to the terminal or through a switch without NAT, select Version 1.7 or older. In this case you can use IP Handsets with any software version.

# To configure the discrete I/O interface

### I/O pins and their functions

The I/O interface on the terminal has 5 configurable I/O pins. You can set up the function of each pin in the web interface. The default functions of the I/O pins are as follows:

#### Pin 1: Ringer output.

Pin 1 acts as a built-in switch in the terminal. You can configure Pin 1 to be Normally closed or Normally open.

• Normally closed (default):

The internal switch at pin 1 is normally closed (pin 1 is connected to ground). When the terminal is notified of an incoming call from the satellite interface, the switch opens (no connection to ground). When the call is answered, or the caller gives up and releases the call, the switch is closed again.

• Normally Open:

The internal switch at pin 1 is normally open (no connection to ground). When the terminal is notified of an incoming call from the satellite interface, the switch is closed (pin 1 is connected to ground). When the call is answered, or the caller gives up and releases the call, the switch is opened again.

#### Pin 2: Warning/Error output.

Pin 2 acts as a built-in switch in the terminal. Pin 2 can be used to provide an external signal that indicates active warning/error condition(s). You can configure pin 2 to be Normally closed or Normally open.

• Normally Closed (default):

The internal switch at pin 2 is normally closed (pin 2 is connected to ground). When an alarm occurs, the switch opens (no connection to ground). The switch is closed again when all warnings/errors are cleared.

• Normally Open:

The internal switch at pin 2 is normally open (no connection to ground). When an alarm occurs, the switch is closed (connected to ground). The switch is opened again when all warnings/errors are cleared.

#### Pin 3: Mute output.

Pin 3 acts as a built-in switch in the terminal. Pin 3 can be used to provide an external signal that is active during a phone call. The signal can be used to mute external equipment. You can configure pin 3 to Normally closed or Normally open.

• Normally Closed (default):

The internal switch at pin 3 is normally closed (pin 3 is connected to ground). During phone calls, the switch opens (no connection to ground). When the call is ended, the switch is closed again (connected to ground).

• Normally Open:

The internal switch at pin 3 is normally open (no connection to ground). The switch is closed (connected to ground) during phone calls. When the call is ended, the switch opens again (no connection to ground).

#### Pin 4: Radio silence input.

Activation of this pin causes the system to assume radio silence, i.e. to stop all transmission from the system. The terminal gracefully closes all open connections, and deregisters from the

BGAN network. No transmission is allowed until the pin is deactivated. You can configure pin 4 to Active low or Active high.

- Active low (default): Connect pin 4 to ground (< 1.2 V DC) when it should be activated.
- Active high: Connect pin 4 to ground (< 1.2 V DC). When it should be activated, disconnect it from ground.

#### Pin 5/8: Ignition input.

The ignition function can be used to turn on/off the terminal by means of an external signal. The external signal that triggers the ignition function can be either positive DC voltage or ground. The ignition function uses pin 5 together with pin 8 (DC in). Connect the appropriate pin to the ignition switch as follows:

- Active high (default): Connect pin 5 permanently to Ground. Connect pin 8 to positive DC voltage (10.5-32 V DC) when the ignition is on. To switch off, disconnect pin 8 from the positive DC voltage.
- Active low: Connect pin 8 permanently to positive DC voltage (10.5-32 V DC). Connect pin 5 to Ground (< 1.2 V DC) when the ignition is on. To switch off, disconnect pin 5 from ground.

#### Pin 6: Ground.

(Non-configurable) Pin 6 can be used as an external connection to ground. Pin 6 is connected to Ground inside the terminal.

#### Pin 7: DC output.

(Non-configurable) Pin 7 can be used as a DC output. The voltage on pin 7 is 9-15 V and the output can supply up to 50 mA. Pin 7 can be used as power supply to a relay, ringer or similar.

#### To configure the I/O interface

To configure the I/O pins, do as follows:

1. Select SETTINGS > Discrete I/O.

| Pin                                   | 1/0    | Function      | Enabled   | Polarity                                                           |
|---------------------------------------|--------|---------------|-----------|--------------------------------------------------------------------|
| 1                                     | Output | Ringer        |           | $\mathbb C$ Normally closed $\ oldsymbol{ar{\circ}}$ Normally oper |
| 2                                     | Output | Warning       |           | $\mathbb C$ Normally closed $\odot$ Normally oper                  |
| 3                                     | Output | Mute          |           | $\mathbb C$ Normally closed $\odot$ Normally open                  |
| 4                                     | Input  | Radio silence |           | O Active high 💿 Active low                                         |
| 5                                     | Input  | Ignition      |           | • Active high • Active low                                         |
|                                       |        |               |           |                                                                    |
|                                       |        |               |           |                                                                    |
| <b>RINGER OUTPU</b><br>Incoming calls | T      | 🗌 3.1 kHz Aud | lio 🗖 UDI | □ RDI                                                              |

- 2. For each pin you want to use, select **Enabled**.
- 3. For each pin, select the function of the pin. Refer to the previous section, *I/O pins and their functions* on page 87.
- If you use the Ignition function and you want the terminal to stay on for a few minutes after the Ignition is switched off, enter the number of minutes under DELAYED SHUTDOWN.

For further information on the Ignition function, see *To use the ignition system* on page 15.

- 5. If you use a ringer output, select the incoming call types that should activate the ringer under **RINGER OUTPUT**.
- 6. If you use a Mute output, select the call types (both incoming and outgoing) that should activate the Mute function under **MUTE OUTPUT**.
- 7. Click **Apply**.

# To set up Tracking

The EXPLORER system can be used for tracking purposes. You can set up the terminal to report to a server at certain time intervals or after moving a specified distance.

To set up tracking, do as follows:

1. Select SETTINGS > Tracking.

(continued on next page)

| SERVER CONNECT      | ION                              |
|---------------------|----------------------------------|
| Server IP address   | 10.5.40.74                       |
| Server port         | 7474                             |
| Client port         | 7475                             |
| Encryption key      | 12345678912345678912345678912345 |
| Allow remote contro | I C Yes © No                     |
| APN                 |                                  |
| C Common            |                                  |
| ⊙ SIM default       |                                  |
| C Network assigne   | d                                |
| O User defined      | BGAN.INMARSAT.COM                |
| POSITION REPORT     | s                                |
| Report type         | € Compressed                     |
|                     | C Extended                       |
|                     | C ECEF                           |
| INTERVAL REPORT     |                                  |
| Status              | C Enabled   C Disabled           |
| Report each         | O:O (hh:mm)                      |
| DISTANCE REPORT     | r                                |
| Status              | C Enabled ⓒ Disabled             |
| When moved          | o meters                         |
| Max one report per  | 0:15 (hh:mm)                     |
| Apply Cancel        |                                  |

- 2. Type in the **Server IP address**, **Server port**, **Client port** and **Encryption key** for your server connection.
  - **IP address**. The IP address of the server that the EXPLORER terminal will report to.
  - Server port. Port number on the server. Default number is 7474.
  - Client port. Port number on the EXPLORER terminal. Default number is 7475.
  - **Encryption key**. A supplied 128 bit key which must match on both the client and server side.

3. To allow remote control of the tracking settings from the tracking server, select **Yes** at **Allow remote control**.

This means the EXPLORER terminal will accept commands from the specified tracking server, for example to change reporting intervals or start/stop reporting.

- 4. Select the **APN** to use for Tracking. You have the following options:
  - **Common**. The APN is taken from the Common APN defined under SETTINGS > Common. Refer to *Common interface settings* on page 76.
  - **SIM default**. The APN is taken from the SIM card. This is the recommended option, unless you have special requirements.
  - **Network assigned**. The APN is assigned from the network.
  - User defined. Type in the APN. APNs are provided from the Airtime Provider.
- 5. Under **Position reports**, select the report type you want to use.
  - **Compressed**. Only latitude and longitude are reported.
  - Extended. Apart from latitude and longitude, heading and altitude are also included.
  - **ECEF**. The same information as Extended, but position and speed data are 3D (ECEF coordinates).
- 6. Under **Interval report**, select **Enabled** or **Disabled** and type in the interval between the reports.
- 7. Under **Distance report**, select **Enabled** or **Disabled** and type in the following:
  - When moved. Enter the distance the vehicle should be moved before the EXPLORER sends a report.
  - Max one report per. Enter the minimum time that should pass between two reports.
  - **Example:** The distance is set to 10000 m and the time is set to 15 minutes. The EXPLORER system has moved 10000 m since last report, but only 10 minutes have passed. A report will not be sent until 15 minutes have passed.
- 8. Click Apply.

### Setting the terminal usage mode for the EXPLORER 727

If your vehicle is stationary while using the EXPLORER 727, you can select the X-Stream (onthe-pause) mode. In X-Stream (on-the-pause) mode you can take advantage of the BGAN X-Stream service and extend 256 kbps Streaming and ISDN coverage.

To change the usage mode, do as follows:

1. Select **SETTINGS > Terminal usage mode**.

| TERMINAL USAGE MODE                |                                                     |
|------------------------------------|-----------------------------------------------------|
| Terminal usage mode                | C Standard (on-the-move)                            |
|                                    | ⊙ X-Stream (on-the-pause)                           |
| The terminal will reboot when usag | e mode is changed. Press Apply to restart terminal. |
| Apply Cancel                       |                                                     |
|                                    |                                                     |

- 2. Select the usage mode.
  - Standard (on-the-move): Normal EXPLORER 727 function.
  - X-Stream (on-the-pause): Extended function for use when the vehicle is stationary. In addition to the standard EXPLORER 727 functions it supports BGAN X-Stream and extended coverage.

Important

The X-Stream (on-the-pause) mode is not available whilst on-the-move and the terminal **automatically stops transmitting with the loss of all existing connections** if X-Stream (on-the-pause) mode is active when the vehicle is moving.

#### 3. Click **Apply**.

The terminal restarts in the selected usage mode.

# To manage LAN network users

# Introduction

#### The network management system

With the built-in router functionality the system offers a flexible use of the data channel of the BGAN service. You can configure the use of the data channel by defining network user groups and profiles. The following picture gives an overview of the parameters involved.

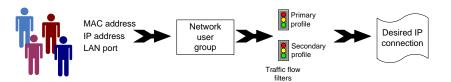

The network user group you belong to is determined by one or more of the following:

- the IP address of the device you are using
- the MAC address of the device you are using
- the LAN port you connect to

A connected IP device will automatically be assigned to the default network user group, if it is not specified otherwise.

For specific purposes like video streaming, a server on the network, a fixed IP address on the connected device or changing the startup mode of a connection, you must set up network groups with specific primary and/or secondary profiles. How to do this is described in the following sections.

#### Network user groups

The network management system divides the users of the terminal into network user groups. Each network user group has a profile which determines how the users connect to the Inmarsat BGAN network. The network user groups can allow or restrict certain services for different users.

For example, you may want to define:

- one network user group allowing both Standard and Streaming connections,
- one network user group for Internet, e-mail and VPN, allowing Standard connections,
- one network user group for Remote management of systems. This would be a direct Standard connection (Bridge mode).

You can have up to 11 network user groups and global IP addresses.

#### Necessary steps when you manage network users

The steps necessary for managing network users include:

- 1. **To define a network user group.** See *To set up the network user groups* on page 95. The network user groups determine settings such as:
  - QoS (Standard/Streaming),
  - IP addressing (Static/Dynamic)
  - Internet access mode (Router Mode/Bridge Mode/No Internet Access)
- Identify a network device. See To manage network devices on page 99. The network devices are identified by their IP address, MAC address and (optionally) device name.
- 3. Associate the network user group and the network device. See *To use the network classification table* on page 100.

The network classification table determines which devices should belong to which network user group. When a network device is connected, the terminal runs through the network classification table to check if the new connection matches any of the entries in the table. When a match is found, the terminal establishes a packet data connection (PDP context) with the settings defined in the belonging network user group, and the device is ready for use with the terminal.

#### Access to the network management settings

Access to the network management settings requires an administrator password. The default user name is **admin** and the default password is **1234**.

The administrator can create and manage network user groups and set up a network classification table defining priorities for devices, network user groups and LAN ports.

Important

All user connections to the LAN interface may be affected when you change the settings below, including your own current connection.

### To set up the network user groups

#### Overview

A network user group, in this context, is a group of network users who share the same Quality of Service profile and network parameters.

There are 11 configurable network user groups. For the Default network user group certain settings are locked to make sure there is always one functional network user group available. For example, the Default network user group cannot be disabled and does not allow you to select a Bridge mode connection.

Note

The network user groups cannot be deleted. If you do not want to use them, click **Edit** and select **Disabled** at **Status** in the **NETWORK USER GROUP** field.

#### To edit a network user group

For further explanation of the terms used below, see *Definitions for network terms* on page 103.

To edit a network user group, do as follows:

#### 1. Select SETTINGS > LAN > Network user groups.

When you are prompted, enter the administrator user name and password. The default user name is **admin** and the default password is **1234**.

| Name          | Status   | Internet<br>connection | Automatic<br>activation |             |
|---------------|----------|------------------------|-------------------------|-------------|
| Group 0       | Enabled  | Router mode            | Enabled                 | Edit        |
| Group 1       | Disabled | Router mode            | Enabled                 | <u>Edit</u> |
| Group 2       | Disabled | Bridge mode            | Enabled                 | <u>Edit</u> |
| Group 3       | Disabled | Router mode            | Enabled                 | <u>Edit</u> |
| Group 4       | Disabled | Router mode            | Enabled                 | Edit        |
| Group 5       | Disabled | Router mode            | Enabled                 | Edit        |
| Group 6       | Disabled | Router mode            | Enabled                 | Edit        |
| Group 7       | Disabled | Router mode            | Enabled                 | Edit        |
| Group 8       | Disabled | No internet access     | Enabled                 | Edit        |
| Group 9       | Disabled | Router mode            | Enabled                 | Edit        |
| Default group | Enabled  | Router mode            | Enabled                 | Edit        |

2. Click Edit next to the network user group you want to set up.

| Name                             | Group 0                                                                                                    |
|----------------------------------|----------------------------------------------------------------------------------------------------|
| Status                           | • Enabled O Disabled                                                                                                    |
| Internet connection              | Router mode                                                                                                    |
| Changes to Status and Internet   | connection only take effect after reboot                                                                                                    |
| ТСР/ІР                           |                                                                                                    |
| Oynamic IP address               |                                                                                                    |
| C Static IP address              |                                                                                                    |
| IP Header compression            | $\odot$ Enabled $\odot$ Disabled                                                                                                    |
| APN                              |                                                                                                    |
| C Common                         |                                                                                                    |
| SIM default                      |                                                                                                    |
| C Network assigned               |                                                                                                    |
| C User defined                   | bgan.inmarsat.com                                                                                                    |
| User name                        |                                                                                                    |
| Password                         |                                                                                                    |
| PROFILES                         |                                                                                                    |
| Automatic activation             |                                                                                                    |
| Primary                          | Standard<br>Streaming 32<br>Streaming 64<br>Streaming 128<br>Streaming 176<br>Streaming 256<br>BGAN X-Stream<br>User defined 1<br>User defined 2<br>User defined 3 |
| If using secondary profiles, rem | ember to set a traffic flow filter for each profile                                                                                                    |
| Secondary                        | Standard<br>Streaming 32<br>Streaming 64<br>Streaming 128<br>Streaming 176<br>Streaming 256<br>User defined 1<br>User defined 2<br>User defined 3                  |
| PROFILE CIDS                     |                                                                                                    |
| Profile                          | Cid                                                                                                    |
| Standard                         | 1                                                                                                    |
| Apply Cancel                     |                                                                                                    |

- 3. Type in a name for the group.
- 4. Select **Enabled** or **Disabled**.
- 5. Select the type of Internet connection. (See drawing on page 67)
  - **Router mode** means the connection will be shared with other users, and the NAT module of the terminal will make the necessary address translations. Use this mode if one or more computers are connected using the LAN interface, and the terminal should act as a router.
  - **Bridge mode** is an exclusive connection, with NAT disabled. Use this mode together with a network classification entry that selects a single computer (see *To use the network classification table* on page 100). This mode is not available in the Default network user group.
  - **No Internet access** means no connection to the Internet is allowed. Use this setting e.g. for IP handsets, where an Internet connection is not required. The external voice connection is still available; this setting only affects communication over the Internet.

#### 6. Select Dynamic IP address.

This is the IP address used externally on the satellite network. See to next step for Static IP.

- 7. If you want to use a **static IP address**, you must have the static IP address included in your airtime subscription and use that address as follows:
  - Leave the setting in step 6. at Dynamic, do not select Static IP.
  - Select SIM default in step 9.
  - Type in the APN user name and password from your provider in step 10.

Your terminal will then use the static IP address set up for your SIM card.

Note Static IP is handled by the service provider. **Do not type in a static IP** address in the Static IP address field; a manually typed IP address will not be used by the network.

#### 8. Set **IP Header compression** to **Enabled** or **Disabled**.

For information on IP Header compression, see *Header compression* on page 103.

9. Select the source of the **APN** (Access Point Name).

There are four options for setting the APN. Unless you have special requirements, it is recommended to use the SIM default, or to set the common APN to SIM default, and then select Common here. You have the following options:

- **Common**. The APN is taken from the Common APN defined under SETTINGS > Common. Refer to *Common interface settings* on page 76.
- **SIM default**. The APN is taken from the SIM card. If you want to use a static IP address on the external network, select this option either here or in the Common setting.
- Network assigned. The APN is assigned from the network.
- User defined. Type in the APN. APNs are provided from the Airtime Provider.
- 10. If your APN uses a password, type in the user name and password provided from the Airtime Provider.

Note If you are going to use the static IP address from your SIM card, the user name and password are mandatory! See step 6. above.

- 11. At **Automatic activation** select whether the profile selected in the next step should be activated automatically or manually.
  - Note If the selected primary profile is a Streaming profile, this setting has no effect. Streaming profiles must always be activated manually from the Dashboard.
  - Disabled means you can activate/deactivate the profile from the Dashboard.
  - Enabled means the profile is activated automatically as soon as the system is ready.

#### 12. Select the **Primary profile**.

Select a profile from the **Primary** scroll list. This profile is used by this network user group as a first choice, when possible.

Important If you have selected a Streaming connection as your primary profile, the LAN interface will run a Streaming connection until you stop it or disconnect the interface. However, if you select one or more secondary profiles, you can set up your traffic flow filter so that it will only use the Streaming profile for certain types of traffic.

There are several predefined profiles. The list depends on the selected usage mode. In Standard (on-the-move) mode: Standard, Streaming 32 kbps, Streaming 64 kbps, Streaming 128 kbps and Streaming 256 kbps.

In X-Stream (on-the-pause) mode: Standard, Streaming 32 kbps, Streaming 64 kbps, Streaming 128 kbps, Streaming 176 kbps, Streaming 256 kbps and BGAN X-Stream (from a minimum of 384 kbps up to approximately 450 kbps). Additionally, you can define your own custom profiles.

- Note The profiles selected here only apply while you are in the same usage mode they were selected in.
  - **Example**: In Standard (on-the-move) usage mode you have selected 128 kbps Streaming as your primary profile. When you change the usage mode to X-Stream (on-the-pause), the primary profile may be e.g. BGAN X-Stream, if that was selected while the terminal was in X-Stream (onthe-pause) mode.

For further information on profiles and traffic flow filters, see *To use profiles* on page 116 and *To use traffic flow filters* on page 119.

#### 13. Select the **Secondary profile**.

To select more than one secondary profile, press and hold **Ctrl** or **Shift** while you select additional profiles.

Note If you have selected both a primary and one or more secondary profiles you must define a traffic flow filter before you can establish a valid connection.

The Context Identifiers (CIDs) for the selected primary and secondary profiles are listed under **Profile CIDs**.

14. Click Apply.

# To manage network devices

#### Overview

A network device, in this context, is an Ethernet hardware device, identified by its unique MAC address.

When a network device with dynamic IP address is connected to the terminal, it is automatically listed in the Network devices list.

#### To view the list of network devices

To view the list of network devices, select **SETTINGS > LAN > Network devices**.

If you are prompted, enter the administrator user name and password. The default user name is **admin** and the default password is **1234**.

All network devices that have been connected to the terminal are listed here.

| LOCKED IP AD  | DRESSES           |             |                        |
|---------------|-------------------|-------------|------------------------|
| IP address    | MAC address       |             |                        |
| 192.168.11.4  | 00:18:F8:09:09:09 |             | <u>Delete</u>          |
| 192.168.11.11 | 00:18:F8:09:BF:0A |             | <u>Delete</u>          |
| 192.168.11.12 | 00:18:F8:09:09:0C |             | Delete                 |
| NETWORK DE    | VICES             |             |                        |
| IP address    | MAC address       | Device Name | :                      |
| 192.168.0.2   | 00:18:F8:09:BD:D4 | device-0    | Lock ip to mac address |
| 192.168.11.1  | 00:18:F8:09:09:06 | device-1    | Lock ip to mac address |
| 192.168.11.2  | 00:18:F8:09:09:07 | device-2    | Lock ip to mac address |
| 192.168.11.3  | 00:18:F8:09:09:08 | device-3    | Lock ip to mac address |
| 192.168.11.4  | 00:18:F8:09:09:09 | device-4    |                        |
| 192.168.11.5  | 00:18:F8:09:09:0A | device-5    | Lock ip to mac address |
| 192.168.11.6  | 00:18:F8:09:BF:07 | device-6    | Lock ip to mac address |
| 192.168.11.7  | 00:18:F8:09:BF:05 | device-7    | Lock ip to mac address |
| 192.168.11.8  | 00:18:F8:09:B8:07 | device-8    | Lock ip to mac address |
| 192.168.11.9  | 00:18:F8:09:BF:03 | device-9    | Lock ip to mac address |
| 192.168.11.10 | 00:18:F8:09:0A:07 | device-10   | Lock ip to mac address |
| 192.168.11.11 | 00:18:F8:09:BF:0A | device-11   |                        |
| 192.168.11.12 | 00:18:F8:09:09:0C | device-12   |                        |

#### To lock an IP address to a MAC address

When the device is locked to an IP address, the terminal will always assign this IP address to the MAC address of this device (if DHCP is enabled and the Internet connection is not a Bridge mode connection).

To lock a device to its current IP address, click the link next to the device.

The device is then locked to the current IP address and added to the list of locked IP addresses at the top of the page.

To unlock a device from the IP address, click Delete next to the device in the LOCKED IP ADDRESSES list.

### To use the network classification table

#### Overview

The network classification table is used to define which network devices, IP addresses and/or LAN ports are associated with which network user groups.

Each entry in the table shows MAC address, IP address, LAN port and network user group.

When a network device is connected, the terminal runs through the network classification table to check if the new connection matches MAC address, IP address and LAN port in any of the entries in the table. When a match is found, the terminal establishes a PDP context with the settings of the network user group assigned in the matching entry. The device is now ready for use with the terminal.

#### To add or edit an entry in the network classification table

To add a new entry to the table or to edit an existing entry, do as follows:

#### 1. Select SETTINGS > LAN > Network classification table.

If you are prompted, enter the administrator user name and password. The default user name is **admin** and the default password is **1234**.

| *                  | *                      | 3          | Group O       | • | Edit/Delete |
|--------------------|------------------------|------------|---------------|---|-------------|
| *                  | *                      | 2          | Group 0       |   | Edit/Delete |
| *                  | *                      | *          | Default group |   |             |
| Add                |                        |            |               |   |             |
| Changes to this na | ge only take effect af | ter reboot |               |   |             |

The network classification table shows which devices are associated with which LAN ports and network user groups. An Asterisk (\*) is a "wild card", meaning that any value is accepted.

2. Click **Edit** next to the entry you want to edit, or click **Add** at the bottom of the list.

| EDIT ENTRY       |                                                                                |             |     |
|------------------|--------------------------------------------------------------------------------|-------------|-----|
|                  | ow or select a device from the<br>at as a template. If a field is le<br>I card |             |     |
| MAC address      | *                                                                              |             |     |
| IP address       |                                                                                |             |     |
| LAN port         | 2 💌                                                                            |             |     |
| Network user gro | oup Group 0                                                                    |             |     |
| Apply Cancel     |                                                                                |             |     |
| NETWORK DEVI     | CES                                                                            |             |     |
| IP address       | MAC address                                                                    | Device Name |     |
| 192.168.0.2      | 00:18:F8:09:BD:D4                                                              | device-0    | Add |
| 192.168.11.1     | 00:18:F8:09:09:06                                                              | device-1    | Add |
| 192.168.11.2     | 00:18:F8:09:09:07                                                              | device-2    | Add |
| 192.168.11.3     | 00:18:F8:09:09:08                                                              | device-3    | Add |
| 192.168.11.4     | 00:18:F8:09:09:09                                                              | device-4    | Add |
| 192.168.11.5     | 00:18:F8:09:09:0A                                                              | device-5    | Add |
| 192.168.11.6     | 00:18:F8:09:BF:07                                                              | device-6    | Add |
| 192.168.11.7     | 00:18:F8:09:BF:05                                                              | device-7    | Add |
| 192.168.11.8     | 00:18:F8:09:B8:07                                                              | device-8    | Add |
| 192.168.11.9     | 00:18:F8:09:BF:03                                                              | device-9    | Add |

- 3. Click **Add** next to a network device you want to use, or type in the MAC address manually at the top of the page.
  - Note If you leave a field empty, it is the same as a "wild card" and it will be shown as an Asterisk in the network classification table.

Unless you are using a Static IP address, the IP address field should always be left empty.

- 4. Select the **LAN port** and **Network user group** you want to associate with the device. Network user groups are created and defined in the Network user group page. See *To set up the network user groups* on page 95.
- 5. Click **Apply**.

#### To remove an entry in the network classification table

In the **network classification table**, click **Delete** next to the entry you want to delete.

#### To change the priority in the network classification table

To change the priority of an entry, click the up or down arrow next to the entry.

| MAC address        | IP address             | LAN port   | Network user group |   |             |
|--------------------|------------------------|------------|--------------------|---|-------------|
| *                  | *                      | 3          | Group O            | Ŧ | Edit/Delete |
| *                  | *                      | 2          | Group 0            | • | Edit/Delete |
| *                  | *                      | *          | Default group      |   |             |
| Add                |                        |            |                    |   |             |
| Changes to this pa | ge only take effect af | ter reboot |                    |   |             |
|                    |                        |            |                    |   |             |
|                    |                        |            |                    |   |             |
|                    |                        |            |                    |   |             |

Connections are evaluated in the order they are listed. The first entry (and **only** the first entry) that matches the properties of the connected device is applied, meaning that the connection will be using the settings of the network user group assigned to that entry.

The Default network user group is always last, so it is only used if none of the other entries match the properties of the connected device, or if the other network user groups are disabled.

## Definitions for network terms

#### APN (Access Point Name)

APNs are provided from the Airtime Provider. They may also be defined on the SIM card The APN is used by the network user to establish a connection to the required external network. This means that the terminal must know the APN in order to be able to connect to the external network.

#### Header compression

The Header of a data packet contains control information that belongs to that packet. The information in the Header can take up a considerable amount of bandwidth. In order to save bandwidth, you can use Header Compression, meaning you compress the header information and leave out some of the information.

You can select whether or not to use Header Compression for your data transmission.

- Header Compression enabled: Recommended for low-noise applications. If you select Header Compression enabled, you will be using less bandwidth on header information, leaving more bandwidth for the actual payload.
- **Header Compression disabled**: Recommended in noisy environments. If Header Compression is disabled, the system will be less sensitive to noise.

#### **Profiles**

A profile is a collection of Quality of Service (QoS) settings and other settings that define the mode in which data is transmitted on an interface. For example, a profile is used to define whether a connection should be a Standard or Streaming connection.

You can select between a number of predefined profiles or define your own profiles for your data transmission.

Note If you have selected more than one profile (one primary and one or more secondary profiles) for an interface, you must define a traffic flow filter before you can establish a valid connection.

You need an administrator password to define profiles and traffic flow filters.

#### NAT (Network Address Translation)

NAT enables a local-area network to use one set of private IP addresses for internal traffic and an assigned or static IP address for external traffic. The built-in NAT module in the terminal makes all necessary address translations between the local-area traffic and the external traffic. If more than one user is connected, you must select a network user group with **Router mode** to use the NAT of the terminal.

## To start and stop data sessions for other user groups

The administrator can start and stop data sessions for all network user groups connected to the terminal.

To start or stop a data session, do as follows:

1. Select **CONNECT**.

When you are prompted, enter the administrator user name and password. The default user name is **admin** and the default password is **1234**.

| SIGNAL:        |                                             |
|----------------|---------------------------------------------|
| DASHBOARD      | ONGOING DATA SESSIONS                       |
| CONNECT        | Standard data (161.30.180.47) Default group |
| PHONE BOOK     | PROFILES ON LAN (GROUP 0)                   |
| MESSAGES       | Start Streaming 128                         |
| CALLS          | PROFILES ON LAN (DEFAULT GROUP)             |
| SETTINGS       | Stop Standard                               |
| ADMINISTRATION | Refresh                                     |
| HELPDESK       |                                             |
| SITE MAP       |                                             |
|                |                                             |
|                |                                             |

Click on the session you want to start or stop.
 Under ONGOING DATA SESSIONS at the top you can see which data sessions are currently active.

# To upload software

## Introduction

The next pages describe how to upload software from your computer to the terminal and how to download the latest software version from the Internet to your computer.

You can upload software from your computer to the terminal without the PIN. However, if your SIM card requires a PIN and the PIN is not entered, you must enter the Administration user name and password.

## To upload software from your computer

To upload software from your computer to the terminal, do as follows:

- 1. Download the new software as described in the next section, or acquire the software from Cobham SATCOM and save it on your computer.
- 2. Open the web interface and do one of the following:
  - If the PIN has been accepted (or a PIN is not required), select **SETTINGS > Upload** from the left navigation pane.
  - If a PIN is required and the PIN has not been entered, select ADMINISTRATION, enter the Administration PIN and password and click Logon. The default user name is admin and the default password is 1234. Then select Upload from the left navigation pane.

The UPLOAD page opens.

| Current software version                                                                                                    | 1.21                                                                                                    |
|----------------------------------------------------------------------------------------------------|----------------------------------------------------------------------------------------------------|
| Check for updates                                                                                                    |                                                                                                    |
| Latest available                                                                                                    | Not checked                                                                                                    |
| File size                                                                                                    |                                                                                                    |
|                                                                                                    |                                                                                                    |
|                                                                                                    |                                                                                                    |
|                                                                                                    |                                                                                                    |
| UPLOAD SOFTWARE TO TERM                                                                                                    |                                                                                                    |
| OF LOAD JUI I WARL TO TERM                                                                                                    | 1INAL                                                                                                    |
|                                                                                                    |                                                                                                    |
| Browse                                                                                                    | 1INAL<br>Upload                                                                                                    |
|                                                                                                    |                                                                                                    |
| Browse                                                                                                    | Upload                                                                                                    |
| Browse<br>Disclaimer for Downloading and<br>Please be informed that downloa                                                                                                    | Upload<br>Uploading software:<br>ading and installing software from the Thrane &                                                                                                    |
| Browse<br>Disclaimer for Downloading and<br>Please be informed that downloa<br>Thrane web portal is at your ow<br>liable for any possible damage of                                                                                                    | Upload<br>Uploading software:<br>ading and installing software from the Thrane &<br>n risk. Thrane & Thrane is not to be held<br>with respect to downloading and installing                                                                                                    |
| Browse<br>Disclaimer for Downloading and<br>Please be informed that downloa<br>Thrane web portal is at your ow<br>liable for any possible damage v                                                                                                    | Upload<br>Uploading software:<br>ading and installing software from the Thrane &<br>n risk. Thrane & Thrane is not to be held<br>with respect to downloading and installing                                                                                                    |
| Browse<br>Disclaimer for Downloading and<br>Please be informed that downlo.<br>Thrane web portal is at your ow<br>liable for any possible damage v<br>software to your EXPLORER 727<br>If you have problems or questio                                                                                                    | Upload<br>Uploading software:<br>ading and installing software from the Thrane &<br>n risk. Thrane & Thrane is not to be held<br>with respect to downloading and installing<br>7.                                                                                                    |
| Browse<br>Disclaimer for Downloading and<br>Please be informed that downloa<br>Thrane web portal is at your ow<br>liable for any possible damage v<br>software to your EXPLORER 727<br>If you have problems or questio<br>uploading your terminal please<br>Thrane & Thrane distributor from                                               | Upload<br>Uploading software:<br>ading and installing software from the Thrane &<br>m risk. Thrane & Thrane is not to be held<br>with respect to downloading and installing<br>ons with respect to downloading software or<br>be informed that you will have to contact the<br>m where the terminal was purchased or contact |
| Browse<br>Disclaimer for Downloading and<br>Please be informed that downlo.<br>Thrane web portal is at your ow<br>liable for any possible damage v<br>software to your EXPLORER 727<br>If you have problems or questio<br>uploading your terminal please<br>Thrane & Thrane distributor fror<br>your local Thrane & Thrane distributor for | Upload<br>Uploading software:<br>ading and installing software from the Thrane &<br>m risk. Thrane & Thrane is not to be held<br>with respect to downloading and installing<br>ons with respect to downloading software or<br>be informed that you will have to contact the<br>m where the terminal was purchased or contact |

- 3. In the field UPLOAD SOFTWARE TO TERMINAL, click Browse...
- 4. Browse to the new software version and accept it.
- Click the Upload button.
   Note that the upload procedure takes a couple of minutes.

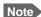

When upload is done, your terminal automatically restarts with the new software.

## To download software from the Internet

Important

The terminal uses your BGAN airtime subscription to download the new software from the Internet. Note that it can take several minutes to download the software.

If you don't want to use airtime you can acquire the software from Cobham SATCOM, save it on your computer and then connect the computer to the terminal.

To download the latest software from the Internet to the terminal, do as follows:

- 1. Make sure you have a connection to the Internet from your terminal.
- 2. Open the web interface and select **SETTINGS > Upload** from the left navigation pane.

| hecked                                                                     |
|----------------------------------------------------------------------------|
| hecked                                                                     |
|                                                                            |
|                                                                            |
|                                                                            |
|                                                                            |
|                                                                            |
|                                                                            |
| oad                                                                        |
| oad                                                                        |
|                                                                            |
| software:                                                                  |
| nstalling software from the Thrane &                                       |
| ane & Thrane is not to be held<br>x to downloading and installing          |
|                                                                            |
| spect to downloading software or                                           |
|                                                                            |
| d that you will have to contact the                                        |
| d that you will have to contact the<br>e terminal was purchased or contact |
|                                                                            |
| i                                                                          |

#### 3. Click Check for updates.

The terminal will now connect to the Internet through the BGAN network, using your airtime subscription. It may take a minute or two to obtain the new software version. When the new software version is found, the web interface shows the new software version and a link where you can download the software.

4. Click the link to download the new software to your computer.

After you have saved the software, follow the procedure in the previous section (*To upload software from your computer*) to upload the software from the computer to your terminal.

# To select the preferred BGAN satellite

#### Overview

By default the terminal is set up to automatically find the most appropriate satellite to connect to ("Auto" mode). However, if you are located in an area with more than one BGAN satellite available, you can select the satellite you prefer to use when the terminal registers on the BGAN network.

#### To select the preferred BGAN satellite

To select the preferred BGAN satellite, do as follows:

1. Select **SETTINGS > Satellite selection** from the left navigation pane.

| Satellite selection: | Asia-Pacific<br>EMEA<br>Americas<br>Auto |
|----------------------|------------------------------------------|
| Apply Cancel         |                                          |

 Select the satellite you prefer to use. If you select **Auto** (the default setting) the EXPLORER 727 System automatically uses the most appropriate satellite.

Important If you have any ongoing calls or data sessions, they will be terminated when you click Apply!

3. Click **Apply**.

The EXPLORER terminates all ongoing connections and deregisters from the current satellite before it registers on the new satellite.

Note If you have selected one of the satellites, your EXPLORER 727 System will only try to register on the selected satellite. This means that if the antenna is outside the coverage area for that satellite, the EXPLORER 727 System will not be able to register with the BGAN network.

# To select the language

The default language of the web interface is **English**. You can change the language to **French**, **German**, **Russian**, **Spanish**, **Mandarin** (Chinese) or Japanese.

To change the language, do as follows:

1. Select **SETTINGS > Language**.

| LANGUAGE        |
|-----------------|
| English         |
| C Français      |
| C Deutsch       |
| С русский       |
| C Español       |
| 〇 <sub>中文</sub> |
| 〇日本語            |
| Apply Cancel    |

- 2. Select a language from the list.
- 3. Click **Apply**.

# Administration

## To access the administration settings

#### To log on

The Administration settings require an Administration user name and password. To log on as administrator, do as follows:

- 1. Select **ADMINISTRATION** from the left navigation pane.
- Enter the Administration user name and password. The default user name is **admin** and the default password is **1234**.

|                      |                           |                          | ^ |
|----------------------|---------------------------|--------------------------|---|
| SIGNAL:              |                           |                          |   |
| DASHBOARD            | Please enter administrato | or username and password |   |
| CONNECT              | User name:                | admin                    |   |
| PHONE BOOK           | Password:                 | ••••                     |   |
| MESSAGES             |                           | 1                        |   |
| CALLS                | Logon Cancel              |                          |   |
| SETTINGS             |                           |                          |   |
| ADMINISTRATION       |                           |                          |   |
| Call charges         |                           |                          |   |
| Log handling         | Forgot administrator pass | sword?                   |   |
| Data limits          |                           |                          |   |
| Profiles             |                           |                          |   |
| Traffic flow filters |                           |                          |   |
| SIM PIN              |                           |                          |   |
| SIM Lock             |                           |                          |   |
| User permissions     |                           |                          |   |
| Remote management    |                           |                          |   |
| Link monitoring      |                           |                          |   |
| Remote activation    |                           |                          |   |
| Restricted dialing   |                           |                          |   |
|                      |                           |                          | ~ |
| Positioning system   |                           |                          |   |

If you have forgotten the administrator password, you can click the link at the bottom of the page to reset the password. For further information, see the next section *To reset the administrator password*. The old user name and password will apply until you have finished the reset procedure.

#### 3. Click Logon.

The Administration page is now updated to let you change the user name and password, Save/load a configuration or log off Administration.

#### To reset the administrator password

If you have forgotten the administrator password, do as follows:

- Contact your supplier for a reset code.
   Please report the serial number and IMEI number of the terminal.
   You can find the serial number and IMEI number in the **Dashboard**.
- 2. Click the link **Forgot administrator password?** at the bottom of the ADMINISTRATOR LOGON page (see the previous section).

| RESET AD    | INISTRATOR PASSWOR | D |
|-------------|--------------------|---|
| Reset code: |                    |   |
| Reset       | Cancel             |   |
|             |                    |   |

- 3. Type in the reset code obtained from your supplier and click **Reset**.
- 4. Type in the user name **admin** and the default password **1234**.
- 5. Click Logon.

For information on how to change the password, see the next section *To change the administrator password*.

#### To change the administrator password

To change the administrator password, do as follows:

1. After you have entered the administrator user name and password in the **ADMINISTRATION** page, locate the section **Change administrator logon**.

| Please remember to log off after use |             |  |  |  |
|--------------------------------------|-------------|--|--|--|
| Change administrator logon           |             |  |  |  |
| User name                            |             |  |  |  |
| New password                         |             |  |  |  |
| Retype new password                  |             |  |  |  |
| Change                               |             |  |  |  |
| Configuration                        |             |  |  |  |
| Save configuration to file           | Save        |  |  |  |
| Load configuration from file         | Browse Load |  |  |  |
| Administrator logoff                 |             |  |  |  |
| Logoff                               |             |  |  |  |
|                                      |             |  |  |  |

- 2. Type in the existing user name.
- 3. Type in the new password and retype it on the next line.
- 4. Click Change.

At the next logon the new password is required.

#### To save a configuration to a file

If you need to reuse a configuration in another terminal of the same type and software version, you can save your current configuration to a file, which can then be loaded into the other terminal.

Note Configuration files can only be exchanged between terminals with the same software version!

To save your current configuration to a file, do as follows:

- 1. In the **ADMINISTRATION** page, under **Configuration**, click **Save**.
- 2. Accept the default destination file name or type in the destination file name and location.
- 3. Click OK.

The configuration is now saved to a file. This file is used to load the configuration into another terminal. See the next section.

#### To load a configuration from a file

To load a configuration from a file, do as follows:

- 1. In the ADMINISTRATION page, under Configuration, click Browse...
- 2. Select the file you want to import and click **Open**.
- Click Load. The new configuration is now loaded into your terminal.

#### To log off administration

If you have not entered anything for 30 minutes under ADMINISTRATION, you are logged off automatically.

To log off manually, click Logoff under administrator logoff in the ADMINISTRATION page.

## **Call charges**

If you know the tariff for your subscribed services, you can enter these tariffs in the web interface and automatically calculate the charges for your calls and data sessions.

Note Thrane & Thrane A/S does not take responsibility for the correctness of the estimated charges. This calculation is only a rough estimate of the charge, based on the tariff entered by the user. Also, the Airtime Provider may have different methods to measure the airtime used.

To enter the call tariffs, do as follows:

1. From the left navigation pane, select ADMINISTRATION > Call Charges.

| The billing details from your                                 | The billing details from your Inmarsat Service Provider can be entered below.                                                                                                    |  |  |  |  |
|---------------------------------------------------------------|----------------------------------------------------------------------------------------------------|--|--|--|--|
| Currency:                                                     | EUR 💽 (for display purposes only)                                                                                                    |  |  |  |  |
| Standard voice: EUR                                           | 0.00 per minute                                                                                                    |  |  |  |  |
| 3.1 kHz Audio: EUR                                            | 0.00 per minute                                                                                                    |  |  |  |  |
| Standard data: EUR                                            | 0.00 per MegaByte (1000 kB)                                                                                                    |  |  |  |  |
| Streaming 32: EUR                                             | 0.00 per minute                                                                                                    |  |  |  |  |
| Streaming 64: EUR                                             | 0.00 per minute                                                                                                    |  |  |  |  |
| Streaming 128: EUR                                            | 0.00 per minute                                                                                                    |  |  |  |  |
| Streaming 176: EUR                                            | 0.00 per minute                                                                                                    |  |  |  |  |
| Streaming 256: EUR                                            | 0.00 per minute                                                                                                    |  |  |  |  |
| BGAN X-Stream: EUR                                            | 0.00 per minute                                                                                                    |  |  |  |  |
| Apply Cancel                                                  |                                                                                                    |  |  |  |  |
| Thrane & Thrane cannot be h<br>bill. If you change the currer | the estimates made on this basis are only indicative and<br>held liable for any differences between these and your actual<br>acy or the rates, these changes will also be applied to<br>y want to save the call log to a separate file to keep track of |  |  |  |  |

- 2. Select the currency from the **Currency** drop-down list.
- 3. Enter the tariff for each of the services.
- 4. Click **Apply**.

The entered tariffs are used to estimate the charges for calls and data sessions. The estimated charge is listed for each call or data session in the call log. For further information, see *To view the lists of calls and data sessions* on page 60.

# Log handling

To clear the logs of the terminal and/or reset the counters for the time connected, do as follows:

1. From the left navigation pane in the **ADMINISTRATION** page, select **Log Handling**.

| Clear call log?       | ок |
|-----------------------|----|
| Clear total counters? | ок |
|                       |    |
|                       |    |

- 2. To clear the Call log, click **OK** next to **Clear call log**?.
- 3. To clear the total counters, click **OK** next to **Clear total counters**?. This will reset the **Time connected** counters on the Calls page.

## **Data limits**

You can set a limit for the use of data services with the EXPLORER system. You either specify a maximum number of MB for the standard data connection, and/or a time interval from start to end for a streaming connection.

Once the entered limit is reached, the connection is automatically stopped. This is recorded in the menu **CALLS**, which contains a call log in which you can see information on standard and streaming data sessions. To continue using the data services you must click on the desired connection on the Dashboard to start a new connection.

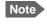

If you set a data limit for the Standard data connection, automatic activation of the Standard data connections is disabled.

To set data limits, do as follows:

4. From the left navigation pane in the ADMINISTRATION page, select Data limits.

Note This page only shows the streaming classes available for the current usage mode. This means that if the terminal is in Standard (on-the-move) mode, you will not see BGAN X-Stream and Streaming 176.

|                                                                                                    |                          | Estimated max charge |  |
|----------------------------------------------------------------------------------------------------|--------------------------|----------------------|--|
| Standard data                                                                                                    | Close after MB           | 0.00                 |  |
| Streaming 32                                                                                                    | Close after 0:30 🗸 hours | 0.00                 |  |
| Streaming 64                                                                                                    | Close after 0:30 - hours | 0.00                 |  |
| Streaming 128                                                                                                    | Close after 0:30 V hours | 0.00                 |  |
| Streaming 176                                                                                                    | Close after 0:30 V hours | 0.00                 |  |
| Streaming 256                                                                                                    | Close after 0:30 🗸 hours | 0.00                 |  |
| BGAN X-Stream                                                                                                    | Close after 0:30 🗸 hours | 0.00                 |  |
| Apply Cancel                                                                                                    |                          |                      |  |
| Disclaimer: The estimated charges are based on the values entered on the Call Charges<br>page. The values are only indicative and Thrane & Thrane cannot be held liable for any<br>differences between these and your actual bill. |                          |                      |  |

- Select the services to close automatically after a fixed amount of data or period of time. For Standard data type in the number of mega bytes (MB) allowed. For streaming classes select a period of time from the drop down list.
- 6. Click **Apply** to save the settings.

If you have entered the call charges in the menu **Call charges**, the system automatically calculates and displays the maximum charges for your data sessions.

Note Cobham SATCOM does not take responsibility for the correctness of the estimated charges. This calculation is only an estimate of the charge, based on the tariff entered by the user. The airtime provider may have different methods to calculate the charge.

## To use profiles

#### What is a profile?

A profile is a collection of Quality of Service (QoS) settings and other settings that define the mode in which data is transmitted. For example, a profile is used to define whether the connection is a Streaming connection or a Standard connection.

You can select between a number of predefined profiles or define your own profiles for your data transmission.

If no traffic flow filters are defined, the Primary profile for a network user group is used for all traffic from that network user group. See *What are traffic flow filters?* in the next section.

For further information on profiles, refer to the 3GPP standard TS 23.107 "Quality of Service (QoS) concept and architecture".

The profiles are used in the network user groups.

#### To select the profiles for a network user group

When you set up a network user group, you select the profiles to use for that network user group. You select a Primary profile and optionally one or more Secondary profiles. For details on how to select the profiles, see *To manage LAN network users* on page 93.

#### To define new profiles

When you define your profiles you can select **Subscribed** for many of the settings. If you select Subscribed, the value given in your Airtime subscription is automatically used.

To define a new profile, do as follows:

1. From the left navigation pane, select **ADMINISTRATION > Profiles**.

Note This page only shows the streaming classes available for the current usage mode. This means that if the terminal is in Standard (on-the-move) mode, you will not see BGAN X-Stream and Streaming 176.

| Standard       | View details        |
|----------------|---------------------|
| Streaming 32   | <u>View details</u> |
| Streaming 64   | <u>View details</u> |
| Streaming 128  | <u>View details</u> |
| Streaming 176  | <u>View details</u> |
| Streaming 256  | <u>View details</u> |
| BGAN X-Stream  | <u>View details</u> |
| User defined 1 | Edit                |
| User defined 2 | Edit                |

2. Click **Edit** next to one of the user defined profiles.

| Name                          | User defined 1 |
|-------------------------------|----------------|
| Traffic class                 | Subscribed 💌   |
| Maximum bit rate UI (kbps)    | 0              |
| Maximum bit rate DI (kbps)    | 0              |
| Guaranteed bit rate UI (kbps) | 0              |
| Guaranteed bit rate DI (kbps) | 0              |
| Delivery order                | Subscribed 💌   |
| Maximum SDU size (Byte)       | 0              |
| SDU error ratio               | Subscribed 💌   |
| Residual bit error ratio      | Subscribed 💌   |
| Delivery of erroneous SDUs    | Subscribed 💌   |
| Transfer delay (ms)           | 0              |
| Traffic handling priority     | Subscribed 💌   |
| Apply Cancel                  |                |

- 3. Fill in the name you want for your profile.
- 4. Select the Traffic class from the drop-down list.

Important

For best performance, choose the right traffic class for your application. In general, Standard data (Background) is best suited for TCP/IP applications, and Streaming data is best suited for UDP traffic, e.g. live video or audio.

You may select **subscribed** or one of the following:

- **Conversational** is real-time two-way conversation. It is primarily used for voice over IP and video conferencing.
- **Streaming** is real-time one-way communication. It is primarily used for video and audio.
- **Interactive** is two-way communication (not real-time). It is used for communication that is not very delay-sensitive, such as web browsing, database retrieval and server access. Examples of machines interaction with remote equipment are: polling for measurement records and automatic database enquiries (tele-machines).
- **Background** is used for data which is not delay-sensitive, such as E-mail, SMS, download of databases and reception of measurement records.
- 5. Type in the bit rates in kbps in the following fields:
  - Maximum bit rate ul (kbps) is the maximum upload bit rate allowed for this profile.
  - **Maximum bit rate dl (kbps)** is the maximum download bit rate allowed for this profile.
  - **Guaranteed bit rate ul (kbps)** is the guaranteed upload bit rate needed for this profile.
  - Guaranteed bit rate dl (kbps) is the guaranteed download bit rate needed for this profile.

Note When you click Apply, the bit rate values you typed in may be rounded off because only certain values are allowed.

- 6. In the **Delivery order** field, select from the scroll list whether or not data should be delivered in the same order it was sent. Yes means the data packets are delivered in the same order they were sent.
- 7. In the **Maximum SDU size (byte)** field, type in the maximum allowed packet size in Bytes (rounded off to nearest 10). The maximum packet size possible is 1520.
- 8. Select from the **SDU error ratio** drop-down list the fraction of a packet allowed to be lost or erroneous. Only used if you select **Yes** in step 10..
- 9. Select from the **Residual bit error ratio** drop-down list the undetected bit error ratio of a packet. If no error detection is requested, Residual bit error ratio indicates the bit error ratio in delivered packets.
- 10. In the **Delivery of erroneous SDUs** row, select one of the following from the list:
  - Yes means packets are allowed to contain errors. This setting is suitable for delaysensitive transmission, because the need for retransmission is limited. The SDU Error settings in step 8. and step 9. will apply.

- No means packets are not allowed to contain errors, and the SDU Error setting in step 8. will **not** be applied. This setting is suitable where error-free transmission is important and delays are accepted.
- No detect means that errors will not be detected, and the SDU Error setting in step 8. will not be applied.
- 11. In the **Transfer delay (ms)** field, type in the delay in ms. This is the delay from the time data is received in the terminal until it arrives at the receiving end.
  - If the Transfer delay is 500 ms, error correction is disabled.
  - If the Transfer delay is 4000 ms, error correction is applied.
- 12. In the **Traffic handling priority** row, select from the drop-down list which priority this connection should have.
- 13. Click Apply.

The new profile is now added, and can be selected from the lists of primary and secondary profiles when you set up your interfaces.

## To use traffic flow filters

#### Purpose of the traffic flow filters

The purpose of the traffic flow filters is to assign different priorities to different types of traffic in order to optimize performance.

**Example**: When you are browsing the Internet a Standard IP connection is normally sufficient. However, to have a video conference you may need a Streaming IP connection in order to obtain a direct connection without interruptions. Your traffic flow filters can define these priorities, so that your connection is automatically set to Streaming e.g. when you have a video conference.

#### What are traffic flow filters?

When more than one type of traffic is needed, you must use both a primary and one or more secondary profiles. For the BGAN core network and the terminal to classify packets received from the external network into the proper profile, you need a traffic flow filter.

A list of traffic flow filters consists of one to eight packet filters. Each packet filter has an evaluation precedence index that is unique within all traffic flow filters associated with the profiles that share the same PDP (Packet Data Protocol) address. The evaluation precedence index determines the order in which the filters are applied; 0 is applied first, then 1 and so forth. Information of source, destination, type of service etc. is combined in each packet filter in the list.

#### To define traffic flow filters

To define the traffic flow filters, do as follows:

 From the left navigation pane, select ADMINISTRATION > Traffic flow filters.

| Eval.<br>Prec.<br>Index | Profile      | Source Address | Subnet Mask | Prot. No. | Dest.<br>Port<br>Range | Source<br>Port<br>Range | Type<br>of<br>Service | Type<br>of<br>Service<br>Mask |             |
|-------------------------|--------------|----------------|-------------|-----------|------------------------|-------------------------|-----------------------|-------------------------------|-------------|
| 0                       | Streaming 64 |                |             | 17        |                        | 1024-5000               |                       |                               | Edit Delete |
| New ent                 | <u>try</u>   |                |             |           |                        |                         |                       |                               |             |
|                         |              |                |             |           |                        |                         |                       |                               |             |
|                         |              |                |             |           |                        |                         |                       |                               |             |

2. Click the link **New entry**.

| ENTER VALUES FOR NEW FILTER |                |
|-----------------------------|----------------|
| Eval. Prec. Index:          | 1 •            |
| Profile                     | Streaming 32 👤 |
| Source Address              |                |
| Subnet Mask                 |                |
| Prot. No.                   |                |
| Dest. Port Range            | То             |
| Source Port Range           | То             |
| Type of Service             |                |
| Type of Service Mask        |                |
| Apply Cancel                |                |

- Select a number in the Eval.Prec. Index drop-down list. The evaluation precedence index defines the order in which the traffic flow filters are applied to packets. 0 is first, then 1, 2 etc.
- Select the **Profile** from the drop-down list. The available profiles are the profiles listed under ADMINISTRATION > Profiles.
- 5. Fill in one or more of the following fields to define the filter. The allowed ranges appear in hover text when you pass the mouse over the fields.
  - Source address + Subnet mask. This is an IPv4 IP address and subnet mask.
  - Protocol number.

This number is uniquely assigned for the protocol being used. TCP is set to 6, and UDP is set to 17. The protocol number determines which protocol is used by the traffic flow filter.

• Destination port range (From and To).

- Note Source and Destination are relative to the BGAN core network. This means that Destination is your terminal.
- **Source port range** (From and To). Note that you must fill in both From and To, even if there is only one port.
- Type of Service + Type of Service mask.

Set this value to a number between 0 and 255.

Type of Service (TOS) is an 8-bit field in a packet header, with associated mask, that is used to define Quality of Service.

For further information on the principles and parameters of the traffic flow filters, refer to the 3GPP standards TS27.007 V4.2.0 and TS 23.060 V4.7.0.

6. Click **Apply** at the bottom of the page.

#### Example of a list of traffic flow filters

Below is an example of a list of traffic flow filters.

| Eval.<br>Prec.<br>Index | Profile      | Source Address | Subnet Mask | Prot. No. | Dest.<br>Port<br>Range | Source<br>Port<br>Range | Type<br>of<br>Service | Type<br>of<br>Service<br>Mask |             |
|-------------------------|--------------|----------------|-------------|-----------|------------------------|-------------------------|-----------------------|-------------------------------|-------------|
| 0                       | Streaming 64 |                |             | 17        |                        | 2455 to 5000            |                       |                               | Edit Delete |
| 1                       | Standard     |                |             | 6         |                        | 524 to 524              |                       |                               | Edit Delete |
| <u>New en</u>           | <u>itry</u>  |                |             |           |                        |                         |                       |                               |             |

In this example, data packets are filtered in the following order:

- The filter with evaluation precedence index 0 checks for UDP packets (protocol number 17), in the port range 2455-5000. When these packets are identified, they are assigned a 64 kbps Streaming channel (the Streaming 64 profile).
- 2. The filter with evaluation precedence index 1 checks remaining packets for TCP packets (protocol number 6), on port 524. These packets are routed to the standard IP connection (the Standard profile).
- 3. Remaining traffic is routed to the standard IP connection.

## To set up the use of a SIM PIN in the terminal

#### To enable or disable the use of a SIM PIN

To enable or disable the use of a PIN to access the terminal, do as follows:

1. Select ADMINISTRATION > SIM PIN.

| REQUIRE PIN           |                        |
|-----------------------|------------------------|
| Require PIN on startu | p ⊙ Enabled ⊂ Disabled |
| PIN                   |                        |
| Apply Cancel          |                        |
|                       |                        |
| CHANGE PIN            |                        |
| Old PIN               |                        |
| New PIN               |                        |
| Confirm new PIN       |                        |
| Apply Cancel          |                        |
|                       |                        |

#### 2. Under **REQUIRE PIN** select **Enabled** or **Disabled**.

- If you select Disabled you can access and use the terminal without a PIN.
- If you select Enabled you must enter a PIN before you can change settings or make calls or data sessions.
- 3. Click Apply.

The new PIN settings will take effect at next power on.

## To change the SIM PIN

To change the PIN used to access the terminal, do as follows:

1. Select **ADMINISTRATION > SIM PIN**.

| REQUIRE PIN           |                        |
|-----------------------|------------------------|
| Require PIN on startu | P ⊙ Enabled ⊂ Disabled |
| PIN                   |                        |
| Apply Cancel          |                        |
|                       |                        |
| CHANGE PIN<br>Old PIN | ••••                   |
|                       | ••••                   |
| Old PIN               |                        |

- 2. Under **CHANGE PIN** type in the **Old PIN**.
- 3. Type in the **New PIN** and retype it on the next line.
- 4. Click **Apply**.

The new PIN settings will take effect at next power on.

## To set up user permissions

You can allow or deny users who are not administrators access to certain functions and make these pages read-only. This is useful if you want to protect the system against unintended changes. Study this screen thoroughly and decide to which areas of the system you want to give non-administrator users access. To set up the user permissions, do as follows:

1. From the left navigation pane, select **ADMINISTRATION > User permissions**.

| ALLOW USERS TO:                                      |              |      |
|------------------------------------------------------|--------------|------|
| Upload software                                      | ⊙ yes        | O no |
| Edit phone book                                      | ⊙ yes        | C no |
| Change phone settings                                | ⊙ yes        | O no |
| Change LAN settings                                  | ⊙ yes        | O no |
| Change ISDN settings                                 | ⊙ yes        | C no |
| Change IP handset settings                           | ⊙ yes        | C no |
| Change discrete I/O settings                         | ⊙ yes        | C no |
| Change supplementary services                        | ⊙ yes        | C no |
| Change common settings                               | ⊙ yes        | O no |
| Change general settings                              | ⊙ yes        | C no |
| Change tracking settings                             | ⊙ yes        | O no |
| Perform self test                                    | ⊙ yes        | O no |
| Control connections from IP handset                  | ⊙ yes        | O no |
| ALLOW AT COMMANDS ON:                                |              |      |
| Changes to AT command permissions only take effect a | after reboot |      |
| LAN interface                                        | ⊙ yes        | O no |
| Apply Cancel                                         |              |      |

- 2. For each item under ALLOW USERS TO:, select
  - yes to allow access or
  - **no** to block access to the settings.

**Change general settings** means change the settings on the SETTINGS main page, that is enable/disable the L-Band interface.

**Control connections from IP handsets** means to start/stop data sessions using the main IP Handset from Cobham SATCOM (the handset with the number 0501).

- 3. At ALLOW AT COMMANDS ON:, select
  - yes to allow the use of AT commands on the LAN interface, or
  - no to block the use of AT commands on the LAN interface.

Note This setting does not take effect until the terminal is restarted.

AT commands are low-level commands used to control modems, in this case the EXPLORER 727 Terminal. They are typically used during service and maintenance or when troubleshooting the terminal.

4. Click Apply.

The settings to which access is denied are now greyed out for the non-administrator user.

#### **Remote management**

You can set up the terminal so that it can be controlled from a remote location, either using the web interface or AT commands.

To set up the terminal for remote management, do as follows:

1. From the left navigation pane, select ADMINISTRATION > Remote management.

| REMOTE MANAG  | GEMENT                               |
|---------------|--------------------------------------|
| Web server    |                                      |
| Remote access | $^{ m C}$ Enabled $^{ m O}$ Disabled |
| Incoming port | 80                                   |
| AT commands   |                                      |
| Remote access | $^{ m C}$ Enabled $^{ m O}$ Disabled |
| Incoming port | 5454                                 |
| TRUSTED IP AD | DRESSES                              |
| IP address    | 0.0.0                                |
| IP address    | 0.0.0                                |
| IP address    | 0.0.0                                |
| IP address    | 0.0.0                                |
| IP address    | 0.0.0                                |
| Apply Cancel  |                                      |

- 2. Select whether remote access should be **Enabled** or **Disabled** for the web server and/or for AT commands.
- 3. Type in the **Incoming port** numbers to use for the web server and for AT commands.

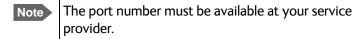

- 4. Under **TRUSTED IP ADDRESSES**, type in the IP addresses of the devices you want to give access to the terminal.
- 5. Click Apply.

If Static IP is included in your airtime subscription, we recommend using this static public IP address for the terminal in order to provide easy access to the terminal.

Note

You must activate a data connection in the terminal before you can access the terminal.

After preparing the terminal and activating the connection you can access the terminal from one of the trusted IP addresses, using the incoming port defined in the Incoming port field.

- For information on how to prepare the terminal for remote activation of a data connection, see the next section.
- For information on how to access the terminal, see *To access the terminal from a remote location* on page 42.
- For information on how to set up a static IP address, refer to step 6. on page 97 in the section *To edit a network user group*.

### **Remote activation**

If you want to remotely control the terminal, it must have activated a connection. You can do this by sending an SMS to the terminal. The terminal must be powered up and logged on to the satellite services to receive the SMS and then start the connection. The SMS activation is always protected by a password. You can set up the terminal to send an SMS confirmation on the status of the connection, whether it is activated successfully or the activation failed.

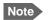

Important

The terminal must be logged on to the satellite services to receive and accept an activation SMS. If the SMS is considered too old or sent before the terminal has been switched on and has logged on, the SMS will be ignored.

This service is available if the service provider has an interoperability agreement with Inmarsat that allows for roaming. If in doubt, contact your service provider.

To set up the terminal for remote activation with SMS, do as follows:

1. From the left navigation pane, select **ADMINISTRATION > Remote activation**.

| REMOTE ACTIVATION           |                                |
|-----------------------------|--------------------------------|
| Remote activation of data s | essions OEnabled ODisabled     |
| Send confirmation           | O <sub>Enabled</sub> ODisabled |
| Password                    |                                |
| TRUSTED NUMBERS             |                                |
| Number                      |                                |
| Number                      |                                |
| Number                      |                                |
| Number                      |                                |
| Number                      |                                |
| Apply Cancel                |                                |
|                             |                                |

- 2. Select whether remote activation should be **Enabled** or **Disabled**.
- 3. Select whether confirmation by SMS should be **Enabled** or **Disabled**.
- 4. Enter the password. It can be up to 32 characters long. The characters 0-9, a-z and A-Z are allowed. The password is mandatory and must match the password in the activation SMS.
- Enter at least one trusted mobile number from which the terminal accepts an activation SMS. If no numbers are entered the feature is disabled automatically. Use the wild card \* to accept a range of trusted numbers.

| Mobile number with<br>wild card | Mobile numbers accepted      |
|---------------------------------|------------------------------|
| 00453955880*                    | 004539558800 to 004539558809 |
| 0045395588*                     | 004539558800 to 004539558899 |

6. Click **Apply** to save the new settings.

For information on how to send an activation SMS, see To activate a data connection with an SMS on page 42.

#### Link monitoring

You can monitor the external IP connection of the EXPLORER system using the link monitoring feature. With this feature activated, the terminal will send out ping commands (ICMP Echo Requests) to a server of your choice.

Link monitoring is only performed on data connections with the Default network user Note group (see To set up the network user groups on page 95). This data connection must be activated before link monitoring can start.

To set up link monitoring, do as follows:

From the left navigation pane, select ADMINISTRATION > Link monitoring.

| LINK MONITORING      |      |        |       |       |
|----------------------|------|--------|-------|-------|
| Link monitoring      | 🔘 Er | nabled | 🖲 Dis | abled |
| Interval             | 720  | Minut  | es    |       |
| Retries              | 5    |        |       |       |
| Primary IP address   | 0    | .0     | .0    | .0    |
| Secondary IP address | 0    | .0     | , 0   | .0    |
| Apply Cancel         |      |        |       |       |

- 2. Select Enabled if you want to enable Link monitoring.
- 3. Select the Interval between each ping.
- 4. Select the number of **Retries** before the terminal reboots.
- 5. Type in the **Primary** and optionally the **Secondary IP address**. This is the IP address of the server(s) to which the terminal will send ping commands.

Note

Use a server that is reliable and that supports and responds to ICMP Echo Requests.

6. Click Apply.

When a data session is started with the Default network user group, the terminal will start sending ping commands to the Primary IP address the number of times specified at Retries. If no response is received, it will send the same number of ping commands to the Secondary IP address, if available. If no response is received here either, the terminal will reboot.

## Restricted dialing

| RESTRICTED DIALING                                    |                                               |
|-------------------------------------------------------|-----------------------------------------------|
| Restricted dialing                                    | $\bigcirc$ Enabled $\textcircled{O}$ Disabled |
| Allowed numbers or masks                              |                                               |
|                                                       |                                               |
|                                                       |                                               |
|                                                       |                                               |
|                                                       |                                               |
|                                                       |                                               |
|                                                       |                                               |
|                                                       |                                               |
|                                                       |                                               |
| Phonebook dialing                                     |                                               |
| Limit outgoing calls to numbers in terminal phonebook | $\bigcirc$ Enabled $\textcircled{O}$ Disabled |
| PHONE STATUS                                          |                                               |
| 0301 (Phone)                                          | Restrictions enabled                          |
| 0302 (Phone)                                          | Restrictions enabled                          |
| 0401 (ISDN)                                           | Restrictions enabled                          |
| 0501 (IP handset)                                     | Restrictions enabled                          |
| 0502 (IP handset)                                     | Restrictions enabled                          |
| 0503 (IP handset)                                     | Restrictions enabled                          |
| 0504 (IP handset)                                     | Restrictions enabled                          |
| 0505 (IP handset)                                     | Restrictions enabled                          |
| 0506 (IP handset)                                     | Restrictions enabled                          |

In order to manage the use of the system efficiently you can set up the terminal to limit all calls to allowed numbers or numbers in the phone book. This feature can be enabled for each connected handset separately. Each handset has its own local number.

To set up the terminal for restricted dialing, do as follows:

- 1. From the left navigation pane, select **ADMINISTRATION > Restricted dialing**.
- 2. Select whether restricted dialing should be **Enabled** or **Disabled**.
- 3. Type in the allowed numbers or masks in the entry fields.

The numbers or masks must be max. 32 digits and may start with +. No other special characters are allowed. A mask is the first part of a phone number, and it covers all numbers that start with that first part. See the example below.

| Mask        | Numbers accepted             |
|-------------|------------------------------|
| 00453955880 | 004539558800 to 004539558809 |
| +45395588   | 004539558800 to 004539558899 |

- 4. Select whether outgoing calls should be limited to the numbers in the terminal phone book (Enabled) or not (Disabled).
- 5. Check which local numbers are available in your system. Then select for which local numbers you want to enable the restriction.
- 6. Click **Apply** to apply the new settings.

## Positioning system

Note This feature is only available if the GNSS module is installed in your terminal. If in doubt, ask your distributor.

The EXPLORER uses the GPS positioning system by default, but you can select between **GPS**, **Beidou**, **GPS** and **Beidou**, and **GPS** and **GLONASS**.

1. From the left navigation pane, select **ADMINISTRATION > Positioning system**.

| POSITIONING SYSTEM |                 |  |
|--------------------|-----------------|--|
| Positioning System | GPS 💌           |  |
|                    | BeiDou          |  |
| Apply Cancel       | GPS             |  |
|                    | GPS and BeiDou  |  |
|                    | GPS and GLONASS |  |

- 2. From the drop-down list, select the positioning system(s) you want to use.
- 3. Click **Apply**.
- Note If you move outside coverage of the selected system, you will eventually lose connection to the satellite network. The Position field in the Dashboard of the web interface will show "Acquiring".

# Help desk and diagnostic report

## To access the Help desk

If you need help **with airtime-related issues** you may call the Help desk. By default, the Help desk is the phone number for your Airtime Provider, if it is available on the SIM card.

To access the Help desk, select HELP DESK from the left navigation pane.

| signal: 0000000 |                                     |                                       |  |
|-----------------|-------------------------------------|---------------------------------------|--|
|                 | SUPPORT:                            |                                       |  |
| DASHBOARD       | For help, please contact:           | Please enter support information here |  |
| CONNECT         |                                     |                                       |  |
| PHONE BOOK      | Generate diagnostic report to file? | Generate report                       |  |
| MESSAGES        |                                     |                                       |  |
| CALLS           |                                     |                                       |  |
| SETTINGS        |                                     |                                       |  |
| ADMINISTRATION  |                                     |                                       |  |
| HELPDESK        |                                     |                                       |  |
| Event list      |                                     |                                       |  |
| Event log       |                                     |                                       |  |
| Extended status |                                     |                                       |  |
| Self test       |                                     |                                       |  |

If the Help desk number is available on the SIM card, the number is displayed as a link. To change the number, click the link, change the number and click **Apply**.

If you need help with terminal- or antenna-related issues call your local distributor.

## To generate a diagnostic report

The diagnostic report contains relevant information for troubleshooting. When you contact your distributor for support, please enclose this file.

To generate a diagnostic report, do as follows:

1. Click **Generate report** from the **HELP DESK** page.

In some browsers the file may open directly in your browser.

Note It normally takes about 1 minute, sometimes longer, to generate the report. The report may open in your browser while being generated. Wait until the report is finished before you save the file.

To save the file, select **File > Save As** in your browser.

2. Choose a location for the file and save it.

# Event logging and self test

## To view the Event list or the Event log

#### Overview

When an event is registered, the web interface shows an event icon in the icon bar as long as the event is active.

The **Event list** only shows events that are currently active, whereas the **Event log** shows the history of events that have occurred.

#### **Event list**

To view the event list, click the event icon from the icon bar at the top of the web interface, or select **HELPDESK > Event list** from the left navigation pane.

| First reported      | ID      | Unit     | Severity Text                                                           |      |
|---------------------|---------|----------|-------------------------------------------------------------------------|------|
| 12:10:17 7 Jun 2015 | 08048-0 | Terminal | WARNING All PoE ports except port 1 are<br>down due to high temperature | shut |
| 12:10:17 7 Jun 2015 | 01120-0 | Terminal | WARNING Too high temperature warning                                    |      |
|                     |         |          |                                                                         |      |

The Event list page shows a detailed list of active events including the time of the first occurrence, ID and severity of the event message, and a short text that describes the error. For more information on the event messages, refer to *Event messages* on page 144.

#### **Event** log

The **Event log** shows the same information as the Event list, but also includes events that occurred in the past and are no longer active. Additionally, it lists events of informational character that describe normal phases of operation for the terminal.

To view the Event log, select **HELPDESK > Event log** from the left navigation pane.

### Self test

The Self test performs system test on the EXPLORER 727 System, similar to the tests that are performed during the Power On Self Test (POST).

Important

The terminal must reboot to perform the self test. All ongoing calls or data sessions will be terminated.

To activate a Self test, do as follows:

1. Select **HELPDESK > Self test**.

| Warning! The terminal will reboot to perform the self test. Rebooting the terminal will terminate all existing connections. |
|----------------------------------------------------------------------------------------------------|
| Self test                                                                                                    |

- 2. Click **Self test**.
- Click **OK** in the Warning dialog. The terminal now reboots and performs a self test.

#### Extended status

To see the Extended status page, select **HELPDESK > Extended status**.

To view updated information on the **Extended status page**, click **Refresh**.

The Extended Status page shows the following information:

- The antenna Product ID (TT-number. Refer to the section System units on page 136).
- The status of the connection to the air interface (IAI-2). This field should normally show "Registered", unless the system is still in the startup process.
- Ongoing data sessions (IP address) and connection status, e.g. Active or Suspended.
- Ongoing calls and their connection status.

# Site map

The web interface also offers a site map page. Use this page to get an overview of the submenus.

To access the site map, select **SITE MAP** from the left navigation pane.

Click on items in the site map to go directly to the relevant location.

# Chapter 5

# Maintenance and troubleshooting

This chapter gives guidelines for troubleshooting and provides an overview of the different means of status signalling. It has the following sections:

- To get support
- To upload software using the web interface
- Part numbers
- Troubleshooting guide
- Status signalling
- Logging of events
- Reset button
- List of reserved IP subnets
- Supported AT commands for PPPoE

# To get support

#### **Overview**

If this manual does not provide the remedies to solve your problem, you may want to contact your Airtime Provider or your local distributor.

#### Airtime support

If you need assistance from your Airtime Provider, please call the help desk. To see the help desk number, enter the web interface of your terminal and select **HELP DESK**. This help desk number is either taken from the SIM card or entered manually. If no number is available under HELP DESK, check your Airtime subscription documents for a contact number.

#### System support

If you need assistance with problems caused by the terminal or antenna, please call a distributor in your area.

You may also check the service and support site at www.cobham.com/communications-andconnectivity/satcom. Select Service and Support > AVIATOR, EXPLORER, SAILOR, Sea Tel Service and Support.

# To upload software using the web interface

## To view software version status

To view the version of the embedded software in the terminal, do as follows:

- 1. Connect a computer.
- 2. Enter the web interface and see the **Software version** field in the **Dashboard**.

## To upload software using the web interface

You can upload software using the web interface. If you have an administrator user name and password you do not need to insert a SIM card nor to enter the PIN to be able to upload software. For further information, see *To upload software* on page 104.

# Part numbers

# System units

# TT-3722A EXPLORER 727 system

| Item                       | Part number |
|----------------------------|-------------|
| EXPLORER 727 antenna       | 403053B     |
| EXPLORER terminal or       | 403736A or  |
| EXPLORER 19" Rack Terminal | 403736A-T19 |

## TT-3670A IP Handset & Cradle, wired

| Item              | Part number |
|-------------------|-------------|
| IP Handset, wired | 403672A     |
| IP Cradle, wired  | 403674A     |

# Troubleshooting guide

The below table provides information on some of the problems that might occur, including possible causes and remedies to solve the problems.

| Problem                                                 | Possible Cause                                                                                                    | Remedy                                                                                                    |
|---------------------------------------------------------|----------------------------------------------------------------------------------------------------|----------------------------------------------------------------------------------------------------|
| The terminal reboots spontaneously.                     | The input current is insufficient.                                                                                                    | Make sure the power supply complies with<br>the specifications for the terminal<br>(10.5 - 32 V DC; 14 A - 5.5 A)                                                       |
|                                                         | The terminal may reboot<br>once at start-up if you<br>are using the ignition<br>system of your vehicle<br>to power up the<br>terminal. | None. Wait until the terminal is ready again after booting.                                                                                                    |
| No signal or weak<br>signal from the<br>BGAN satellite. | The view to the satellite is blocked.                                                                                                  | Make sure the antenna has a clear view in all directions. See the installation manual for details.                                                                      |
|                                                         | The antenna cable is not properly connected.                                                                                           | Check that both ends of the cable are<br>connected properly according to the<br>guidelines in the Installation manual.<br>Also check that no connectors are<br>damaged. |
|                                                         | The system is set up to<br>use one specific satellite,<br>but the system is outside                                                    | Enter the web interface. Select<br>SETTINGS > Satellite selection. Select<br>Auto and click Apply.                                                                      |
|                                                         | coverage from that satellite.                                                                                                    | The system will now search for the satellite with the strongest signal and attempt to register.                                                                         |
| No transmission on<br>the BGAN network is<br>possible.  | The Radio silence<br>function is activated<br>from an external device<br>connected to the I/O<br>interface of the terminal.            | If the Radio silence function should not be activated, deactivate it from the external device.                                                                          |
| Connection to the<br>Internet cannot be<br>established. | Your network user group<br>does not allow Internet<br>access.                                                                          | The administrator can access and change<br>network user groups in the built-in web<br>interface of the terminal.                                                        |

| Problem                                                                                       | Possible Cause                                                                                          | Remedy                                                                                                    |  |  |
|-----------------------------------------------------------------------------------------------|----------------------------------------------------------------------------------------------------|----------------------------------------------------------------------------------------------------|--|--|
| 256 kbps Streaming does not work                                                              | <ol> <li>The elevation angle<br/>to the satellite is too<br/>low.</li> </ol>                            | <ol> <li>256 kbps Streaming may not be<br/>available in areas with low elevation.</li> </ol>                                                                                                    |  |  |
|                                                                                               | <ol> <li>There is not enough<br/>free bandwidth for a<br/>256 kbps streaming<br/>connection.</li> </ol> | 2. If there is too much traffic on the network, it may not be possible to assign a 256 kbps streaming session.                                                                                                    |  |  |
|                                                                                               |                                                                                                    | You may try a Streaming profile with a lower bit rate instead.                                                                                                    |  |  |
| Some BGAN services                                                                            | There may be limitations                                                                                | If possible, use another service.                                                                                                    |  |  |
| are not available.                                                                            | in the BGAN services, e.g.<br>in low elevation or if the<br>network is loaded with<br>heavy traffic.    | To get information on limitations in<br>services, you may contact Inmarsat<br>support, e.g. from the web site<br>inmarsat.com.                                                                                                    |  |  |
| The web interface cannot be accessed.                                                         | The browser is<br>configured to use a<br>proxy server.                                                  | For Microsoft Internet Explorer, select<br>Tools > Internet Options ><br>Connections > LAN Settings and select<br>Use a proxy server for your LAN.                                                                                                    |  |  |
|                                                                                               | You have entered a wrong IP address.                                                                    | Check the IP address and re-enter it. If you do not have the correct IP address, you can set the IP address temporarily to the default address (192.168.0.1) by pushing the Reset button. See <i>Function of the Reset button</i> on page 153.         |  |  |
| You are connected using<br>VPN                                                                |                                                                                                    | Close down your VPN connection.                                                                                                    |  |  |
| A Phone/Fax<br>connection cannot                                                              | The cable is not properly connected.                                                                    | Connect the cable.                                                                                                    |  |  |
| be established.                                                                               | The cable type or<br>connector type is not<br>correct.                                                  | For information on the correct type of connector and cable, refer to the installation manual.                                                                                                    |  |  |
| Incoming calls: The cal<br>type used for the call is<br>not selected in the web<br>interface. |                                                                                                    | Make sure the call type used for calls to<br>the terminal is selected in the web<br>interface. Access the web interface and<br>select <b>SETTINGS &gt; Phone/Fax</b> . Then, for<br>each of the two ports, select the call type<br>for incoming calls. |  |  |

| Problem                                       | Possible Cause                                                                                                    | Remedy                                                                                                    |  |
|-----------------------------------------------|----------------------------------------------------------------------------------------------------|----------------------------------------------------------------------------------------------------|--|
| An ISDN connection<br>cannot be               | The cable is not properly connected.                                                                               | Connect the cable.                                                                                                    |  |
| established                                   | You have connected to the LAN interface.                                                                           | Connect the cable to the interface marked ISDN.                                                                                                    |  |
|                                               | The cable type or<br>connector type is not<br>correct.                                                             | For information on the correct type of connector and cable, refer to the installation manual.                                                                                                    |  |
|                                               | Incoming phone calls:<br>The call type used for<br>the call is not selected in<br>the web interface.               | Make sure the call type used for calls to<br>the terminal is selected in the web<br>interface. Access the web interface and<br>select <b>SETTINGS</b> > <b>ISDN</b> . Then select<br>the call type for incoming calls. |  |
| No phones are<br>ringing on incoming<br>calls | The Mute function is<br>activated from an<br>external device<br>connected to the I/O<br>interface of the terminal. | If the Mute function should not be<br>activated, deactivate it from the external<br>device.                                                                                                    |  |
| A LAN connection<br>cannot be                 | The cable is not properly connected.                                                                               | Connect the cable.                                                                                                    |  |
| established.                                  | The cable type or<br>connector type is not<br>correct.                                                             | For information on the correct type of connector and cable, refer to the installation manual.                                                                                                    |  |

| Problem                             | Possible Cause                                                                                       | Remedy                                                                                                    |
|-------------------------------------|----------------------------------------------------------------------------------------------------|----------------------------------------------------------------------------------------------------|
| An IP handset<br>connection cannot  | The cable is not properly connected.                                                                 | Connect the cable.                                                                                                    |
| be established.                     | You have connected to the ISDN interface.                                                            | Remove the cable and connect to one of the LAN connectors instead.                                                                                                    |
|                                     | There is no power (PoE)<br>in the LAN interface. The<br>reason may be that there                     | Check that the input voltage is within the specified range (10.5 - 32 V DC; 14 A - 5.5 A).                                                                                                    |
|                                     | is not enough power to<br>supply PoE for the LAN<br>interface.                                       | Check that you do not have too many<br>power-consuming devices connected. The<br>maximum available output power on the<br>LAN (PoE) interface is 32 W if you are<br>using a 12 V supply and 64 W if you are<br>using a 24 V supply.<br>If possible, disconnect other connected<br>devices. |
|                                     | Incoming phone calls:<br>The call type used for<br>the call is not selected in<br>the web interface. | Make sure the call type used for calls to<br>the terminal is selected in the web<br>interface. Access the web interface and<br>select <b>SETTINGS</b> > <b>IP handset</b> > <b>Call</b><br><b>settings</b> . Then select the call type for<br>incoming calls.                              |
| The administrator password does not | Someone has changed the administrator                                                                | If the correct password is not found, you have to reset the password.                                                                                                    |
| work.                               | password.                                                                                            | Contact your supplier for a reset code. You must provide the serial number and IMEI number of the terminal.                                                                                                    |
|                                     |                                                                                                    | Then enter the web interface and reset the password as described in: <i>To reset the administrator password</i> on page 110.                                                                                                    |

# Status signalling

#### **Overview**

There are many ways of troubleshooting if an error occurs. The terminal has different means of status signalling, to help you find the cause of a problem:

- Indicators.
- Event messages.
- Event log.

Indicators, event messages and logs are described in the following sections.

## Light indicators

#### Overview

The terminal has a number of LEDs, placed in the panel at the top of the terminal:

- a green Power indicator,
- a green/red/orange Terminal indicator,
- a green/red/orange Antenna indicator,
- a green Message indicator and
- 3 LAN indicators for each LAN interface, showing Activity (Green), Link/Speed (Green/Yellow) and PoE (Green/Red).

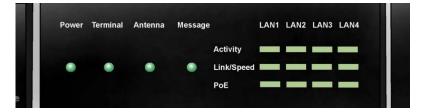

#### General status indicator functions

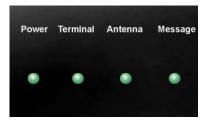

#### Power indicator

| Behavior        | Meaning                       |  |
|-----------------|-------------------------------|--|
| Green           | Power OK.                     |  |
| Flashing green  | The terminal is powering up.  |  |
| Flashing orange | The terminal is closing down. |  |
| Off             | No power.                     |  |

#### **Terminal indicator**

| Behavior       | Meaning                                                                                                    |  |
|----------------|----------------------------------------------------------------------------------------------------|--|
| Steady green   | Ready. BGAN registration completed.                                                                                                    |  |
| Flashing green | Please wait - process in progress.<br>BGAN registration ongoing.                                                                                                    |  |
| Orange         | Warning - temporary malfunction. User action is required.                                                                                                    |  |
| Red            | Critical error. Check the event log. If the<br>problem is in the EXPLORER system and you<br>cannot solve it, contact your distributor and<br>return the unit for repair. |  |

#### Antenna indicator

| Behavior       | Meaning                                                                                                    |  |
|----------------|----------------------------------------------------------------------------------------------------|--|
| Steady green   | Tracking. The antenna is ready for use.                                                                                                    |  |
| Flashing green | Please wait - process in progress.<br>Slow flashing: The antenna is starting up<br>Rapid flashing: Sky scan                                                        |  |
| Orange         | Warning - temporary malfunction. User action is required.                                                                                                    |  |
| Red            | Critical error.<br>Check the event log. If the problem is in the EXPLORER system and you cannot solve it, contact your distributor and return the unit for repair. |  |

## Message indicator

| Behavior       | Meaning                              |  |
|----------------|--------------------------------------|--|
| Flashing green | A new SMS message has arrived.       |  |
| Off            | No new messages, or the unit is off. |  |

### LAN indicator functions

|            | LAN1 | LAN2 | LAN3 | LAN4 |
|------------|------|------|------|------|
| Activity   | _    |      |      |      |
| Link/Speed |      |      |      |      |
| PoE        |      |      |      |      |

#### Activity indicator

| Behavior       | Meaning                 |  |
|----------------|-------------------------|--|
| Flashing green | The LAN port is active. |  |

#### Link/Speed indicator

| Behavior | Meaning                 |  |
|----------|-------------------------|--|
| Green    | Link speed is 100 Mbps. |  |
| Yellow   | Link speed is 10 Mbps.  |  |
| Off      | The link is down.       |  |

#### PoE indicator

| Behavior | Meaning                                                                                |  |
|----------|----------------------------------------------------------------------------------------|--|
| Green    | The terminal is supplying power to the LAN port.                                       |  |
| Red      | The connected device requires more power than the terminal can supply to the LAN port. |  |
| Off      | The terminal is not supplying power to the port.                                       |  |

## **Event messages**

#### Display of event messages

The terminal can detect events during POST (Power On Self Test) or CM (Continuous Monitoring). When the terminal detects an event that requires your action, it issues an event message.

When your terminal issues an event message, the Terminal indicator or the Antenna indicator in the LED panel on top of the terminal signals the event, according to the tables *Terminal indicator* and *Antenna indicator* in the previous section.

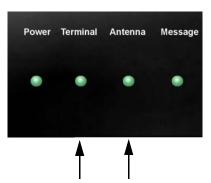

You can see the active event messages in the web interface by clicking the warning symbol in the icon bar at the top in the web interface. You can also see the messages in the IP Handset from Cobham SATCOM.

All events are logged in the event log. For information on the event log, see *To view the Event list or the Event log* on page 132.

#### List of events

The following list explains most of the events that may show in the web interface of the terminal. Note that the list is not complete.

Note

Events with "Info" level are not included in this list. Only events that can appear in the Event list and cause a warning icon  $\bigwedge$  in the web interface are included.

| ID                | Event Text                  | Explanation                                               | Remedy                                                |
|-------------------|-----------------------------|-----------------------------------------------------------|-------------------------------------------------------|
| 00100 to<br>00199 | System data<br>damaged      | Important system data is<br>damaged                       | Do not use the terminal.<br>Contact your distributor. |
| 00210 to<br>00219 | SIM module error            | The SIM interface on the terminal cannot be used.         | Contact your distributor.                             |
| 00240 to<br>00249 | Temperature<br>sensor error | The terminal is in danger of overheating.                 | Do not use the terminal.<br>Contact your distributor. |
| 00260 to<br>00269 | System error                | The terminal cannot communicate on the satellite network. | Contact your distributor.                             |
| 00270 to<br>00279 | Voice module<br>error       | Voice services cannot be accessed by the terminal         | Contact your distributor.                             |

| ID                | Event Text                          | Explanation                                                                                                    | Remedy                                                                                                    |
|-------------------|-------------------------------------|----------------------------------------------------------------------------------------------------|----------------------------------------------------------------------------------------------------|
| 00280 to<br>00289 | Ethernet module<br>error            | The Ethernet interface on the terminal cannot be used.                                                                                                    | Contact your distributor.                                                                                                    |
| 00300 to<br>00309 | GPS module error                    | The GNSS module is out of function. The terminal cannot obtain a valid position.                                                                                             | Contact your distributor.                                                                                                    |
| 00330 to<br>00339 | ISDN failure                        | The ISDN interface on the EXPLORER 727 cannot be used.                                                                                                    | Contact your distributor.                                                                                                    |
| 00340 to<br>00349 | 2-wire failure                      | The Phone interface of the terminal cannot be used.                                                                                                    | Contact your distributor.                                                                                                    |
| 00350 to<br>00359 | AD9864<br>calibration data<br>error | Internal error in the receiving part of the terminal.                                                                                                    | Contact your distributor if the problem persists.                                                                                                    |
| 00360 to<br>00369 | No antenna found                    | The terminal cannot communicate with the antenna.                                                                                                    | <ul> <li>Check the cable between terminal and antenna.</li> <li>Reboot the terminal.</li> </ul>                                                                                                    |
| 01010 to<br>01019 | Temperature too<br>low (critical)   | Low ambient temperature is<br>causing the performance of<br>the terminal to be degraded or<br>halted.                                                                        | Move the terminal to a warmer<br>location.<br>For information on ambient<br>temperature limits, see the<br>installation manual.                                                                          |
| 01020 to<br>01029 | Too low<br>temperature<br>warning   | Low ambient temperature is<br>causing the performance of<br>the terminal to be degraded or<br>halted.                                                                        | Move the terminal to a warmer<br>location.<br>For information on ambient<br>temperature limits, see the<br>installation manual.                                                                          |
| 01110 to<br>01119 | Temperature too<br>high (critical)  | Terminal: Critically high<br>temperature is causing the<br>terminal to shut down.<br>Antenna: Critically high<br>temperature is causing the<br>antenna to stop transmission. | If possible, move the failing<br>unit to a cooler location.<br>For information on ambient<br>temperature limits, see the<br>installation manual.<br>Contact your distributor if the<br>problem persists. |

| ID                | Event Text                         | Explanation                                                                                                    | Remedy                                                                                                    |
|-------------------|------------------------------------|----------------------------------------------------------------------------------------------------|----------------------------------------------------------------------------------------------------|
| 01120 to<br>01129 | Too high<br>temperature<br>warning | High ambient temperature is<br>causing the performance of<br>the system to be degraded or<br>halted.<br>If the problem is in the<br>terminal: All PoE ports are shut<br>down, except port 1 and the<br>bit rate for Standard data is<br>reduced.<br>If the problem is in the<br>antenna: The bit rate is<br>reduced. | Move the terminal to a cooler<br>location.<br>For information on ambient<br>temperature limits, see the<br>installation manual.                    |
| 01300 to<br>01309 | NO GPS fix                         | The GNSS receiver has not yet achieved position fix.                                                                                                    | Make sure the view to the<br>GNSS satellites is not blocked.<br>Note that in some cases it may<br>take up to 10 minutes to obtain<br>position fix. |
| 01400 to<br>01409 | Satellite signal<br>lost           | The EXPLORER 727 no longer receives a signal from the satellite.                                                                                                    | Make sure the EXPLORER 727 has a clear view to the satellite.                                                                                      |
| 01500 to<br>01509 | SIM card missing                   | No SIM card is detected in the SIM slot.                                                                                                    | Insert SIM card.<br>If the SIM card is already<br>inserted, remove and reinsert<br>it.                                                             |
| 01600 to<br>01609 | SOS calls only                     | The SIM card is not accepted<br>by the network. Only<br>emergency calls are allowed.                                                                                                    | Enter the PIN and wait for<br>network approval. If the<br>problem persists, contact your<br>Airtime Provider.                                      |
| 01700 to<br>01709 | Registration for<br>voice failed   | The EXPLORER 727 has not yet<br>been allowed to register for<br>voice services (Circuit-<br>Switched).                                                                                                    | Restart the terminal.<br>If the problem persists, contact<br>your Airtime Provider.                                                                |
| 01800 to<br>01809 | Registration for<br>data failed    | The EXPLORER 727 has not yet<br>been allowed to register for<br>data services (Packet-<br>Switched).                                                                                                    | Restart the terminal.<br>If the problem persists, contact<br>your Airtime Provider.                                                                |
| 02000 to<br>02009 | Satellite signal<br>weak           | The signal from the satellite is weak.                                                                                                    | Check the line of sight to the satellite.                                                                                                    |
| 02100 to<br>02109 | Ciphering Off                      | The network has turned ciphering off.                                                                                                    | Do not transmit data that requires ciphering.                                                                                                    |

| ID                | Event Text                                                              | Explanation                                                                                                    | Remedy                                                                                                    |
|-------------------|-------------------------------------------------------------------------|----------------------------------------------------------------------------------------------------|----------------------------------------------------------------------------------------------------|
| 02200 to<br>02209 | Ethernet data<br>session failed                                         | Ethernet data session could not be established.                                                                                                    | See the call log for the cause of<br>the error. Refer to <i>To view the</i><br><i>lists of calls and data sessions</i><br>on page 60.<br>If the problem persists, contact<br>your distributor. |
| 02900 to<br>02909 | Network failed authentication                                           | The EXPLORER 727 does not accept the network as a valid BGAN network.                                                                                                    | Restart the terminal.<br>If the problem persists, contact<br>your distributor.                                                                                                    |
| 03500 to<br>03509 | 2-wire<br>calibration<br>failure                                        | <ol> <li>2-wire calibration failed on the<br/>Phone/Fax interface, because<br/>of:</li> <li>1. Common mode balance<br/>error.</li> <li>2. The phone is off-hook.</li> <li>3. Wires are shorted to each<br/>other or to ground.</li> </ol> | <ol> <li>Check the wires to your<br/>phone or fax.</li> <li>Put phone on hook.</li> <li>Check the wires.</li> </ol>                                                                            |
| 03600 to<br>03609 | 2-wire<br>operational<br>failure                                        | <ul><li>The Phone/Fax interface fails to operate. Possible reasons:</li><li>1. Ground shorted.</li><li>2. Power overload.</li><li>3. Temperature overload.</li></ul>                                                                      | <ol> <li>Check the wires.</li> <li>Wait until the event is<br/>cleared; then try again.</li> <li>Wait until the event is<br/>cleared; then try again.</li> </ol>                               |
| 08002             | One or more<br>ports has PoE<br>disabled due to<br>power<br>limitations | The power supply to the<br>terminal has dropped critically.<br>PoE is disabled to ensure<br>enough power to the antenna.                                                                                                    | Ensure a stable power supply to the terminal.                                                                                                    |
| 08008             | Antenna exceeds<br>voltage<br>threshold                                 | The antenna voltage is either too high or too low.                                                                                                    | Check the cable to the<br>antenna.<br>Contact your distributor if the<br>problem persists.                                                                                                    |
| 08009             | Power Hold-up -<br>the terminal can<br>no longer power<br>the antenna   | The power supply to the<br>terminal has dropped for too<br>long. The antenna does not<br>have enough power to<br>function.                                                                                                    | Ensure a stable power supply to the terminal.                                                                                                    |

| ID    | Event Text                                                 | Explanation                                                                                                    | Remedy                                                                                                    |
|-------|------------------------------------------------------------|----------------------------------------------------------------------------------------------------|----------------------------------------------------------------------------------------------------|
| 0800A | Reduce PoE - the<br>terminal reduces<br>PoE with 30W       | The input voltage to the<br>terminal is too low. The<br>terminal will lower PoE power<br>from 60 W to 30 W.                                  | Ensure a stable power supply to the terminal.                                                                   |
| 0800B | PoE Overvoltage<br>protection is<br>activated              | Overvoltage is detected in the terminal. The terminal will be shut down in 10 minutes.                                                       | Do not use the terminal.<br>Contact your distributor.                                                           |
| 0800D | Antenna<br>Overvoltage<br>protection is<br>activated       | Overvoltage is detected in the antenna. The terminal will be shut down in 10 minutes.                                                        | Do not use the terminal.<br>Contact your distributor.                                                           |
| 08010 | Undervoltage has<br>been detected                          | The input voltage has dropped<br>below an acceptable level. The<br>terminal will be shut down in<br>10 seconds if the situation<br>persists. | Ensure a stable power supply to the terminal.                                                                   |
| 0801B | Lost connection<br>to the GPS<br>receiver                  | Communication with the GNSS receiver in the antenna is lost.                                                                                 | Restart the terminal.<br>Contact your distributor if the<br>warning persists.                                   |
| 0801D | Uploading<br>firmware to<br>antenna                        | New firmware is being<br>uploaded to the antenna.<br>The Event will be cleared when<br>upload has finished.                                  | Contact your distributor if the<br>Event is not cleared within 5<br>minutes.                                    |
| 0802C | Firmware update<br>still fails<br>after several<br>retries | The terminal was unable to upload new firmware to the antenna.                                                                               | Contact your distributor.                                                                                       |
| 0802D | Firmware update<br>failed                                  | The terminal was unable to upload new firmware to the antenna.                                                                               | Reboot the terminal. Then<br>update the software again.<br>Contact your distributor if the<br>problem persists. |
| 0802E | Firmware is<br>older than<br>current antenna<br>version    | The firmware in the antenna is newer than expected by the terminal.                                                                          | Update the terminal software.                                                                                   |
| 0802F | Antenna main<br>image could not<br>be loaded               | Antenna failed to start up normally.                                                                                                    | Reboot the terminal.<br>Contact your distributor if the<br>problem persists.                                    |

| ID    | Event Text                                                        | Explanation                                                                                                    | Remedy                                                                                                    |
|-------|-------------------------------------------------------------------|----------------------------------------------------------------------------------------------------|----------------------------------------------------------------------------------------------------|
| 08030 | Antenna could<br>not enter main<br>application mode               | Antenna failed to start up normally.                                                                                                | Reboot the terminal.<br>Contact your distributor if the<br>problem persists.                                                                                                    |
| 08031 | Failed to enter<br>normal operation                               | Antenna failed to start up normally.                                                                                                | Reboot the terminal.<br>Contact your distributor if the<br>problem persists.                                                                                                    |
| 08032 | Firmware image<br>version lower<br>than active<br>antenna version | The firmware in the antenna is newer than expected by the terminal.                                                                 | Update the terminal software.                                                                                                    |
| 08033 | Firmware image<br>doesn't support<br>antenna hardware             | The antenna hardware version is not supported by the terminal.                                                                      | Check that both the antenna<br>and the terminal are of the<br>type HIDE.<br>Contact your distributor if the                                                                                            |
| 08034 | Antenna failed<br>to exit Flash<br>Manager. Power<br>cycle needed | New firmware was successfully<br>uploaded to the antenna but<br>the antenna failed to start<br>normally with the new<br>firmware.   | problem persists.<br>Reboot the terminal. Contact<br>your distributor if the problem<br>persists.                                                                                                    |
| 08035 | Unable to open<br>port for HPA<br>burst monitoring                | There was an error<br>communicating with the<br>antenna.                                                                            | Reboot the terminal. Contact<br>your distributor if the problem<br>persists.                                                                                                    |
| 08036 | Radio silence is<br>activated                                     | The Radio silence function is activated. No transmission is allowed.                                                                | If the Radio silence function<br>should not be active, enter the<br>web interface and select<br>SETTINGS > Discrete I/O.<br>Then clear the Enabled box<br>for Radio silence.                           |
| 08040 | Excessive writes<br>to the flash<br>memory                        | Typically caused by wrong<br>configuration of APN name or<br>user name/password for a<br>profile which is set to auto-<br>activate. | Check that the APN name, user<br>name and password are set up<br>correctly for your profiles.                                                                                                    |
| 08045 | Antenna -<br>Startup<br>temperature too<br>low                    | The temperature in the antenna is too low for the system to start up                                                                | None. If the ambient<br>temperature is outside the<br>specified limits, the antenna<br>may not be able to start up<br>properly. Refer to the<br>installation manual for<br>temperature specifications. |

| ID    | Event Text                                                                             | Explanation                                                                                                    | Remedy                                                                                                    |
|-------|----------------------------------------------------------------------------------------|----------------------------------------------------------------------------------------------------|----------------------------------------------------------------------------------------------------|
| 08046 | Timeout of<br>startup sequence<br>- No antenna or<br>antenna<br>temperature too<br>low | <ul> <li>The start-up sequence of the terminal has timed out because:</li> <li>the antenna is not properly connected, or</li> <li>the antenna temperature is too low to start up.</li> </ul>                                                                                                    | Check that the antenna cable is<br>properly connected at both<br>ends.                                                                                                    |
| 08048 | All PoE ports<br>except port 1<br>are shut down<br>due to high<br>temperature          | The temperature in the<br>terminal is too high. All PoE<br>ports are shut down to reduce<br>the temperature.                                                                                                    | Move the terminal to a cooler<br>location, or avoid using PoE on<br>port 2-4.                                                                                                    |
| 08049 | Data rate<br>reduction due to<br>high temperature                                      | The bit rate of the data<br>channel is reduced because<br>the temperature is too high.                                                                                                    | Move the terminal to a cooler location                                                                                                    |
| 0804B | Illegal<br>combination of<br>antenna and<br>terminal                                   | You are not using the right combination of antenna and terminal.                                                                                                    | Only use the antenna(s)<br>intended for use with your<br>terminal.                                                                                                    |
| 0804C | The selected<br>satellite is not<br>visible at<br>current GPS<br>position              | The terminal is set up to use a satellite that is not visible at the current position.                                                                                                    | Enter the web interface and<br>select <b>SETTINGS &gt; Satellite</b><br><b>selection</b> .<br>Then select <b>Auto</b> to let the<br>terminal automatically find the<br>satellite with the best signal, or<br>select a satellite visible from<br>your current position. |
| 0804D | Antenna firmware<br>image is missing<br>in terminal                                    | The software is corrupt                                                                                                    | Upload new software to the terminal. Refer to <i>To upload software</i> on page 104.                                                                                                    |
| 08054 | Transmission<br>aborted due to<br>extreme<br>temperature                               | The speet tage of same tage of a series of the series of the same of the series of the series of the | None. The system must<br>operate within the allowed<br>temperature range to work<br>properly. For information on<br>ambient temperature limits,<br>see the installation manual.                                                                                        |
| 08056 | USIM rejected                                                                          | The type of USIM card<br>inserted in the terminal is not<br>correct for your terminal.                                                                                                    | Make sure you have the correct<br>type of USIM card. E.g. an<br>USIM card for a land-mobile<br>system will not work for a<br>maritime system and vice<br>versa.                                                                                                    |

| Event Text                                                                                                    | Explanation                                                                                                    | Remedy                                                                                                    |
|----------------------------------------------------------------------------------------------------|----------------------------------------------------------------------------------------------------|----------------------------------------------------------------------------------------------------|
| NAT session<br>table full                                                                                                | There are too many open<br>connections through NAT -<br>typically too many users<br>generating too much web<br>traffic.                               | Do not establish new<br>connections until the load has<br>been reduced.                                                                                                    |
| Transmission<br>stopped. Service<br>not available on<br>the move. Re-<br>configure to<br>standard (on-<br>the-move) mode | Your vehicle has been moving<br>while in X-Stream (on-the-<br>pause) mode.                                                                            | <ul> <li>If the vehicle is still moving, reconfigure to Standard (on-the-move).</li> <li>If the vehicle is now stationary, do one of the following:</li> <li>Reboot the terminal, either using the ignition switch<sup>a</sup> or the power switch on the terminal. It will start up in the same usage mode as before rebooting.</li> <li>Using the IP Handset or the web interface, reconfigure the usage mode of the terminal. It will automatically restart in the selected usage mode.</li> <li>For further information, see Standard (on-the-move) mode or X-Stream (on-the-pause)</li> </ul> |
| Terminal in<br>Garage mode                                                                                               | The terminal has stopped scanning for a satellite signal because                                                                                      | mode on page 38.<br>To exit Garage mode, move the<br>terminal or switch the terminal<br>off.                                                                                                    |
|                                                                                                    | <ol> <li>the terminal still cannot<br/>get line-of-sight after 30-<br/>40 minutes and</li> <li>the terminal has been in</li> </ol>                    | Make sure the antenna has free<br>line-of-sight when scanning for<br>a satellite signal.                                                                                                    |
|                                                                                                    | table full<br>Transmission<br>stopped. Service<br>not available on<br>the move. Re-<br>configure to<br>standard (on-<br>the-move) mode<br>Terminal in | NAT session<br>table fullThere are too many open<br>connections through NAT -<br>typically too many users<br>generating too much web<br>traffic.Transmission<br>stopped. Service<br>not available on<br>the move. Re-<br>configure to<br>standard (on-<br>the-move) modeYour vehicle has been moving<br>while in X-Stream (on-the-<br>pause) mode.Terminal in<br>Garage modeThe terminal has stopped<br>scanning for a satellite signal<br>because1.the terminal still cannot<br>get line-of-sight after 30-<br>40 minutes and                                                                     |

a. If the ignition switch is connected to the I/O connector on the terminal, you can use the ignition function to switch the terminal on and off. For details see *To use the ignition system* on page 15.

# Logging of events

## **Diagnostic report**

When you contact your distributor for support, please include a diagnostic report. The diagnostic report contains information relevant for the service personnel during troubleshooting.

To generate the diagnostic report, access the web interface and select **HELPDESK**. Then click **Generate report**.

## **Event** log

The event log holds information of events registered in the terminal or antenna. The same events, when active, are also indicated in the Antenna and Terminal LEDs on the terminal LED panel.

The log includes the time of the occurrence, a short description, location of the error etc. This information can help troubleshooting errors in the system. You can see the event log in the web interface. For further information, see *To view the Event list or the Event log* on page 132.

# **Reset button**

## How to access the Reset button

The terminal has a Reset button placed next to the SIM slot behind the SIM cover. The functions of this button is described in the next section.

To push the Reset button, use a pointed device.

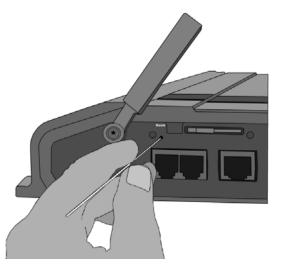

## Function of the Reset button

The Reset button on the terminal has the following functions:

| Action                                                                                                    | Function                                                                                                    |
|----------------------------------------------------------------------------------------------------|----------------------------------------------------------------------------------------------------|
| With the terminal running,<br>push the Reset button<br>normally.                                                                                | The terminal IP address and IP netmask are temporarily set to<br>the default value (default IP address: 192.168.0.1).<br>With this function, even if the IP address has been changed<br>and you do not remember the new IP address, you can still<br>access the web interface and see your current configuration.<br>The default value is not saved in the configuration, but is only<br>valid until next reboot. |
| With the terminal running,<br>push and hold the Reset<br>button for 30 seconds, until<br>the Power indicator on the<br>terminal flashes orange. | The terminal restores factory settings and reboots the system.                                                                                                    |
| While the terminal is booting,<br>push and hold the Reset<br>button.                                                                            | For service use only!<br>The bootloader initiates software upload.<br>Refer to the installation manual for details.                                                                                                    |

# List of reserved IP subnets

Some IP subnets are reserved for internal use in the terminal. If any of these addresses are assigned to external equipment connected to the terminal, the terminal and connected equipment will not be able to communicate.

The following local IP subnets are reserved for internal use in the terminal. The netmask for all of these subnets is **255.255.255.0**.

| 192.168.2.0  | 192.168.17.0 |
|--------------|--------------|
| 192.168.3.0  | 192.168.18.0 |
| 192.168.4.0  | 192.168.19.0 |
| 192.168.5.0  | 192.168.20.0 |
| 192.168.6.0  | 192.168.21.0 |
| 192.168.7.0  | 192.168.22.0 |
| 192.168.8.0  | 192.168.23.0 |
| 192.168.9.0  | 192.168.24.0 |
| 192.168.10.0 | 192.168.25.0 |
| 192.168.11.0 | 192.168.26.0 |
| 192.168.16.0 |              |

# Supported AT commands for PPPoE

## **Overview of supported AT commands**

You can use PPPoE to issue AT commands to the terminal, for example to specify the Quality of Service parameters or which APN to use.

The following AT commands are supported:

- AT+CGDCONT
- AT+CGEQREQ
- AT+CGEQMIN
- AT+CGTFT
- AT+CGDSCONT

## Functions of the supported AT commands

#### AT+CGDCONT

#### Usage:

AT+CGDCONT is used to specify the Context parameters such as which APN the context must use.

This can be used to specify a specific APN different from the one on the SIM card.

#### Syntax:

AT+CGDCONT=<cid>,<protocol>,<APN>

- <cid> is the Context Identifier (1 11)
- <Protocol> is the transport protocol (IP or PPP)
- <APN> is the Access Point Name
- <PDP Addr> is the static IP address from APN (NOT USED!)

**Example:** AT+CGDCONT=1,ip,"bgan.inmarsat.com"

#### AT+CGEQREQ

#### Usage:

AT+CGEQREQ is the requested Quality of Service (QoS). This is used to specify the QoS for the connection. With this command you can start a Streaming context.

#### Syntax:

AT+CGEQREQ=<cid>,<Traffic Class>,<Max bitrate UL>,<Max bitrate DL>, <Guaranteed bitrate UL>,<Guaranteed bitrate DL>

- <cid> is the Context Identifier (1 11)
- <Traffic Class> is the traffic class (1 Streaming, 3 Background)
- <Max bitrate UL> is the maximum bit rate up link (0, 32, 64, 128, 176<sup>1</sup>, 256, 512<sup>1</sup>)

- <Max bitrate DL> is the maximum bit rate down link (0, 32, 64, 128, 176<sup>1</sup>, 256, 512<sup>1</sup>)
- <Guaranteed bitrate UL> is the guaranteed bit rate up link (0, 32, 64, 128, 176<sup>1</sup>, 256, 512<sup>1</sup>)
- <Guaranteed bitrate DL> is the guaranteed bit rate down link (0, 32, 64, 128, 176<sup>1</sup>, 256, 512<sup>1</sup>)

Example: AT+CGEQREQ=1,1,64,64,64,64

#### AT+CGEQMIN

#### Usage:

AT+CGEQMIN is the requested minimum acceptable Quality of Service (QoS). If the requested Quality of Service can not be offered by the Core Network, the data connection will not be established, not even with a lower QoS.

#### Syntax:

AT+CGEQMIN=<cid>,<Traffic Class>,<Max bitrate UL>,<Max bitrate DL>,<Guaranteed bitrate UL>, <Guaranteed bitrate DL>

- <cid> is the Context Identifier (1 11)
- <Traffic Class> is the traffic class (1 Streaming, 3 Background)
- <Max bitrate UL> is the maximum bit rate up link (32, 64, 128, 176<sup>1</sup>, 256, 512<sup>1</sup>)
- <Max bitrate DL> is the maximum bit rate down link (32, 64, 128, 176<sup>1</sup>, 256, 512<sup>1</sup>)
- <Guaranteed bitrate UL> is the guaranteed bit rate up link (32, 64, 128, 176<sup>1</sup>, 256, 512<sup>1</sup>)
- <Guaranteed bitrate DL> is the guaranteed bit rate down link (32, 64, 128, 176<sup>1</sup>, 256, 512<sup>1</sup>)

**Example:** AT+CGEQMIN=1,1,64,64,64,64

#### AT+CGTFT

#### Usage:

AT+CGTFT is the Traffic Flow Template (TFT). This command is needed if a secondary PDP context needs to be opened. The TFT specifies which IP traffic should run through which PDP context.

#### Syntax:

AT+CGTFT=<cid>,<packet filter identifier>,<evaluation precedence index>, <source address and subnet mask>,<protocol number>,<destination port range>,<source port range>

- <cid> is the Context Identifier (1 11)
- <packet filter identifier> is the packet filter identifier (1 8)
- <evaluation precedence index> This filter's Evaluation Precedence Index (0-255)
- <protocol number> is the protocol number (0-255)

<sup>1.</sup> Only available if X-Stream (on-the-pause) usage mode is selected. see *Standard (on-the-move)* mode or X-Stream (on-the-pause) mode on page 38.

- <destination port range> is Destination Port From.To (0.0-65535.65535)
- <source port range> is Source Port From.To (0.0-65535.65535)

Example: AT+CGTFT=1,1,0,87.48.134.251.255.255.255.0,6,20.21,1024.65535

#### AT+CGDSCONT

#### Usage:

AT+CGDSCONT is used to specify the Secondary Contexts relation to a Primary Context. The Secondary Context's cid must be different from the Primary Context's cid. The Secondary Context's QoS must be set using the AT+CGEQREQ command explained above.

#### Syntax:

AT+CGDSCONT=<cid>,<p\_cid>

- <cid> is the cid for the Secondary Context
- <p\_cid> is the Primary Context at which the Secondary is related to.

Example: AT+CGDSCONT=1,11

#### Application example

This example shows the commands needed in order to establish a Primary Standard Data Context with a Secondary Streaming 256K Context where all UDP traffic goes through the Streaming 256K Data connection and all other traffic goes through the Standard Data connection.

- AT+CGDCONT=1,ip,bgan.inmarsat.com (Specifies the APN)
- AT+CGEQREQ=1,3 (Sets cid 1 = Standard data)
- AT+CGTFT=11,1,0,,17 (Sets UDP TFT filter for cid 11)
- AT+CGEQREQ=11,1,256,256,256,256
   (Sets cid 11 = Streaming 256K QoS)
- AT+CGEQMIN=11,1,256,256,256,256 (Specifies min. acceptable QoS to Streaming 256K)
- AT+CGDSCONT=11,1 (Defines Secondary cid 11 on Primary cid 1)

If you have any technical questions about the PPPoE feature please refer to your local distributor, who can assist you with the configuration.

# Appendix A

# Conformity

# **EXPLORER 727**

## CE (R&TTE)

The EXPLORER 727 is CE certified (R&TTE directive) as stated in the "Declaration of Conformity with R&TTE Directive", enclosed in copy on the next page.

## FCC

This device complies with part 15 of the FCC Rules. Operation is subject to the following two conditions:

1) This device may not cause harmful interference, and

2) this device must accept any interference received, including interference that may cause undesired operation.

#### Part 15.21

Changes or modifications not expressly approved by the party responsible for compliance could void the user's authority to operate the equipment.

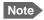

The manufacturer is not responsible for any radio or TV interference caused by unauthorized modifications to this equipment. Such modifications could void the user's authority to operate the equipment.

# Thrane & Thrane A/S

## **Declaration of Conformity with R&TTE Directive**

The undersigned of this letter declares that the following equipment complies with the specifications of EC directive 1999/5/EC concerning Radio & Telecommunications Terminal Equipment.

### Equipment included in this declaration

TT-3722A EXPLORER<sup>®</sup> 727

PN = 403722A

Consisting of:

TT-3736A TT-3053B

36AEXPLORER<sup>®</sup> Terminal53BEXPLORER<sup>®</sup> 727 Antenna

PN = 403736A PN = 403053B

## Equipment Applicability

The TT-3722A EXPLORER<sup>®</sup> 727 is a mobile Land Vehicular BGAN terminal that provides voice, fax or high-speed data communication through the Inmarsat satellite service world wide between a vehicle and any destination in the world.

### Declaration

The safety requirement with respect to the LVD directive 73/23/EC is met by conforming to the harmonized EU standard EN 60950-1. The protection requirement with respect to the EMC directive 89/336/EC is met by conforming to the harmonized EU standards ETSI EN 301 489-1 and ETSI EN 301 489-20. Effective use of frequency spectrum is met by conforming to the harmonized EU standards ETSI EN 301 449-20.

### Manufacturer

Thrane & Thrane A/S, Lundtoftegårdsvej 93D, DK-2800 Kgs. Lyngby, Denmark

**Place and Date** 

Kgs. Lyngby, 29. April 2008

Walther Thygese

Doc. no. 99-127273-A

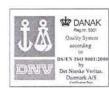

Page: 1 of 1

CE

Thrane & Thrane A/S · Lundtoftegaardsvej 93 D · DK-2800 Kgs. Lyngby · Denmark T +45 39 55 88 00 · F +45 39 55 88 88 · info@thrane.com · www.thrane.com Bank: Danske Bank · Comp.reg:: 65 72 46 18 · VAT: DK-20 64 64 46

# EXPLORER 727 19" Rack

## CE (R&TTE)

The EXPLORER 727 19" Rack is CE certified (R&TTE directive) as stated in the "Declaration of Conformity with R&TTE Directive", enclosed in copy on the next page.

## FCC

This device complies with part 15 of the FCC Rules. Operation is subject to the following two conditions:

1) This device may not cause harmful interference, and

2) this device must accept any interference received, including interference that may cause undesired operation.

#### Part 15.21

Changes or modifications not expressly approved by the party responsible for compliance could void the user's authority to operate the equipment.

Note The manufacturer is not responsible for any radio or TV interference caused by unauthorized modifications to this equipment. Such modifications could void the user's authority to operate the equipment.

# Thrane & Thrane A/S

**Declaration of Conformity with R&TTE Directive** 

The undersigned of this letter declares that the following equipment complies with the specifications of EC directive 1999/5/EC concerning Radio & Telecommunications Terminal Equipment.

## Equipment included in this declaration

## Equipment Applicability

The EXPLORER<sup>®</sup> 727 19" Rack is a system that provides voice, fax or high-speed data communication through the Inmarsat satellite service world wide between a vehicle and any destination in the world.

## Declaration

The safety requirement with respect to the LVD directive 73/23/EC is met by conforming to the harmonized EU standard EN 60950-1. The protection requirement with respect to the EMC directive 89/336/EC is met by conforming to the harmonized EU standards ETSI EN 301 489-1 and ETSI EN 301 489-20. Effective use of frequency spectrum is met by conforming to the harmonized EU standards ETSI EN 301 449-20.

### Manufacturer

Thrane & Thrane A/S,

Lundtoftegårdsvej 93D, DK-2800 Kgs. Lyngby, Denmark Porsvej 2, DK-9200 Aalborg SV, Denmark

Place and Date Kgs. Lyngby, 5. November 2008

Lars Thrane , President Thrane & Thrane A/S

Doc. no. 99-128307-A

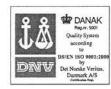

Page: 1 of 1

C F

 Thrane & Thrane A/S
 Lundtoftegaardsvej 93 D
 DK-2800 Kgs. Lyngby
 Denmark

 T +45 39 55 88 00
 F +45 39 55 88 88
 info@thrane.com
 www.thrane.com

 Bank: Danske Bank
 Comp.reg.: 65 72 46 18
 VAT: DK-20 64 64 46

# Glossary

# Α

| APN  | Access Point Name. The Access Point Name is used by the terminal operator to establish the connection to the required destination network.                                                                                                    |
|------|----------------------------------------------------------------------------------------------------|
| В    |                                                                                                    |
| BGAN | Broadband Global Area Network. A satellite network based on geostationary satellites, delivering broadband data to virtually any part of the earth, with full UMTS (3G) compatibility.                                                                                                    |
| С    |                                                                                                    |
| CE   | Conformitée Européenne. This term signifies that a CE certified product conforms to European health, environmental, and safety regulations. In short, it makes the product legal to be sold in the European Union.                                                                                                    |
| CID  | Context Identifier                                                                                                    |
| СМ   | Continuous Monitoring                                                                                                    |
| CS   | Circuit-Switched. Circuit-switched networks require dedicated point-to-point connections during calls.                                                                                                    |
| D    |                                                                                                    |
| DHCP | Dynamic Host Configuration Protocol. A protocol for assigning dynamic IP addresses to devices on a network. With dynamic addressing, a device can have a different IP address every time it connects to the network.                                                                                                    |
| DNS  | Domain Name System. A system translating server names (URLs) to server addresses.                                                                                                    |
| E    |                                                                                                    |
| ECEF | The Earth-Centred Earth-Fixed or conventional terrestrial coordinate system rotates with the Earth and has its origin at the centre of the Earth. The X axis passes through the equator at the prime meridian. The Z axis passes through the north pole but it does not exactly coincide with the instantaneous Earth rotational axis. The Y axis can be determined by the right-hand rule to be passing through the equator at 90 degrees longitude. |

| EMEA          | Europe, Middle-East and Africa                                                                                                    |
|---------------|----------------------------------------------------------------------------------------------------|
| F             |                                                                                                    |
| FCC           | Federal Communications Commission. An independent United States government<br>agency, directly responsible to Congress. FCC certification is normally required to make a<br>product legal to be sold in the United States.                                                                                                    |
| G             |                                                                                                    |
| G.3 fax       | Group 3 fax. A digital format for transmitting fax messages over a traditional phone line.<br>Conforms to the ITU-T Recommendations T.30 and T.4.                                                                                                    |
| Geostationary | Placed in a fixed position relative to a point on the surface of the earth.                                                                                                    |
| GNSS          | Global Navigation Satellite System. A satellite navigation system with global coverage.<br>Examples are GPS, GLONASS or Beidou.                                                                                                    |
| I             |                                                                                                    |
| I/O           | Input/Output                                                                                                    |
| IAI-2         | Inmarsat Air Interface-2. The air interface used for BGAN. IAI-2 is an evolution of MPDS with new bearer types, which give a wide range of data rates from 16 kbps up to 492 kbps. By utilizing different modulation schemes, variable coding rate and power adjustment, it is possible to change the bearer type to give optimum throughput with efficient use of the satellite resources. |
| ICMP          | Internet Control Message Protocol. An Internet protocol mostly used for diagnostics.                                                                                                    |
| IMEI          | International Mobile Equipment Identity. A unique number identifying your terminal                                                                                                    |
| IMSO          | International Maritime Satellite Organisation. An intergovernmental body established to ensure that Inmarsat continues to meet its public service obligations, including obligations relating to the GMDSS.                                                                                                    |
| IP            | Internet Protocol                                                                                                    |
| ISDN          | Integrated Services Digital Network. A circuit-switched telephone network system, designed to allow digital transmission of voice and data over ordinary telephone copper wires, resulting in higher quality and speed than are available with analogue.                                                                                                    |

| К     |                                                                                                    |
|-------|----------------------------------------------------------------------------------------------------|
| kbps  | kilobits per second                                                                                                    |
| L     |                                                                                                    |
| LAN   | Local Area Network                                                                                                    |
| LED   | Light Emitting Diode                                                                                                    |
| м     |                                                                                                    |
| MAC   | Media Access Control                                                                                                    |
| MB    | Mega Bytes                                                                                                    |
| MSN   | Multiple Subscriber Numbering. In most pieces of ISDN equipment you can program multiple subscriber numbers. The number programmed into the equipment should be the dial-in number that you wish that piece of equipment to answer.                                                                                                    |
| Ν     |                                                                                                    |
| NAT   | Network Address Translation. An Internet standard that enables a local-area network to use one set of IP addresses for internal traffic and a second set of addresses for external traffic. A NAT module makes all necessary address translations.                                                                                                    |
| Ρ     |                                                                                                    |
| PDP   | Packet Data Protocol. A network protocol used by external packet data networks that communicate with a GPRS network.                                                                                                    |
| PIN   | Personal Identification Number. A code number used to provide access to a system that has restricted access.                                                                                                    |
| РоЕ   | Power over Ethernet                                                                                                    |
| POST  | Power On Self Test. A test sequence that runs every time the system is powered up or reset.                                                                                                    |
| PPPoE | Point-to-Point Protocol over Ethernet. A network protocol for encapsulating Point-to-<br>Point Protocol (PPP) frames inside Ethernet frames. By using PPPoE, users can virtually<br>"dial" from one machine to another over an Ethernet network, establish a point to point<br>connection between them and then securely transport data packets over the connection. |

| PS        | Packet-Switched. Packet-switched networks move data in separate, small blocks (packets) based on the destination address in each packet.                                                                                                    |
|-----------|----------------------------------------------------------------------------------------------------|
| PUK       | PIN Unblocking Key. An eight-digit code used to unblock a SIM card after three incorrect PINs have been entered. The PUK code is supplied with the SIM card.                                                                                |
| Q         |                                                                                                    |
| QoS       | Quality of Service                                                                                                    |
| R         |                                                                                                    |
| RDI       | Restricted Digital Information                                                                                                    |
| RF        | Radio Frequency. Electromagnetic wave frequencies between about 3 kilohertz and about 300 gigahertz including the frequencies used for communications signals (radio, television, cell-phone and satellite transmissions) or radar signals. |
| S         |                                                                                                    |
| SAS       | Satellite Access Station. The gateway between the satellites and the worldwide networks such as Internet, telephone network, cellular network etc.                                                                                          |
| SDU       | Service Data Unit. Also known as a data packet.                                                                                                    |
| SIM       | Subscriber Identity Module. The SIM provides secure storing of the key identifying a mobile phone service subscriber but also subscription information, preferences and storage of text messages.                                           |
| SIP       | Session Initiation Protocol. An application-layer control (signalling) protocol for creating, modifying, and terminating sessions with one or more participants. Used e.g. for Internet telephony.                                          |
| SMS       | Short Messaging Service                                                                                                    |
| Streaming | A technique for transferring data - such as audio or video clips - so that it is processed as<br>a continuous stream. With a Streaming connection you are charged by the minute, like for<br>a telephone connection.                        |
| т         |                                                                                                    |
| ТСР       | Transmission Control Protocol. One of the core protocols of the Internet protocol suite.<br>TCP provides reliable, in-order delivery of a stream of bytes, making it suitable for                                                           |

## U

- UDP User Datagram Protocol. One of the core protocols of the Internet protocol suite. UDP delivers data fast, because it avoids checking data packets. Time-sensitive applications often use UDP because dropped packets are preferable to delayed packets.
- UTC Coordinated Universal Time. The International Atomic Time (TAI) with leap seconds added at irregular intervals to compensate for the Earth's slowing rotation. Leap seconds are used to allow UTC to closely track UT1, which is mean solar time at the Royal Observatory, Greenwich.

## V

VPN Virtual Private Network. A network that is constructed by using public wires to connect nodes. You can create networks using the Internet for transporting data, using security mechanisms so that only authorized users can access the network.

# Χ

X-Stream M is Inmarsat's premium IP streaming service. It guarantees streaming data rates from a minimum of 384 kbps up to approximately 450 kbps, on demand.
 X-Stream is a usage mode of the EXPLORER 727 terminal in which you can take advantage of Inmarsat's BGAN X-Stream service and of full coverage for the services that are normally limited by the elevation angle to the satellite.

## Numerics

2-wire interface local numbers, 33 setting call type, 73

# A

access to settings limit in web interface, 124 activation remote, 127 administration settings, 109 administration, remote, 125 allowed numbers restricted dialing, 129 analogue phone local numbers. 33 antenna viewing properties, 66 viewing status, 53 viewing type, 53, 133 APN, common setting, 76 Audio echo canceller **ISDN**, 75 audio quality, 29 automatic shut down connection, 115

# B

barring calls, 80 BGAN connecting to, 21 coverage, 6 services, 7 system overview, 7 BGAN X-Stream enabling, 38, 92 Bridge mode, 97 browser settings for web interface, 47

## С

call barring, 80 closed user group, 82 forwarding, 79 holding, 34 line identification, 81 local, 32 making or receiving, 31 missed, received, outgoing, 60 to the terminal. 32 transferring, 35 waiting indication, 34, 81 call limiting, 129 call log, 59 call type, 29 setting for IP handsets, 85 setting for ISDN, 74 setting for Phone/Fax interface, 73 calls redial, 33 viewing ongoing, 55 CE compliance, 158 clearing logs, 114, 115 clearing usage counter, 114 closed user group, 82 common network settings, 76 compression, header, 103 computer, connecting to LAN, 18 configuration exporting to file, 112 importing from file, 112 ISDN, 74 LAN, 67 conformity, 158 connecting to the BGAN network, 21 connection automatic shut down, 115 connector panel, 13 contact information, 134 coverage Inmarsat BGAN system, 6

# D

dashboard, 53

data limit, 115 profiles, 116 traffic flow filters, 119 data limit automatic shutdown, 115 data limits, setting, 115 data sessions viewing ongoing, 55 default IP address, 49 network setup, 39 dialing prefixes, 33 dialing restrictions, 129 document number installation manual. v IP handset user manual, v

# Ε

echo canceller ISDN, 75 Ethernet interface setting up, 67 events in LED panel, 144 list of active, 132 exporting configuration, 112 extended status, 133 external access, 125 external IP address, viewing, 55

## F

fax, sending or receiving, 35 FCC compliance, 158, 160 features overview, 2 forwarding calls, 79

## G

Garage mode, 151

## Η

Header compression, 103 help desk number, 131 changing in web interface, 131 holding a call, 34

## Ι

ignition function, 15 IMEI number. 53 importing configuration, 112 Inbox for SMS messages replying, forwarding or deleting, 63 indicator functions, 141 installation manual document number, v interfaces and services combinations, 11 internal calls, 32 Internet connection, 18 **IP** address external, setting up, 97 external, viewing, 55 for connected device, 99 for web interface, 49 local, setting up, 68 local, viewing, 53 reserved, 154 **IP** connection monitoring, 128 IP handset **BGAN** features, 25 connecting, 17 entering PIN, 19 local numbers, 33 power supply, 17 setting call type, 85 setting up, 83 starting up, 17 user manual, v **IP** subnet reserved, 154 **ISDN** interface Audio echo canceller, 75 local numbers, 33 setting up, 74

## L

LAN connecting a computer, 18 managing network users, 93 setting up interface, 67 LED functions, 141 light indicator functions, 141 limit allowed MB, 115 data, 115 limit calls, 129 limitations in services, 10 limiting user access, 124 line identification, 81 link monitoring, 128 local numbers assigned, 33 local phone call, 32 logs, clearing, 114, 115

## Μ

MAC address, 53 matrix of services and interfaces, 11 maximum for data, 115 messages configuring outgoing, 64 forwarding, 63 opening in web interface, 63 receiving in web interface, 63 replying, 63 sending, 62 microwave radiation, iii mobile numbers viewing and editing, 58 monitoring the external IP connection, 128

## Ν

navigation in web interface, 51 network classification table, 100 network devices, 99 network management, 93 network setup, default, 39 network terms definitions, 103

# 0

on-the-move mode, 92 on-the-pause mode, 92 Outbox for SMS messages resending or deleting messages, 62

## Ρ

permissions setting for users, 124 phone local call, 32 making calls, 31 phone book, 56 adding number, 57 deleting all entries, 57 deleting an entry, 57 limited numbers, 129 modifying an entry, 57 phone numbers for terminal, 58 Phone/Fax interface local numbers, 33 setting call type, 73 PIN administration PIN, 109 changing, 123 enabling or disabling, 122 entering, 18 entering in web interface, 20 entering with a phone, 19 entering with IP handset, 19 ping command from the terminal, 128 PoE, 17 port forwarding, 69 Power over Ethernet, 17 power supply for IP handset, 17 powering the terminal, 13 PPPoE enabling, 71 using, 44 prefixes, special-purpose, 33 profiles for data transmission, 116 properties antenna, 66 system, 53 Proxy server, disabling, 47 PUK code, 19, 21

# Q

quality of voice, 29 Quick dial, 31

## R

radiation, iii

redial, 33 registering on the BGAN network, 21 remote activation by SMS, 127 trusted mobile number, 127 remote control, 127 remote management, 125 remote on/off, 15 restricted dialing, 129 rights for users in web interface, 124 router function, 37 Router mode, 97

## S

safety summary, iii satellite selecting, 107 view selected, 54 sent messages resending, forwarding or deleting, 62 viewing status, 62 serial number, 53 services limitations, 10 supplementary, 74 supported by BGAN, 7 services and interfaces combinations, 11 settings limit access, 124 Short dial. 31 show number, 81 SIM lock, 10 site map of web interface, 133 SMS activation, 127 SMS in web interface forwarding, 63 opening, 63 receiving, 63 replying to, 63 sending, 62 SMS service number, 65 software uploading with web interface, 104 viewing version, 53 Standard (on-the-move), 38

Standard IP, 37 activating, 39, 40 definition, 37 status air interface, 133 connection, 133 extended, 133 methods for signalling, 141 ongoing calls and data sessions, 55 viewing, 53 streaming class time limit, 115 Streaming IP, 37 activating, 41 definition, 37 subnet IP, reserved, 154 supplementary services setting up, 74 supported, 8 using, 34 support contact information, 134

# Т

telephone interface local numbers, 33 setting call type, 73 tools for setting up the terminal, 25 total usage viewing, 55, 59 tracking, 90 traffic flow filters, 119 transferring a call, 35 troubleshooting guide, 137 trusted mobile number, 127 typography used in this manual, v

## U

uploading software with web interface, 104 usage counter, 55, 59 clearing, 114 usage mode, 92 switching, 38 user interfaces, 25 user permissions setting up in web interface, 124

# V

version of software, 53 voice mail number viewing, 65 voice quality, 29 setting for IP handsets, 85 setting for ISDN, 74 setting for Phone/Fax interface, 73

# W

waiting calls, 34, 81 web interface accessing, 47 browser settings, 47 definition, 47 navigation, 51 site map, 133

# Χ

X-Stream (on-the-pause), 38 setting usage mode, 92

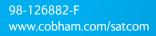

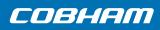